# **OptiPlex Micro Plus 7020**

Príručka majiteľa

**Regulačný model: D15U Regulačný typ: D15U001 Máj 2024 Rev. A03**

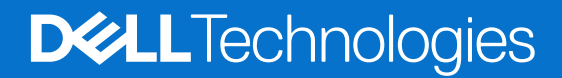

### Poznámky, upozornenia a výstrahy

**POZNÁMKA:** POZNÁMKA uvádza dôležité informácie, ktoré vám umožnia využívať váš produkt lepšie.

**VAROVANIE: UPOZORNENIE naznačuje, že existuje riziko poškodenia hardvéru alebo straty údajov a ponúka vám spôsob, ako sa tomuto problému vyhnúť.**

**VÝSTRAHA: VÝSTRAHA označuje potenciálne riziko vecných škôd, zranení osôb alebo smrti.**

© 2023 – 2024 Dell Inc. alebo jej dcérske spoločnosti. Všetky práva vyhradené. Dell Technologies, Dell, ako aj ďalšie ochranné známky, sú ochranné známky firmy Dell Inc. alebo jej dcérskych spoločností. Ďalšie ochranné známky môžu byť ochranné známky príslušných vlastníkov.

# **Obsah**

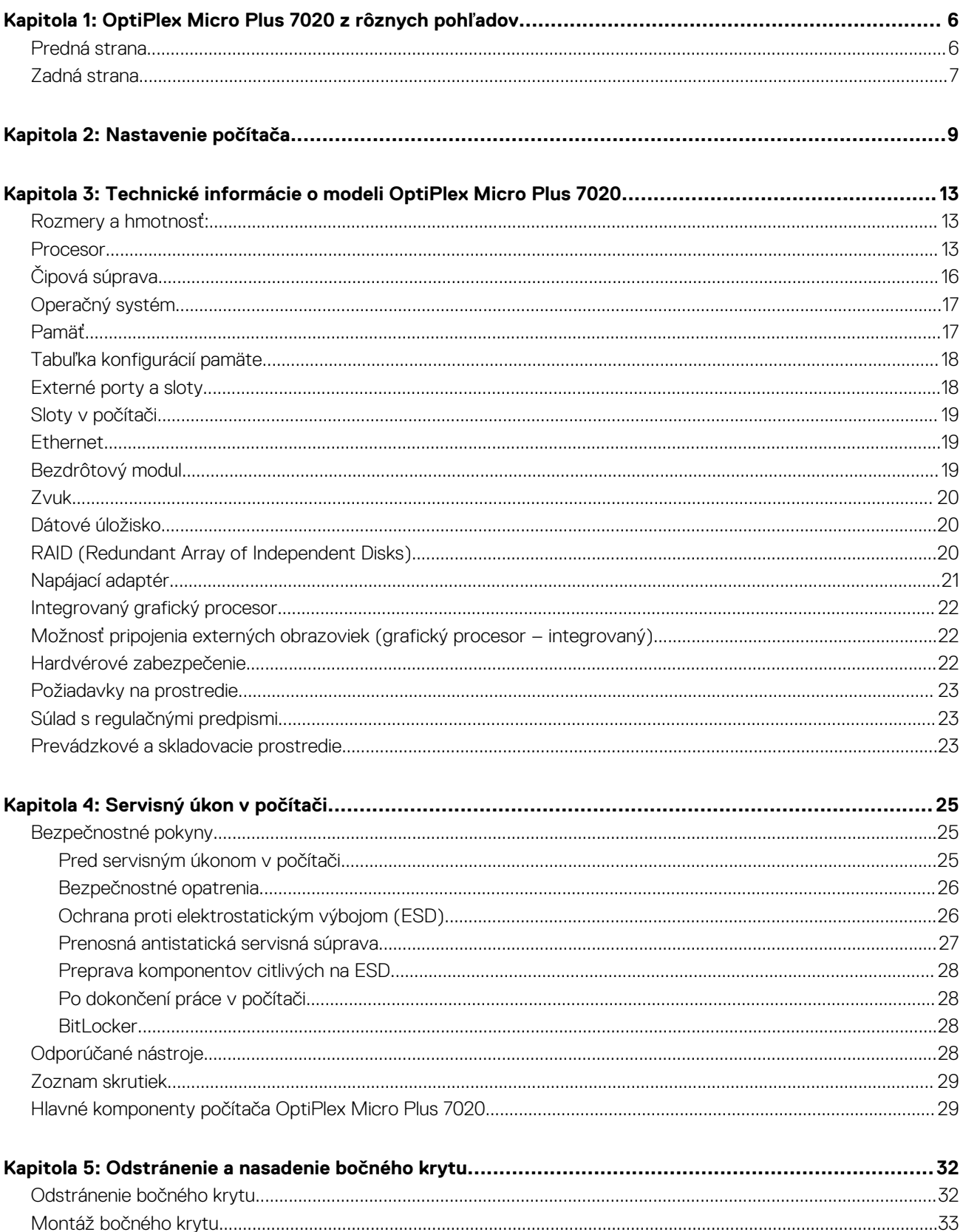

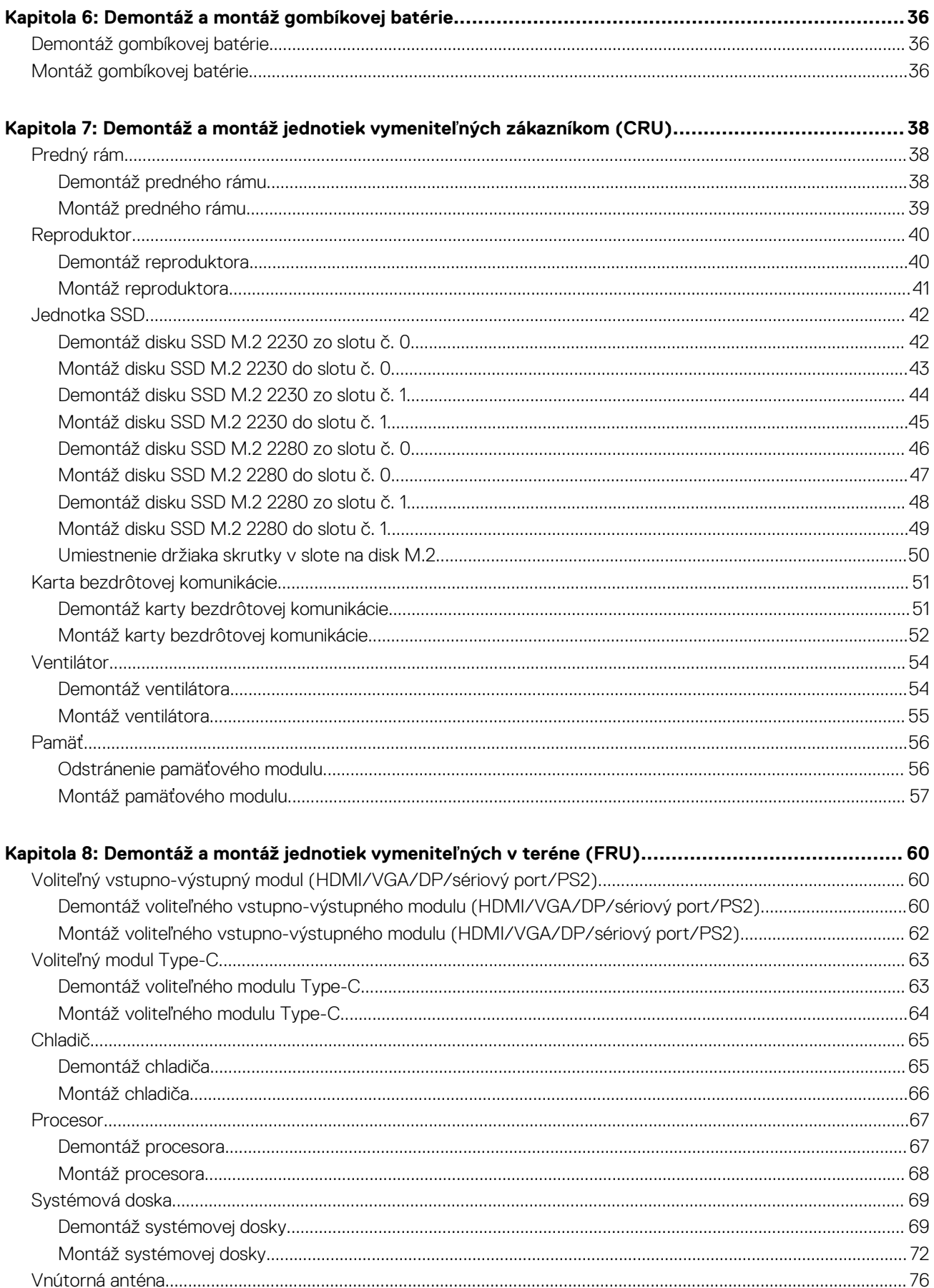

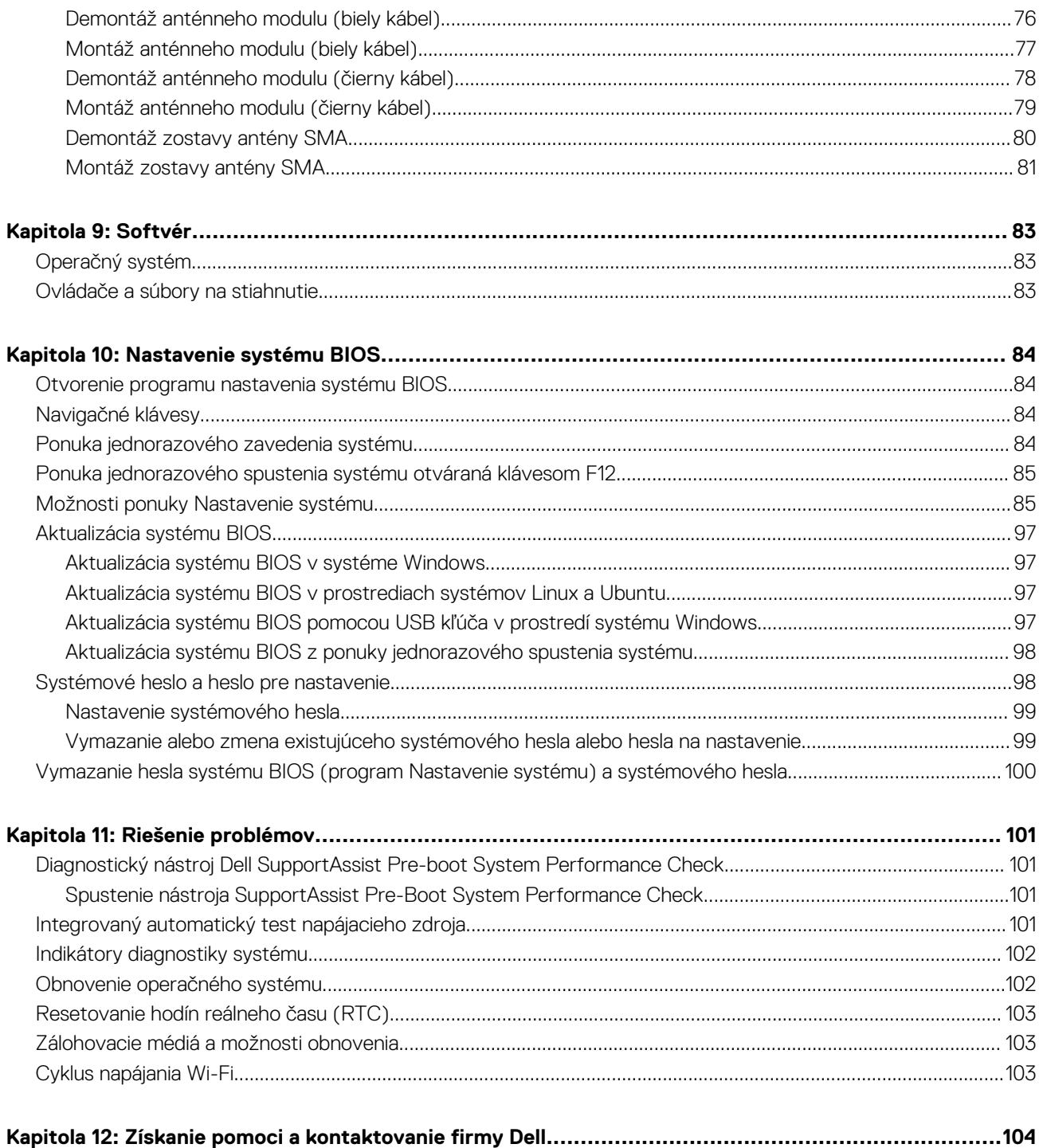

# <span id="page-5-0"></span>**OptiPlex Micro Plus 7020 z rôznych pohľadov**

### **Predná strana**

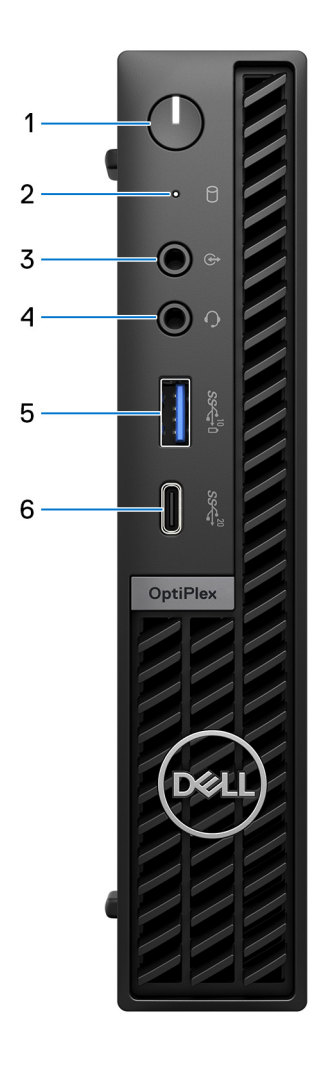

#### **Obrázok 1. Pohľad spredu**

#### 1. **Tlačidlo napájania**

Stlačením sa počítač zapne, ak bol vypnutý, v režime spánku alebo v stave hibernácie.

Keď je počítač zapnutý, stlačením tlačidla napájania prejde do režimu spánku. Stlačením a podržaním tlačidla napájania na 10 sekúnd možno vynútiť vypnutie počítača.

**POZNÁMKA:** Správanie tlačidla napájania si môžete prispôsobiť v systéme Windows.

### 2. **Kontrolka aktivity úložnej jednotky**

Kontrolka aktivity sa rozsvieti, keď počítač číta z pamäťových jednotiek alebo na ne zapisuje.

### 3. **Výstupný zvukový port s možnosťou zmeny na vstupný**

<span id="page-6-0"></span>Slúži na pripojenie podporovaného zvukového zariadenia.

#### 4. **Univerzálny zvukový konektor**

Pripojte slúchadlá alebo náhlavnú súpravu (kombinácia slúchadiel a mikrofónu).

#### 5. **Port USB 3.2 Gen 2 (10 Gb/s) s funkciou PowerShare**

Pripojenie zariadení, ako sú napríklad externé ukladacie zariadenia a tlačiarne.

Poskytuje prenos údajov až do 10 GB/s. Podporuje prenos napájania, ktoré umožňuje obojsmerné sieťové napájanie medzi zariadeniami. Poskytuje až 15 W výstupný výkon.

**POZNÁMKA:** Technológia PowerShare vám umožňuje nabíjať zariadenia USB aj vtedy, keď je počítač vypnutý.

**POZNÁMKA:** Ak pripojíte zariadenie USB k portu s podporou funkcie PowerShare pred vypnutím počítača alebo prechodom do stavu hibernácie, musíte ho odpojiť a opätovne pripojiť, aby sa aktivovalo nabíjanie.

### 6. **Port USB 3.2 Gen 2x2 Type-C (20 Gb/s)**

Pripojenie zariadení, ako sú napríklad externé ukladacie zariadenia, tlačiarne a externé obrazovky. Umožňuje prenos údajov rýchlosťou až do 20 Gb/s.

### **Zadná strana**

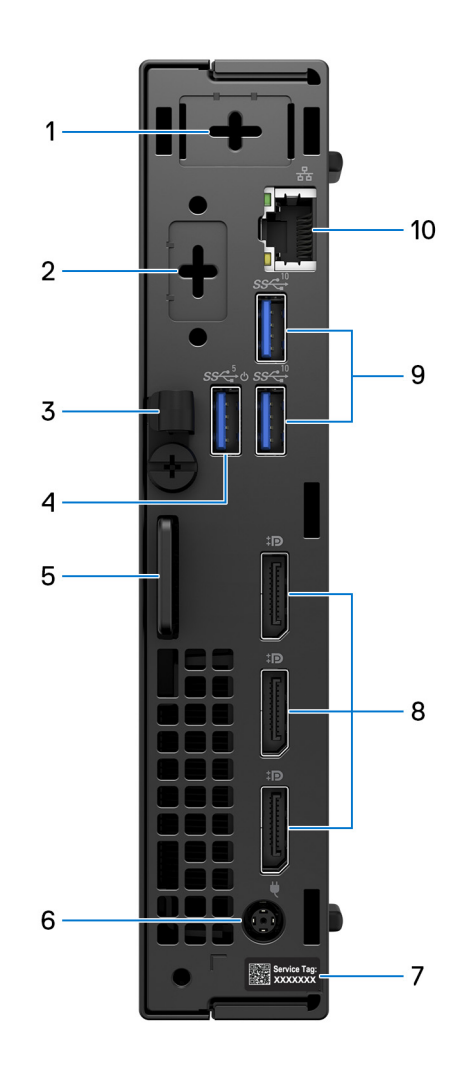

#### **Obrázok 2. Pohľad zozadu**

<sup>1.</sup> **Jeden voliteľný port externej antény**

Podporuje voliteľný modul externej antény.

#### 2. **1 voliteľný vstupno-výstupný modul**

Podpora voliteľného vstupno-výstupného modulu s jedným z týchto portov:

- $\bullet$  HDMI 2.1
- DisplayPort 1.4a (HBR3)
- PS<sub>2</sub>
- USB Type-C s alternatívnym režimom portu DisplayPort a funkciou napájania
- VGA
- Sériové

**POZNÁMKA:** K voliteľnému portu Type-C môžete pripojiť 90 W monitor Dell s rozbočovačom USB-C ako konsolidované riešenie napájania, zobrazovania a vstupno-výstupných portov USB pre váš počítač.

#### 3. **Úchytka na napájací kábel**

Slúži na prichytenie kábla napájacieho adaptéra.

#### 4. **Port USB 3.2 Gen 1 (5 Gb/s) s funkciou Smart Power On**

Pripojenie zariadení, ako sú napríklad externé ukladacie zariadenia a tlačiarne. Umožňuje prenos údajov rýchlosťou až 5 Gb/s.

**CD** POZNÁMKA: Keď je v systéme BIOS povolená funkcia prebudenia cez USB, počítač sa zapne alebo prebudí z režimu hibernácie, keď sa použije myš alebo klávesnica USB pripojená k tomuto portu.

#### 5. **Slot na bezpečnostný káblový zámok Kensington a krúžok na visací zámok**

Pripojte bezpečnostný kábel, aby ste zabránili neoprávnenému pohybu počítača a/alebo pripojte štandardný visiaci zámok, aby ste zabránili neoprávnenému prístupu do vnútra počítača.

#### 6. **Port napájacieho adaptéra**

Slúži na pripojenie napájacieho adaptéra pre napájanie vášho počítača.

#### 7. **Etiketa servisného tagu**

Servisný tag je jedinečný alfanumerický identifikátor, ktorý umožňuje servisným technikom spoločnosti Dell identifikovať hardvérové komponenty vášho počítača a získavať záručné informácie.

### 8. **3 porty DisplayPort 1.4a**

Pripojenie externej obrazovky alebo projektora. Podporuje video výstup s rozlíšením až 4 096 x 2 304 pri 60 Hz.

#### 9. **2 porty USB 3.2 Gen 2 (10 Gb/s)**

Pripojenie zariadení, ako sú napríklad externé ukladacie zariadenia a tlačiarne. Poskytuje prenos údajov až do 10 GB/s.

#### 10. **Sieťový port**

Slúži na pripojenie kábla Ethernet (RJ45) zo smerovača alebo širokopásmového modemu kvôli prístupu k sieti alebo internetu s rýchlosťou prenosu údajov 10/100/1 000 Mb/s.

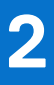

# **Nastavenie počítača**

### <span id="page-8-0"></span>**Postup**

1. Pripojenie klávesnice a myši

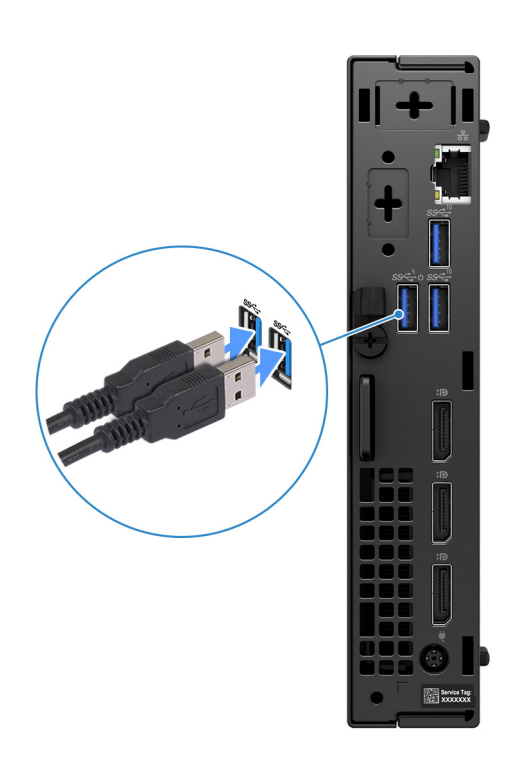

**Obrázok 3. Pripojenie klávesnice a myši k počítaču OptiPlex Micro Plus 7020**

2. Pripojte sa k sieti pomocou kábla.

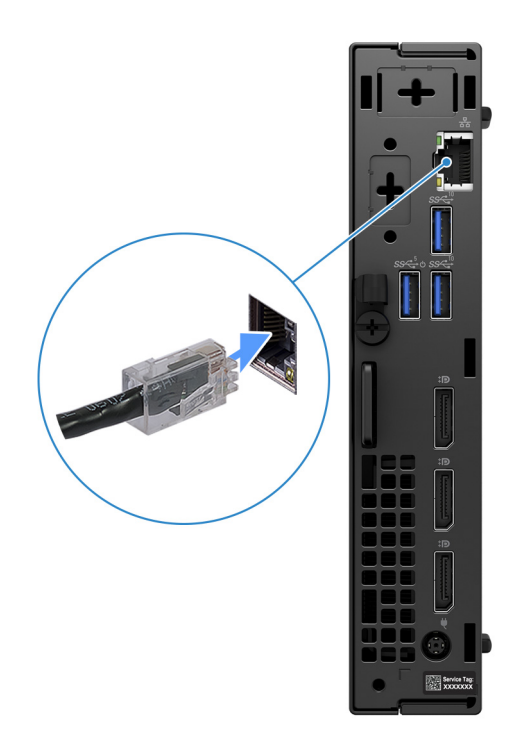

### **Obrázok 4. Pripojte sa k sieti pomocou kábla**

**POZNÁMKA:** Prípadne využite možnosť pripojenia k bezdrôtovej sieti.

3. Pripojenie obrazovky

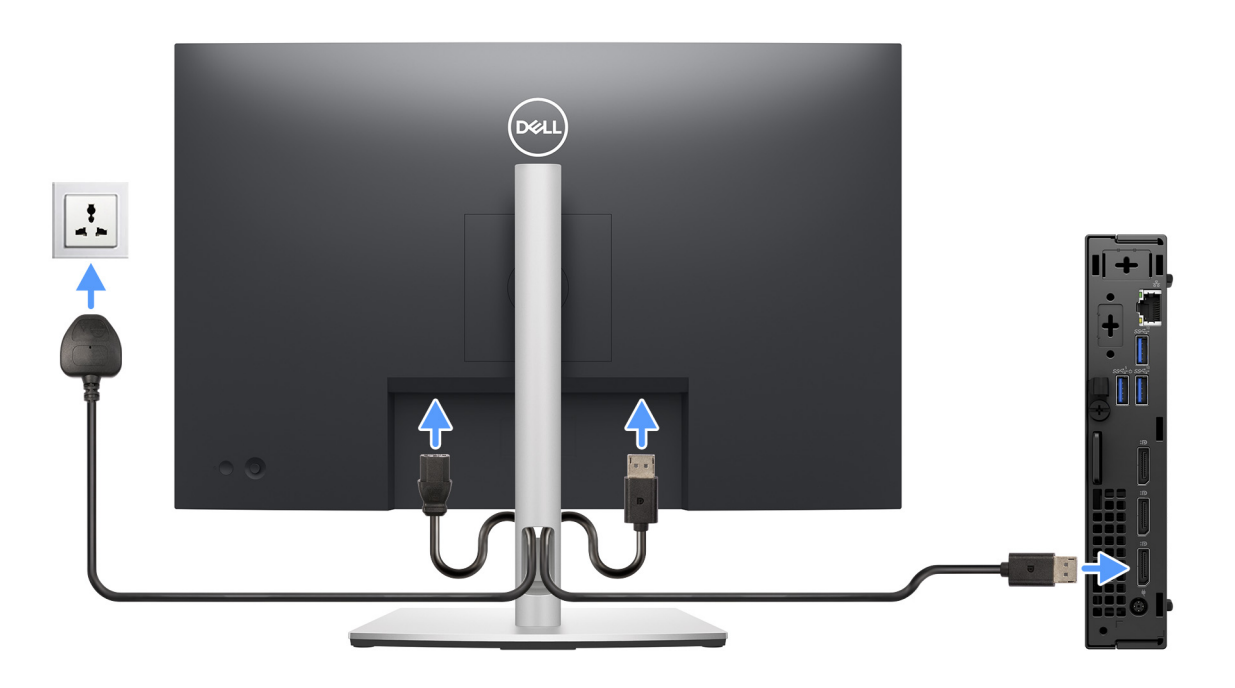

### **Obrázok 5. Pripojte obrazovku**

4. Pripojenie napájacieho kábla

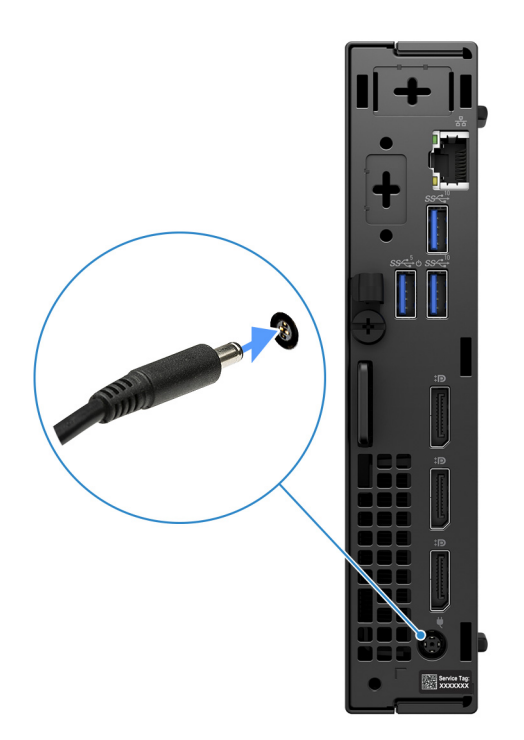

### **Obrázok 6. Pripojenie napájacieho kábla**

5. Stlačenie tlačidla napájania

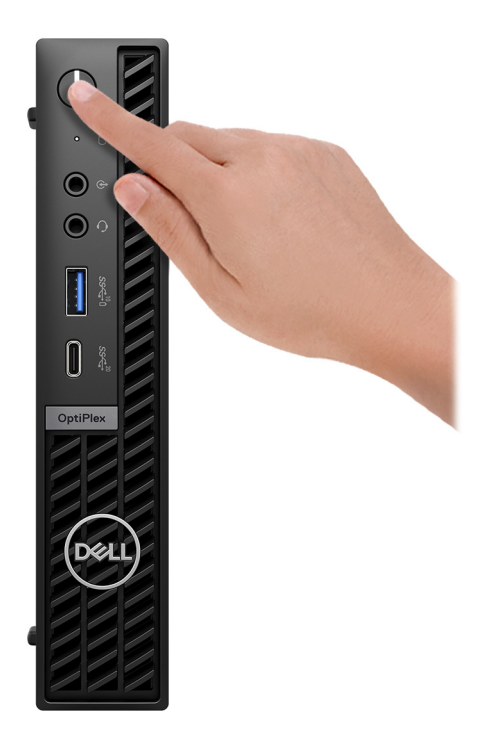

### **Obrázok 7. Stlačte tlačidlo napájania**

### 6. Dokončite nastavenie operačného systému

#### **Pre Ubuntu:**

Inštaláciu dokončite podľa pokynov na obrazovke. Viac informácií o inštalácii a konfigurácii systému Ubuntu nájdete v databáze poznatkov na [webovej lokalite podpory firmy Dell.](https://www.dell.com/support/)

### **Pre Windows:**

Inštaláciu dokončite podľa pokynov na obrazovke. Počas inštalácie firma Dell Technologies odporúča:

- Pripojte sa k sieti, aby mohol systém Windows vyhľadať dostupné aktualizácie. **POZNÁMKA:** Ak sa pripájate k zabezpečenej bezdrôtovej sieti, po vyzvaní zadajte heslo na prístup k bezdrôtovej sieti.
- Ak je počítač pripojený na internet, prihláste sa do existujúceho konta Microsoft alebo si ho vytvorte. Ak počítač nie je pripojený na internet, vytvorte si offline konto.
- Na obrazovke **Podpora a zabezpečenie** zadajte svoje kontaktné údaje.
- 7. Vyhľadajte a použite aplikácie Dell v ponuke Štart systému Windows odporúča sa

### **Tabuľka1. Vyhľadanie aplikácie Dell**

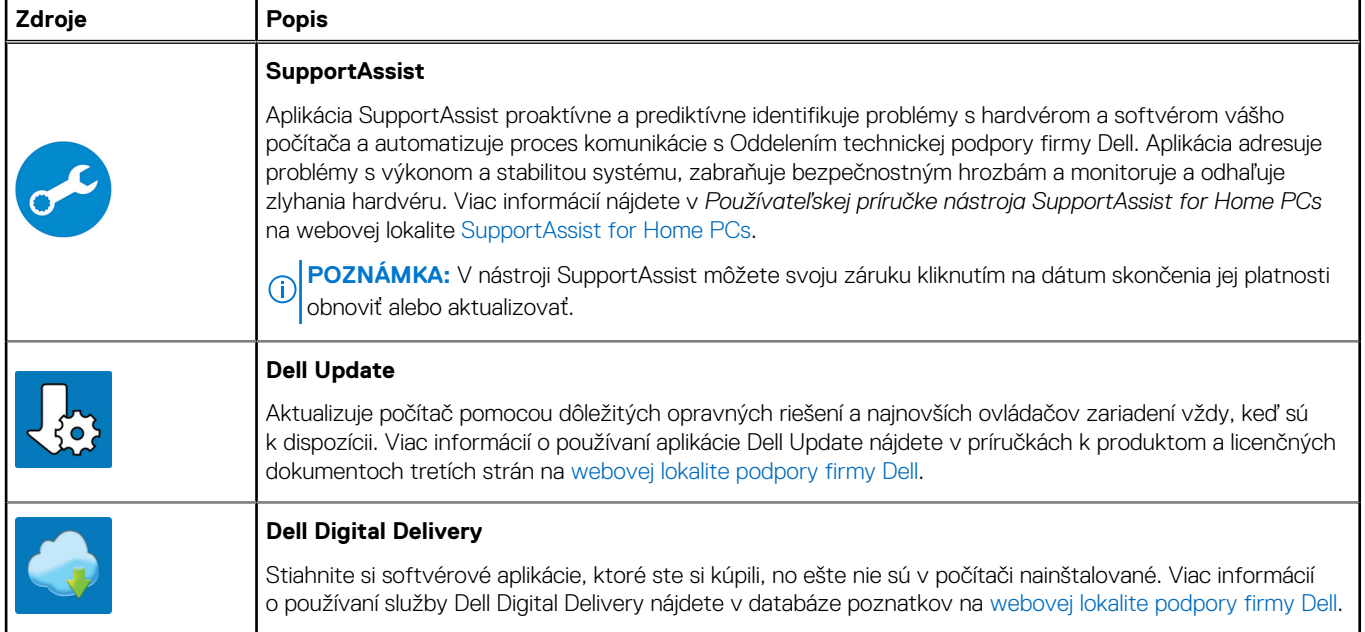

**3**

# <span id="page-12-0"></span>**Technické informácie o modeli OptiPlex Micro Plus 7020**

### **Rozmery a hmotnosť:**

V tejto tabuľke uvádzame informácie o výške, šírke, hĺbke a hmotnosti vášho počítača OptiPlex Micro Plus 7020.

### **Tabuľka2. Rozmery a hmotnosť:**

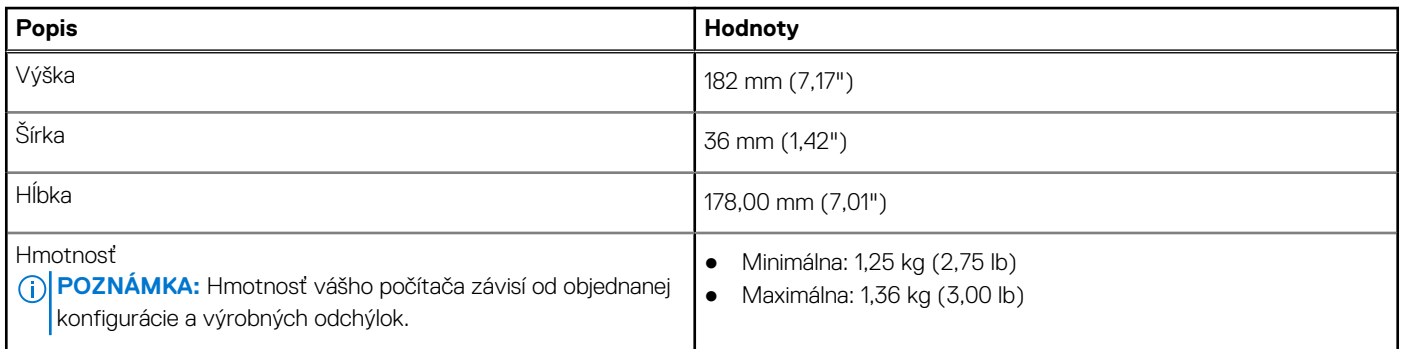

### **Procesor**

V nasledujúcej tabuľke uvádzame podrobnosti o procesoroch, ktoré podporuje váš počítač OptiPlex Micro Plus 7020.

### **Tabuľka3. Procesor**

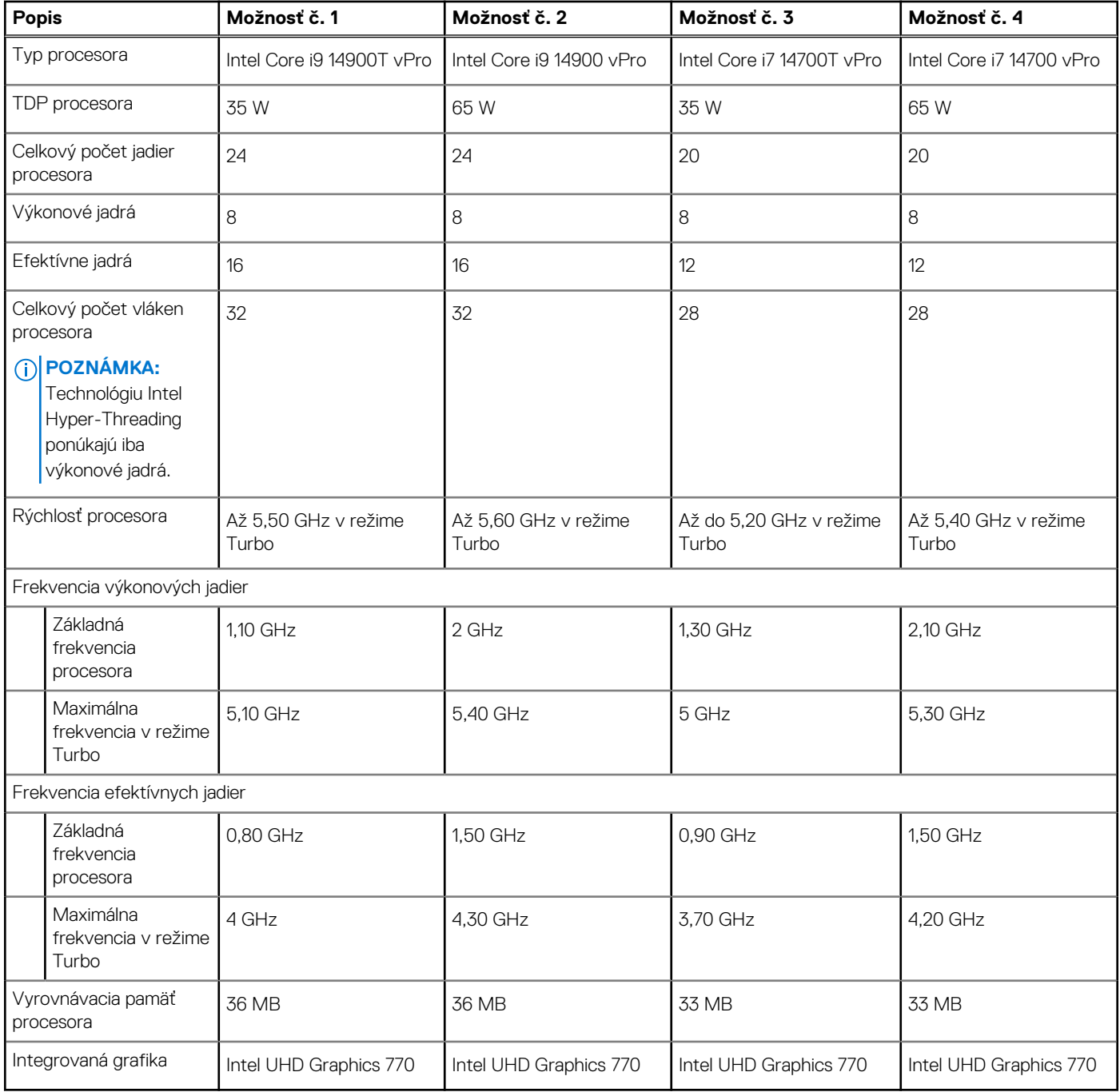

### **Tabuľka4. Procesor**

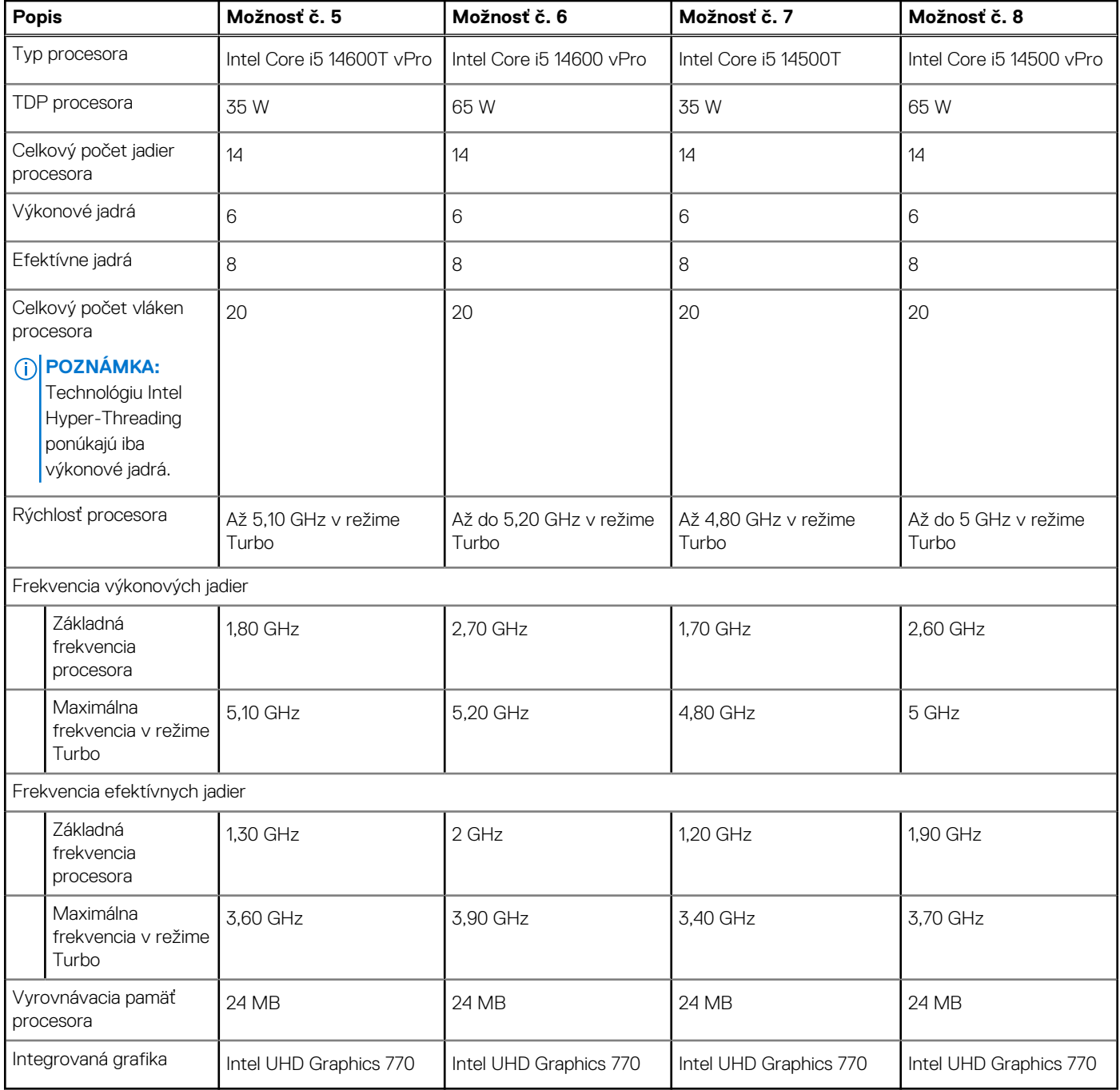

### <span id="page-15-0"></span>**Tabuľka5. Procesor**

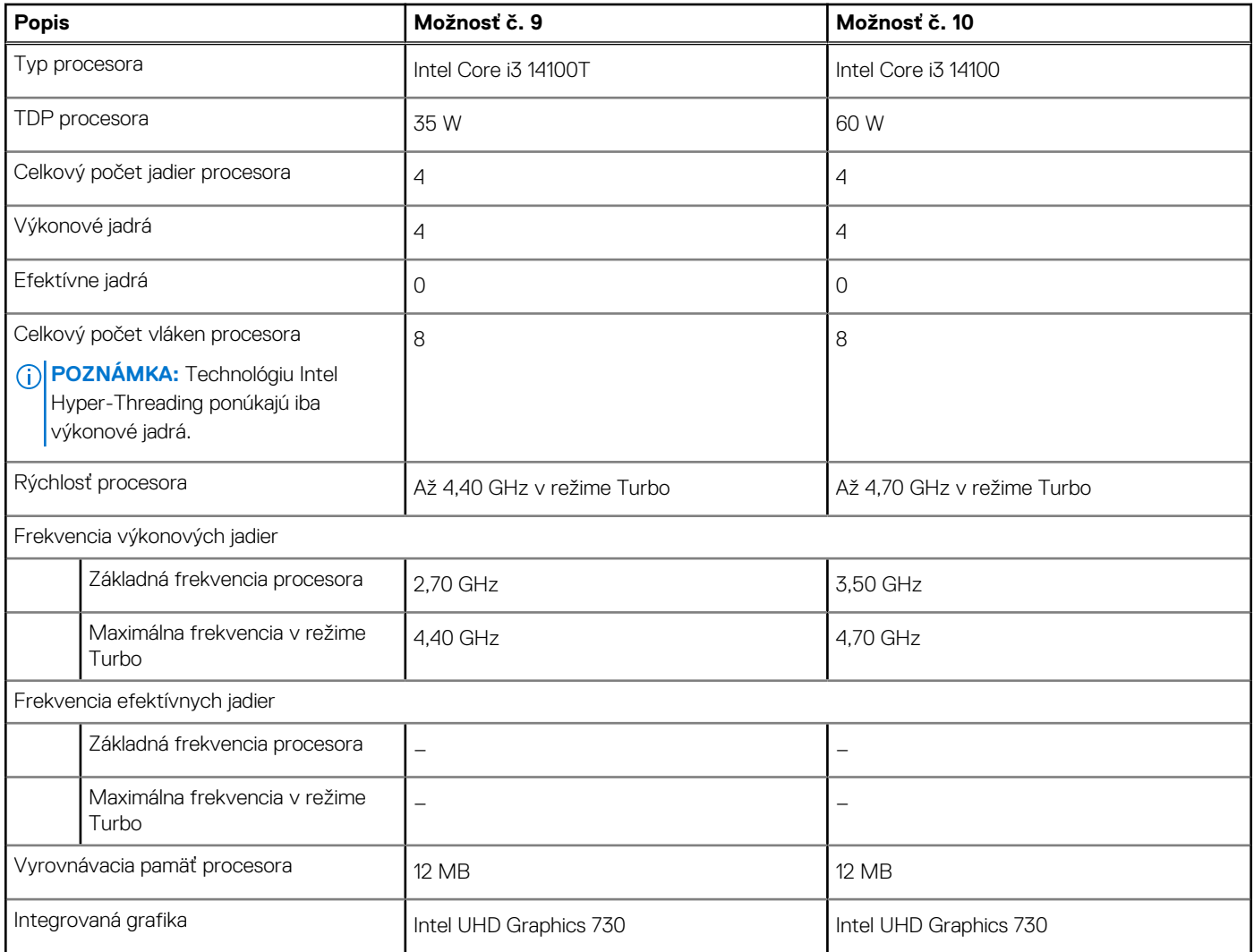

# **Čipová súprava**

V nasledujúcej tabuľke uvádzame podrobnosti o čipovej súprave, ktorú podporuje váš počítač OptiPlex Micro Plus 7020.

### **Tabuľka6. Čipová súprava**

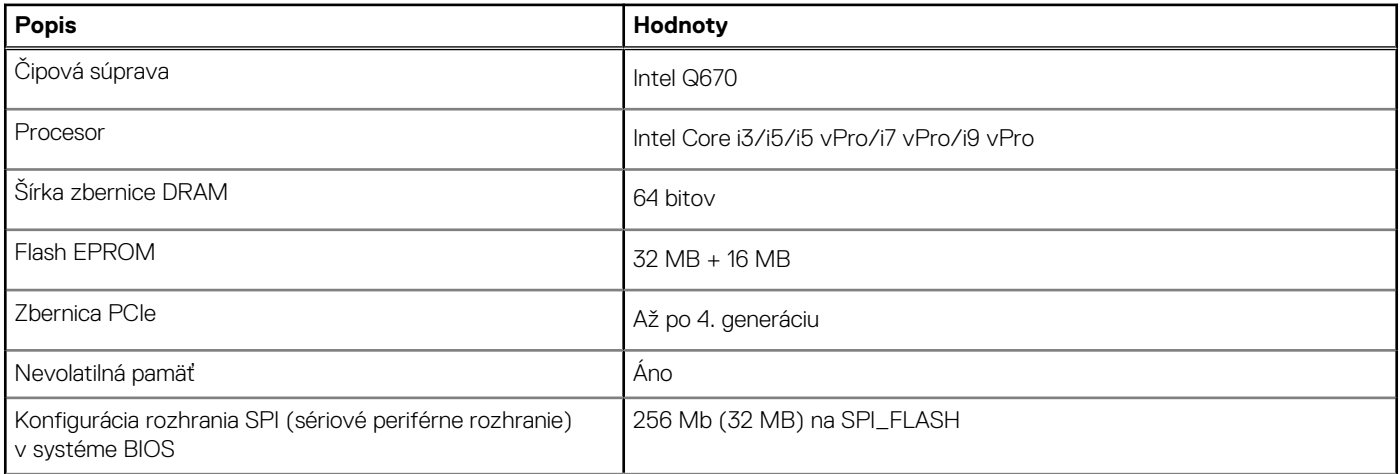

### <span id="page-16-0"></span>**Tabuľka6. Čipová súprava (pokračovanie)**

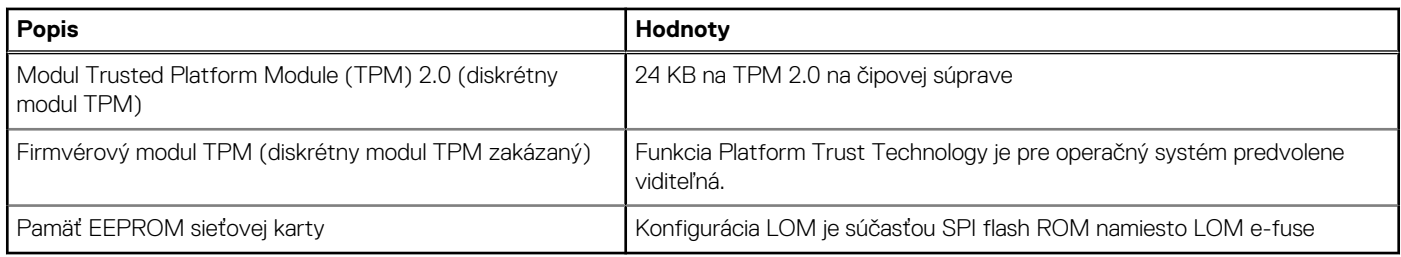

## **Operačný systém**

Váš počítač OptiPlex Micro Plus 7020 podporuje tieto operačné systémy:

- Windows 11 Home
- Windows 11 Pro
- Windows 11 Pro National Education
- Ubuntu Linux 22.04 LTS, 64-bitová verzia
- Windows 10 IoT Enterprise LTSC 2021

## **Pamäť**

V nasledujúcej tabuľke uvádzame technické informácie o pamäti, ktorú podporuje váš počítač OptiPlex Micro Plus 7020.

### **Tabuľka7. Technické údaje pamäte**

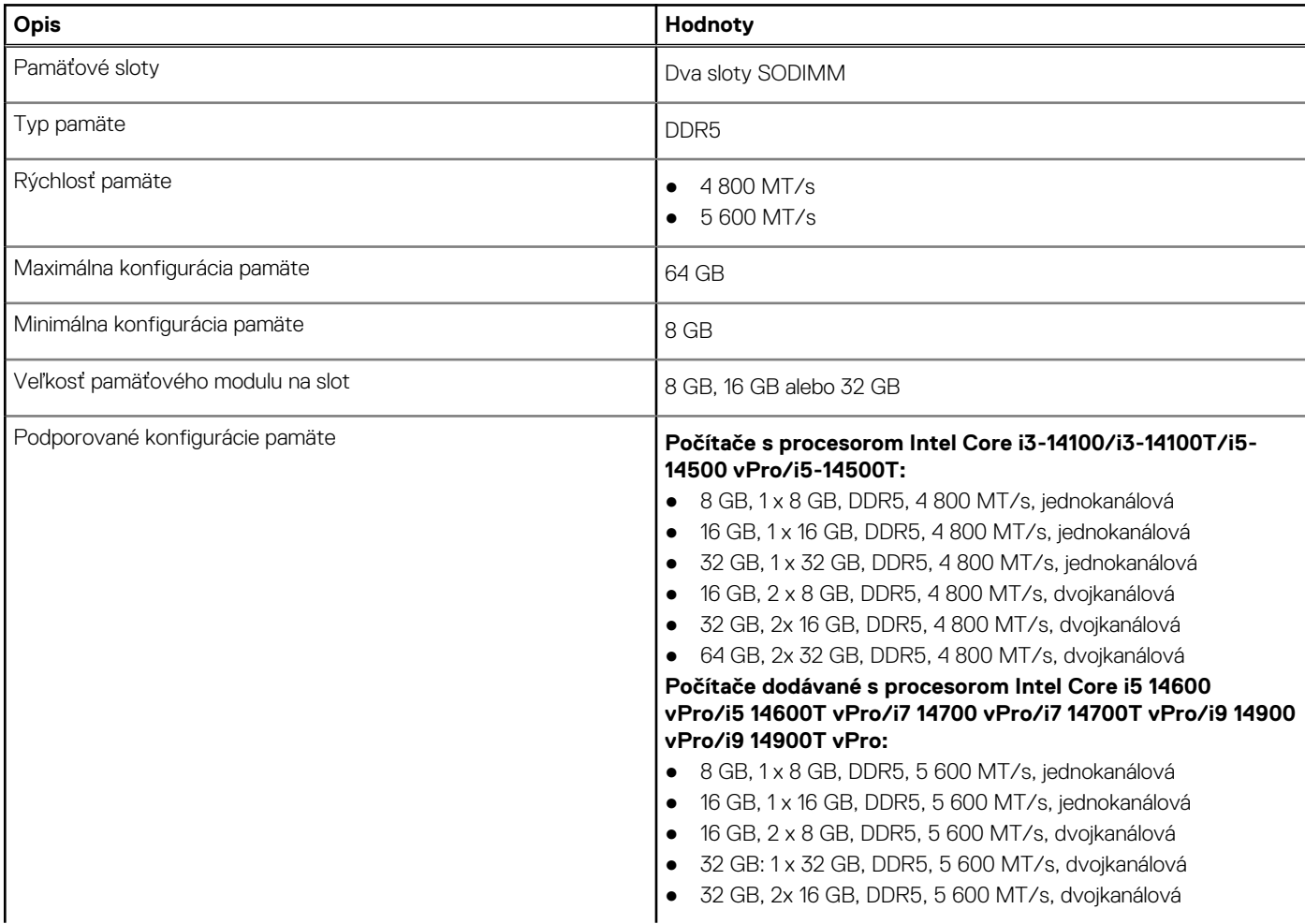

### <span id="page-17-0"></span>**Tabuľka7. Technické údaje pamäte (pokračovanie)**

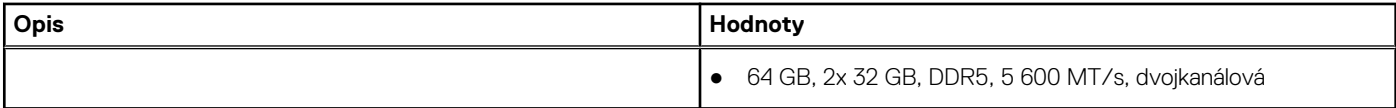

## **Tabuľka konfigurácií pamäte**

V nasledujúcej tabuľke sú uvedené konfigurácie pamäte podporované vo vašom počítači OptiPlex Micro Plus 7020.

### **Tabuľka8. Tabuľka konfigurácií pamäte**

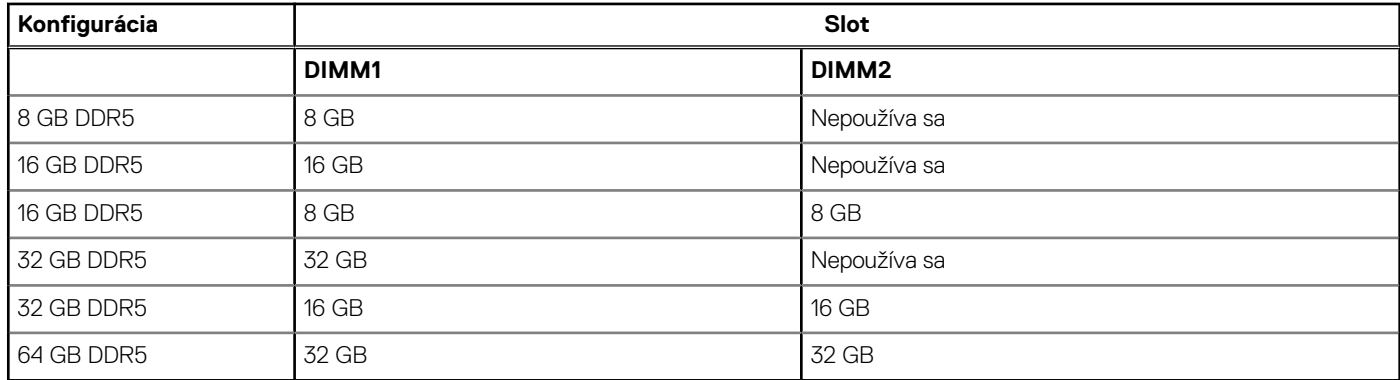

### **Externé porty a sloty**

V nasledujúcej tabuľke uvádzame zoznam externých portov vášho počítača OptiPlex Micro Plus 7020.

### **Tabuľka9. Externé porty a sloty**

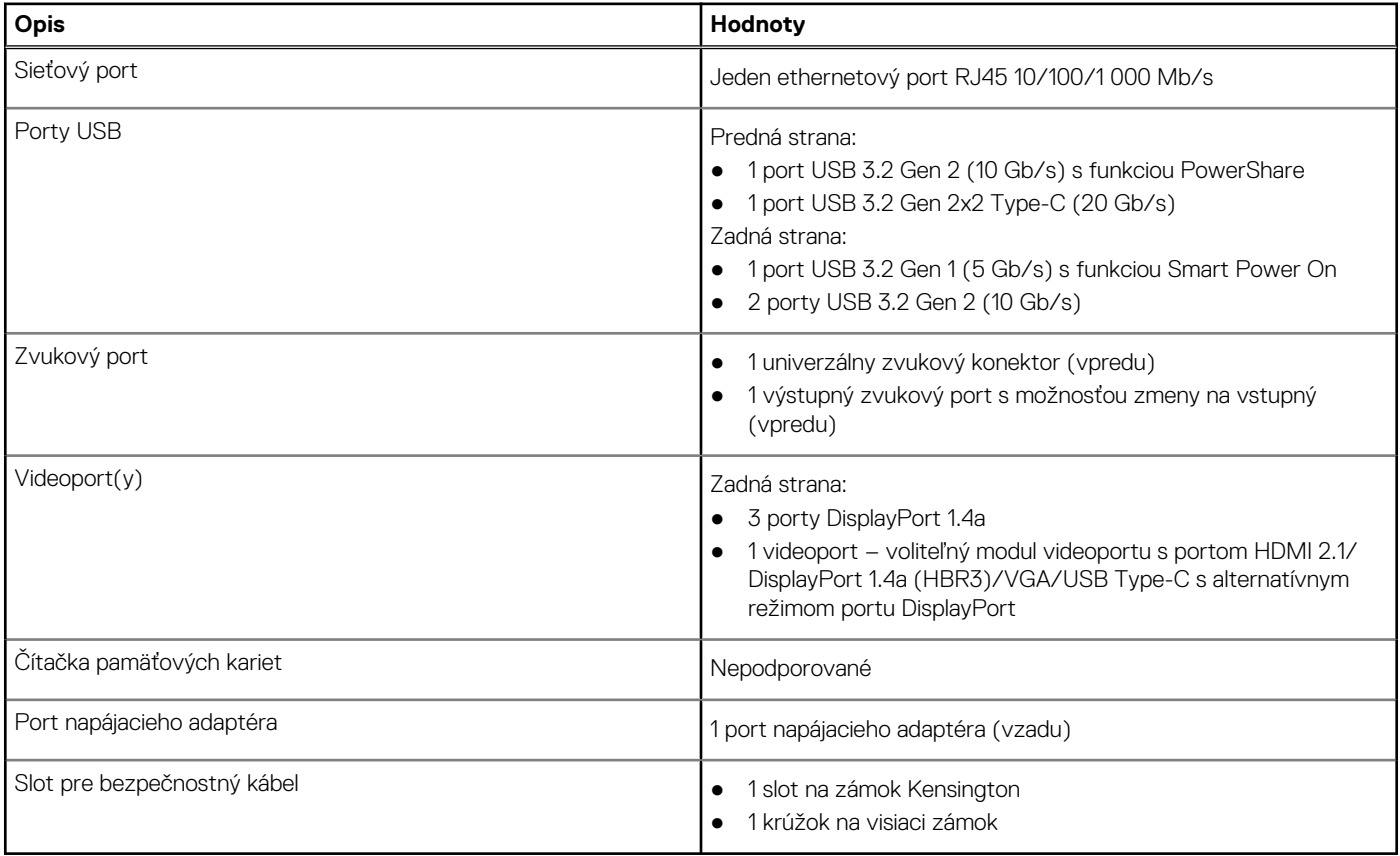

## <span id="page-18-0"></span>**Sloty v počítači**

V nasledujúcej tabuľke uvádzame zoznam slotov vo vnútri vášho počítača OptiPlex Micro Plus 7020.

### **Tabuľka10. Sloty v počítači**

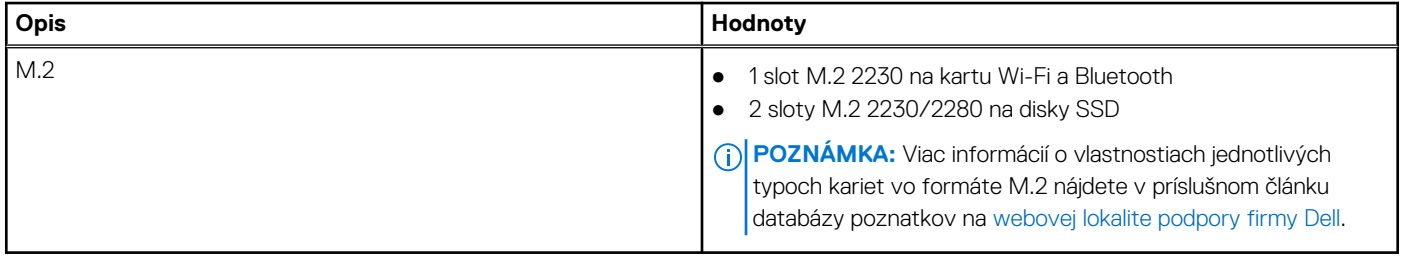

### **Ethernet**

V nasledujúcej tabuľke uvádzame technické údaje o module na pripojenie ku káblovej sieti LAN (Local Area Network, lokálna sieť) Ethernet v počítači OptiPlex Micro Plus 7020.

### **Tabuľka11. Technické údaje ethernetového sieťového pripojenia**

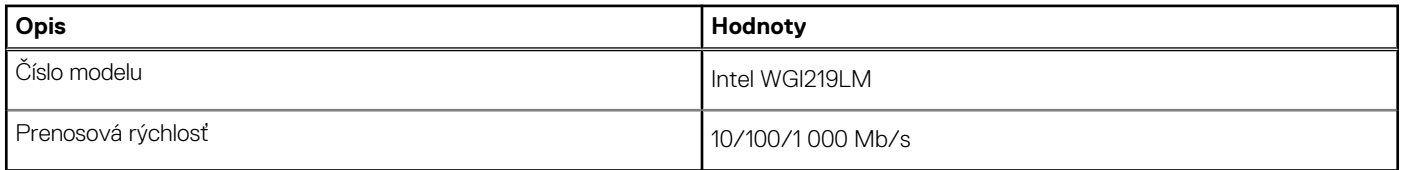

### **Bezdrôtový modul**

V nasledujúcej tabuľke sú uvedené moduly bezdrôtovej lokálnej siete (WLAN), ktoré sú podporované v počítači OptiPlex Micro Plus 7020.

### **Tabuľka12. Technické údaje bezdrôtového modulu**

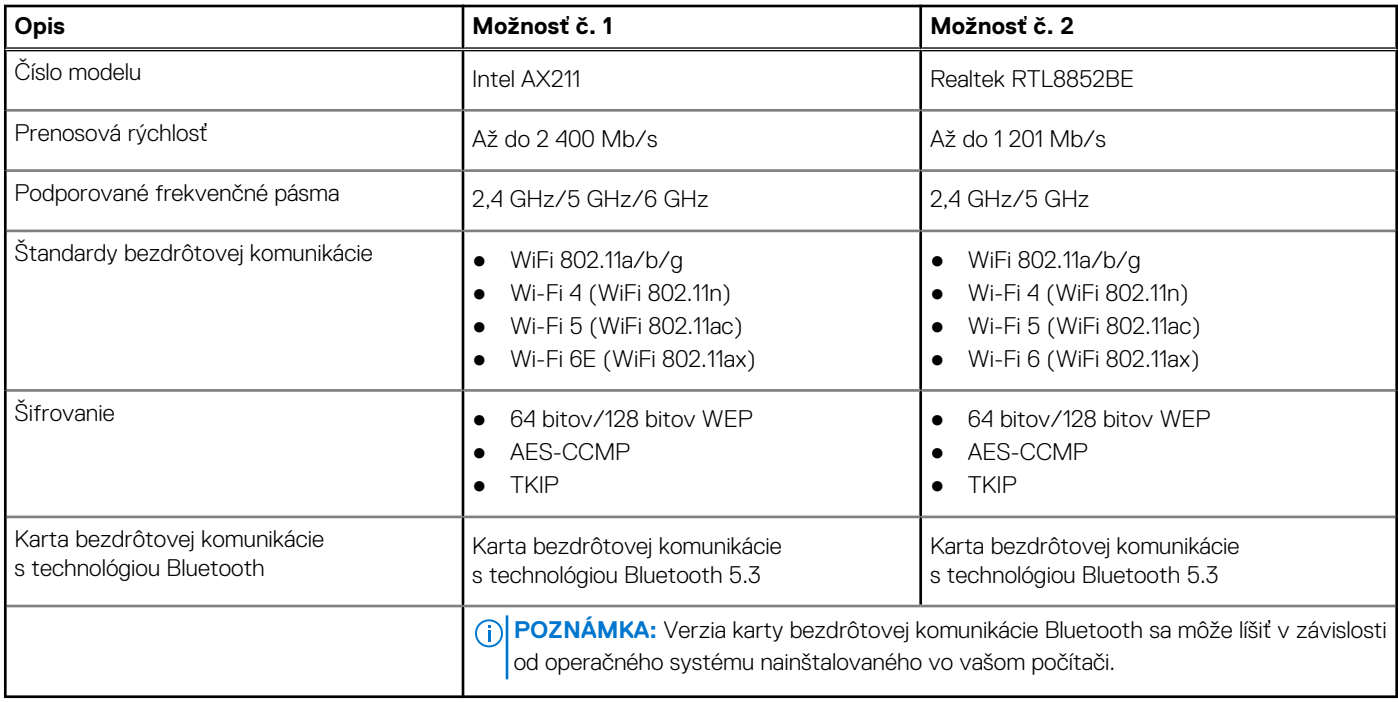

## <span id="page-19-0"></span>**Zvuk**

V nasledujúcej tabuľke uvádzame technické údaje o zvukových zariadeniach vášho počítača OptiPlex Micro Plus 7020.

### **Tabuľka13. Technické údaje o zvukových zariadeniach**

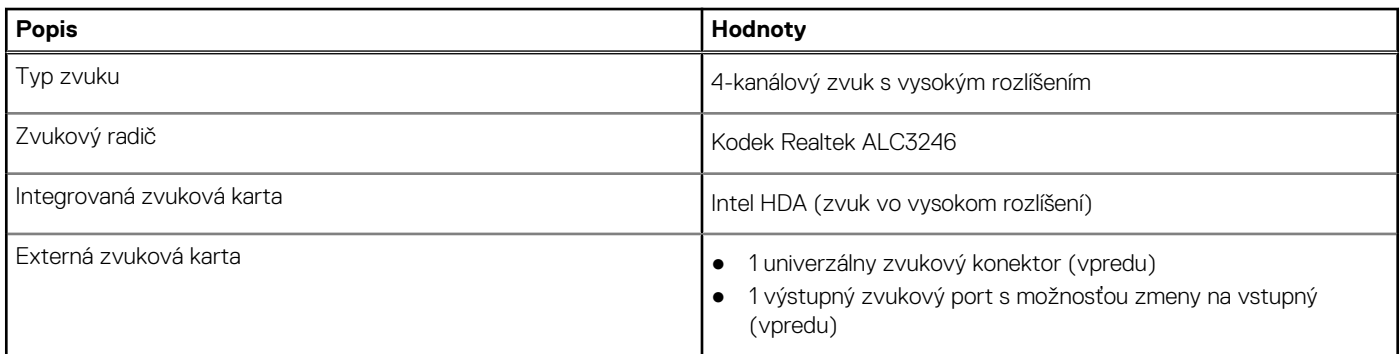

## **Dátové úložisko**

V tejto časti sú uvedené dostupné možnosti úložiska pre počítač OptiPlex Micro Plus 7020.

### **Tabuľka14. Softvér Storage Matrix**

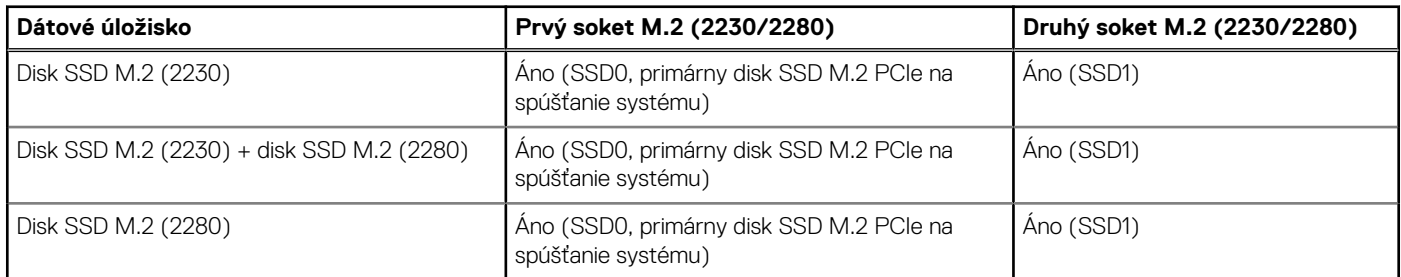

### **Tabuľka15. Technické údaje úložiska**

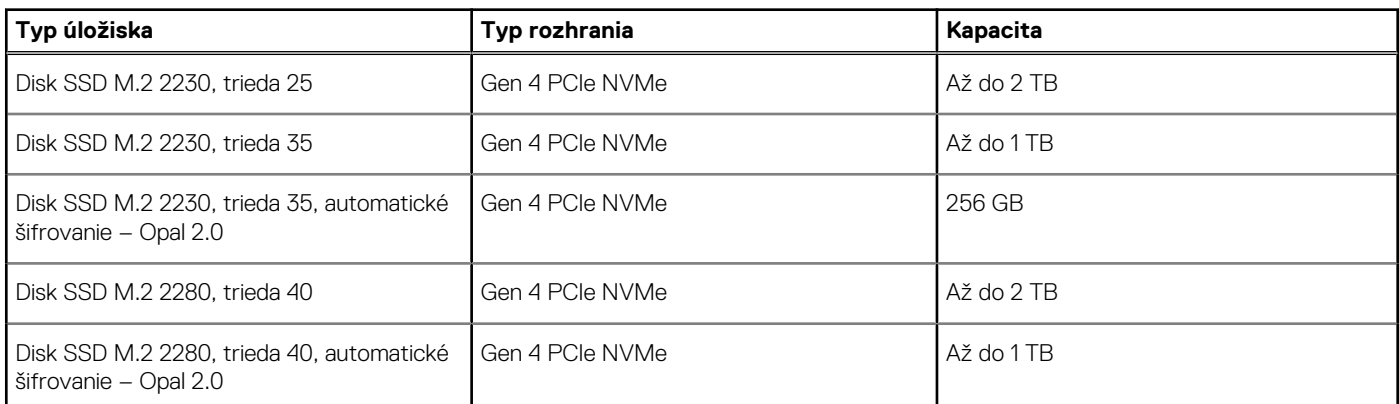

## **RAID (Redundant Array of Independent Disks)**

Na dosiahnutie optimálneho výkonu konfigurácie RAID odporúča firma Dell Technologies použiť totožné modely diskov.

Disky nakonfigurované ako RAID 0 (prekladanie údajov na zvýšenie výkonu) dokážu dosiahnuť najvyšší výkon vtedy, ak sú totožné, pretože pri tejto konfigurácii dochádza k rozdeľovaniu údajov na viacero diskov vo forme tzv. "pruhov". Ak je veľkosť vstupno-výstupnej požiadavky väčšia ako veľkosť pruhu, požiadavku bude vybavovať viacero diskov, pričom jej vybavenie bude také rýchle, ako to umožňuje rýchlosť najpomalšieho z použitých diskov. Pri vstupno-výstupných požiadavkách s veľkosťou menšou ako veľkosť pruhu sa pri konfigurácii RAID 0 bude výkon odvíjať od výkonu konkrétneho disku, ktorému bude požiadavka adresovaná. Ak máte teda rôzne disky, výkon a oneskorenie disku pri vybavovaní požiadaviek budú kolísať. Nekonzistentnosť výkonu je citeľná pri požiadavkách na zápis údajov a môže

<span id="page-20-0"></span>byť problematická pri práci s aplikáciami, ktoré vyžadujú konzistentné oneskorenie zápisu. Ako príklad možno uviesť ľubovoľnú aplikáciu, ktorá vykonáva tisícky náhodných zápisov za sekundu, pričom zapisuje malé bloky údajov.

Disky nakonfigurované ako RAID 1 (zrkadlenie na ochranu údajov) dokážu dosiahnuť najvyšší výkon vtedy, ak sú totožné, pretože pri tejto konfigurácii dochádza k zrkadleniu, teda ukladaniu tých istých údajov na viacero diskov. Vybavovanie vstupno-výstupných požiadaviek tu prebieha identicky na všetkých diskoch, preto možno pri použití rôznych modelov diskov, ktoré nebudú mať rovnaký výkon, vybaviť požiadavky iba tak rýchlo, ako to umožňuje najpomalší disk. Hoci pri používaní rôznych modelov diskov v konfigurácii RAID pri vybavovaní malých náhodných požiadaviek nedochádza ku kolísaniu oneskorenia ako pri konfigurácii RAID 0 naprieč rôznymi diskmi, treba zdôrazniť, že to má výrazný vplyv na celkový výkon, keďže výkonný disk je pri všetkých typoch požiadaviek vždy obmedzovaný najpomalším diskom. Ako najlepší príklad výrazne obmedzeného výkonu v tomto prípade možno uviesť požiadavky, pri ktorých sa nevyužíva vyrovnávacia pamäť. V takomto prípade je dôležité, aby boli všetky údaje zapísané do nevolatilných oblastí zväzku RAID. Pri tomto procese dochádza k tomu, že požiadavka obíde vyrovnávaciu pamäť (napr. pomocou bitu Force Unit Access v protokole NVMe) a nie je vybavená dovtedy, až kým všetky disky zapojené do danej konfigurácie RAID nevybavia požiadavku na zápis údajov. Takýto typ vstupno-výstupnej požiadavky úplne stiera všetky výhody disku s vyšším výkonom, ktorý je v konfigurácii použitý.

Preto pri výbere diskov, prosím, dbajte nielen na identickosť výrobcu, kapacity a triedy, ale aj na identickosť modelov. Pri niektorých vstupno-výstupných požiadavkách totiž môžu mať disky od toho istého výrobcu, s totožnou kapacitou, a dokonca ešte aj s rovnakou triedou, odlišný výkon. Použitím totožných modelov diskov v konfiguráciách RAID vytvoríte homogénne pole diskov, ktoré vám dokážu ponúknuť všetky výhody týchto konfigurácií bez negatívneho efektu zapojenia rôznych diskov, spomedzi ktorých pracujú jeden alebo viaceré pomalšie ako ostatné.

Model OptiPlex Micro Plus 7020 podporuje konfigurácie RAID, ak je vybavený viac než jedným diskom SSD.

## **Napájací adaptér**

V nasledujúcej tabuľke uvádzame technické informácie o napájacom adaptéri vášho počítača OptiPlex Micro Plus 7020.

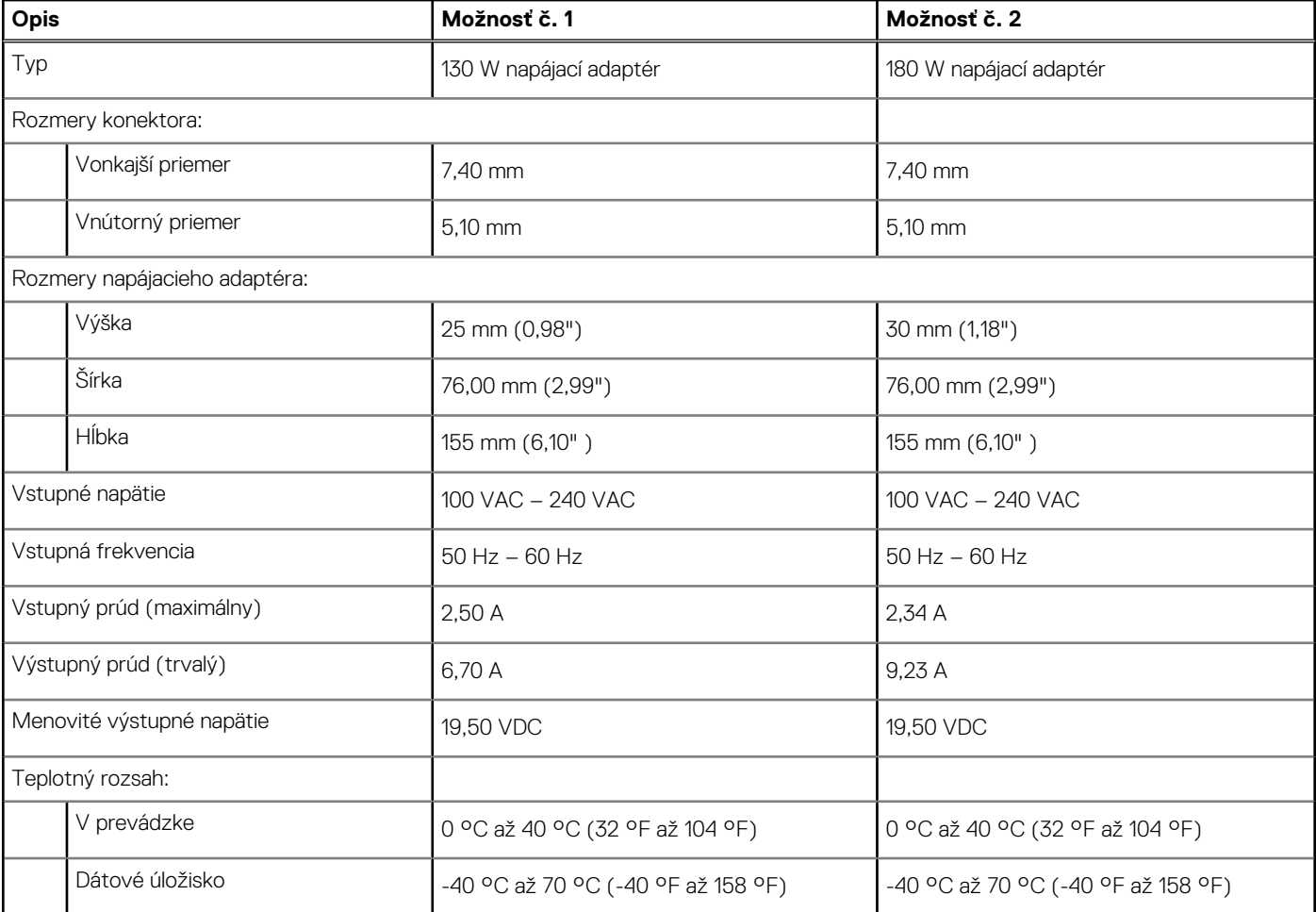

### **Tabuľka16. Technické údaje napájacieho adaptéra**

### <span id="page-21-0"></span>**Tabuľka16. Technické údaje napájacieho adaptéra (pokračovanie)**

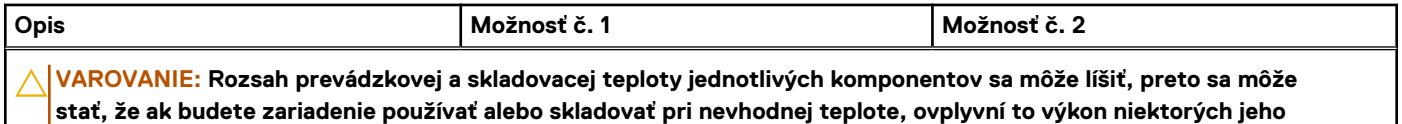

**komponentov.**

## **Integrovaný grafický procesor**

V nasledujúcej tabuľke uvádzame technické informácie o integrovanom grafickom procesore (GPU), ktorým je vybavený váš počítač OptiPlex Micro Plus 7020.

### **Tabuľka17. Integrovaný grafický procesor**

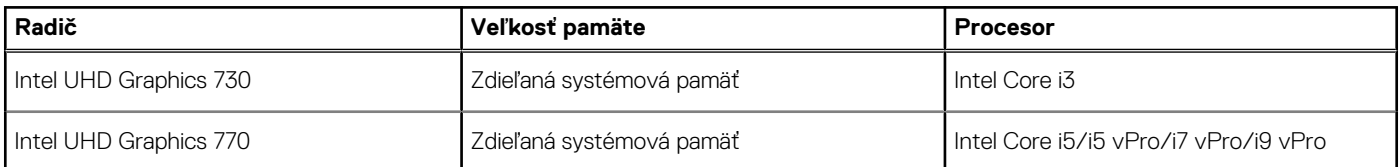

## **Možnosť pripojenia externých obrazoviek (grafický procesor – integrovaný)**

### **Tabuľka18. Možnosť pripojenia externých obrazoviek (grafický procesor – integrovaný)**

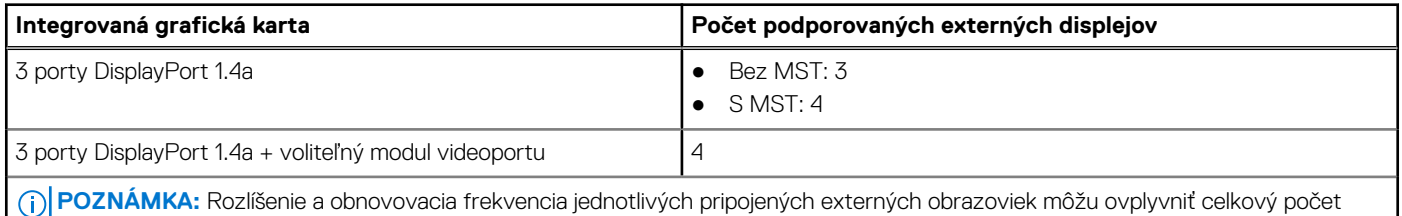

podporovaných externých obrazoviek.

## **Hardvérové zabezpečenie**

V nasledujúcej tabuľke uvádzame informácie o hardvérovom zabezpečení vášho počítača OptiPlex Micro Plus 7020.

### **Tabuľka19. Hardvérové zabezpečenie**

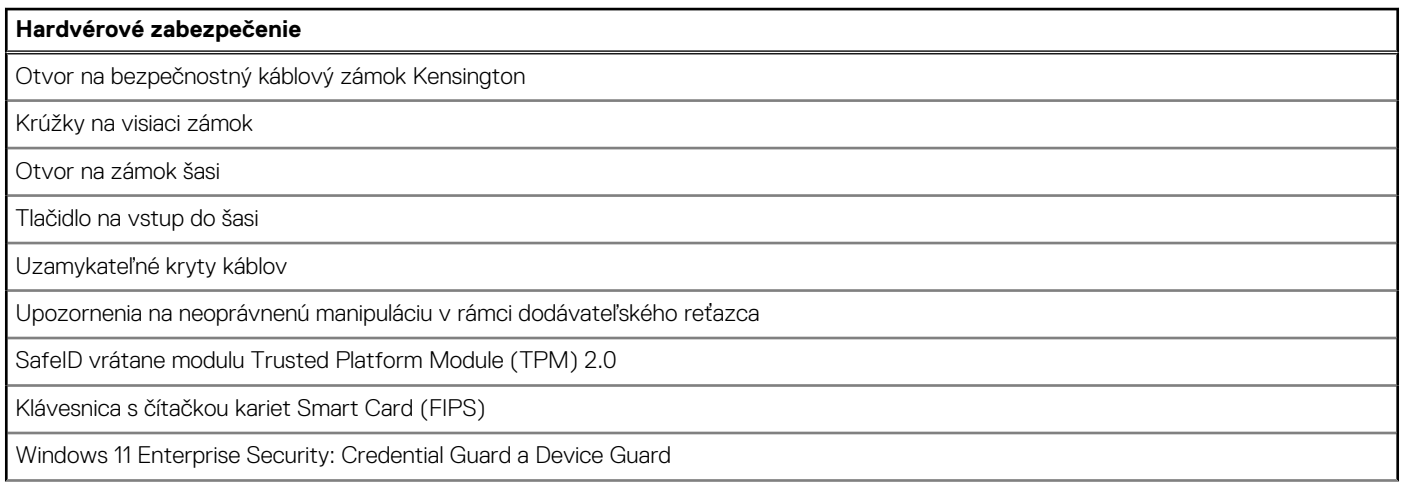

### <span id="page-22-0"></span>**Tabuľka19. Hardvérové zabezpečenie (pokračovanie)**

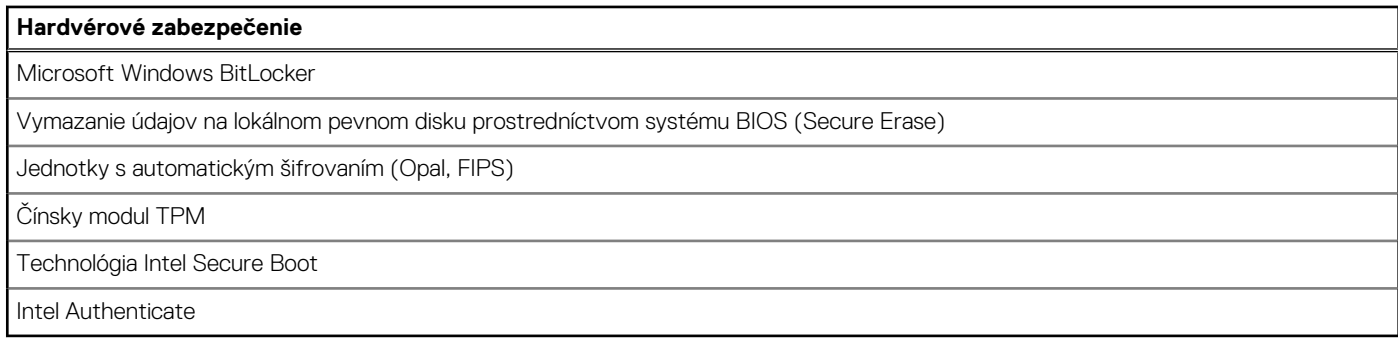

### **Požiadavky na prostredie**

V nasledujúcej tabuľke uvádzame environmentálne parametre vášho počítača OptiPlex Micro Plus 7020.

### **Tabuľka20. Požiadavky na prostredie**

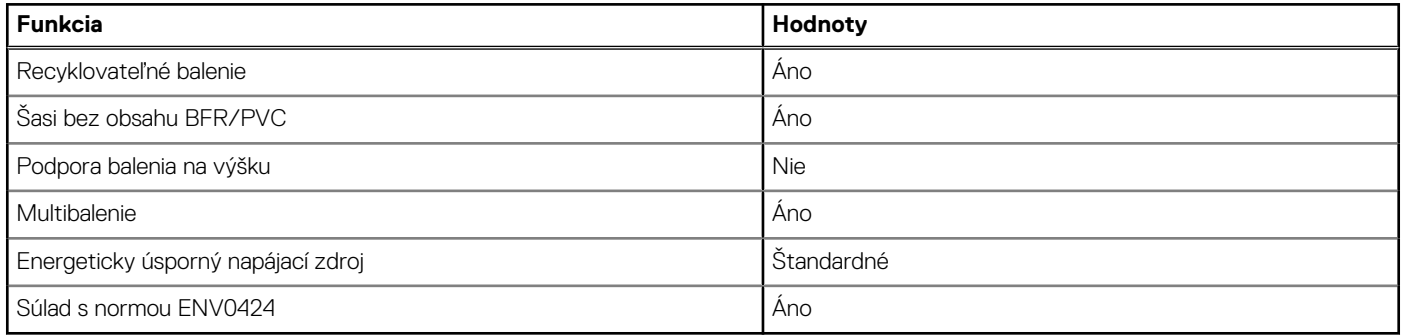

**POZNÁMKA:** Balenia z drevnej buničiny obsahujú minimálne 35 % recyklovaného materiálu z celkovej hmotnosti drevnej buničiny.

### **Súlad s regulačnými predpismi**

V nasledujúcej tabuľke je uvedený súlad s regulačnými predpismi vášho OptiPlex Micro Plus 7020.

### **Tabuľka21. Súlad s regulačnými predpismi**

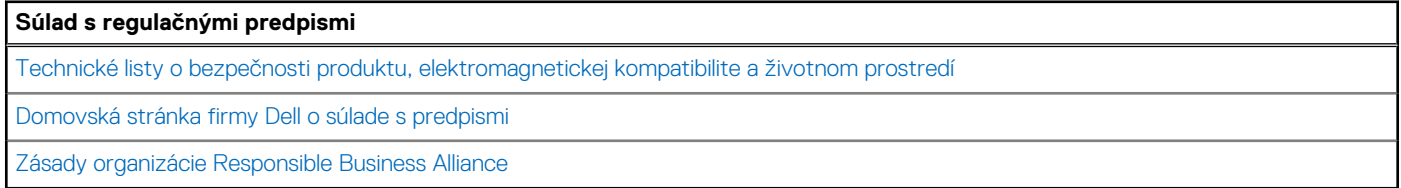

### **Prevádzkové a skladovacie prostredie**

V tejto tabuľke uvádzame technické informácie o prostredí vhodnom na prevádzku a skladovanie počítača OptiPlex Micro Plus 7020.

**Hladina vzduchom prenášaných kontaminantov:** G1 v súlade s definíciou v norme ISA–S71.04-1985

#### **Tabuľka22. Prostredie počítača**

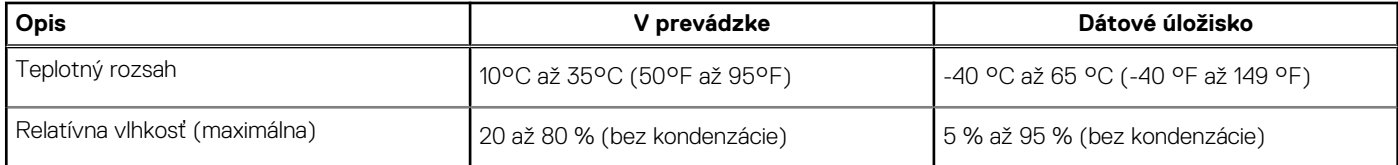

### **Tabuľka22. Prostredie počítača (pokračovanie)**

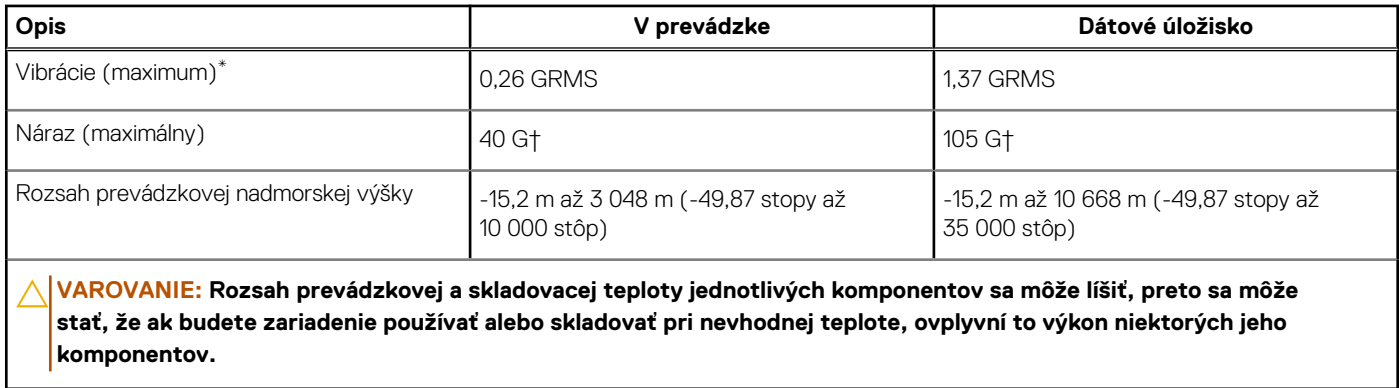

\* Merané pri použití náhodného vibračného spektra, ktoré simuluje prostredie používateľa.

† Merané s polovičným sínusovým impulzom s trvaním 2 ms.

# **Servisný úkon v počítači**

## <span id="page-24-0"></span>**Bezpečnostné pokyny**

Dodržiavaním nasledujúcich bezpečnostných pokynov sa vyhnete prípadnému poškodeniu počítača a aj vy sami budete v bezpečí. Pokiaľ nie je uvedené inak, pred vykonaním ktoréhokoľvek servisného úkonu, ktorý je uvedený v tomto dokumente, by ste si mali preštudovať bezpečnostné informácie dodané spolu s počítačom.

- **VÝSTRAHA: Pred servisným úkonom v počítači si prečítajte bezpečnostné pokyny, ktoré ste dostali spolu s ním. Ďalšie**  ∧ **osvedčené bezpečnostné postupy nájdete na [domovskej webovej lokalite firmy Dell o súlade s predpismi.](https://www.dell.com/regulatory_compliance)**
- **VÝSTRAHA: Pred odstránením krytu alebo panelov odpojte od počítača všetky zdroje napájania. Po servisnom úkone**  ∕∿ **v počítači najskôr namontujte na miesto všetky kryty, panely a skrutky, až potom ho pripojte k elektrickej zásuvke.**
- **VAROVANIE: Pracovná plocha musí byť rovná, suchá a čistá, aby ste počítač pri servise nepoškodili.**
- **VAROVANIE: Komponenty a karty držte pri manipulácii za hrany a nedotýkajte sa kolíkov ani kontaktov, aby ste ich nepoškodili.**
- **VAROVANIE: Riešenie problémov a opravy by ste mali vykonávať zásadne v súlade s pokynmi tímu technickej podpory firmy Dell. Poškodenie v dôsledku servisu, ktorý nie je oprávnený spoločnosťou Dell, nespadá pod ustanovenia záruky. [Pozrite si bezpečnostné pokyny, ktoré ste dostali spolu s počítačom, prípadne navštívte domovskú webovú lokalitu firmy](https://www.dell.com/regulatory_compliance)  Dell o súlade s predpismi.**
- **VAROVANIE: Než sa dotknete akéhokoľvek komponentu vo vnútri počítača, uzemnite sa dotykom nenatretého kovového povrchu - napríklad sa dotknite kovovej zadnej časti počítača. Pri práci sa priebežne dotýkajte nenatretého kovového povrchu, aby ste rozptýlili statickú elektrinu, ktorá by mohla poškodiť komponenty v počítači.**
- **VAROVANIE: Pri odpájaní káblov ťahajte za konektor alebo ťahací jazýček, nikdy nie za samotný kábel. Niektoré káble majú konektory s poistnými západkami alebo ručnými skrutkami, ktoré je potrebné uvoľniť pred odpojením kábla. Pri odpájaní káblov neťahajte konektory do strán, aby ste neohli kolíky, ktorými sú vybavené. Pri pripájaní káblov sa uistite, že konektor na kábli je správne orientovaný a zarovnaný s portom.**
- **VAROVANIE: Stlačte a vysuňte všetky karty z čítačky pamäťových kariet.**
- **VAROVANIE: S nabíjateľnými lítiovo-iónovými batériami v notebookoch manipulujte opatrne. Nafúknuté batérie by sa nemali používať, ale nahradiť a riadne zlikvidovať.**
- **POZNÁMKA:** Farba počítača a niektorých komponentov sa môže líšiť od farieb v tomto dokumente.

### **Pred servisným úkonom v počítači**

### **O tejto úlohe**

**POZNÁMKA:** Ilustrácie v tomto dokumente na môžu líšiť od vášho počítača v závislosti od vami objednanej konfigurácie.

### **Postup**

- 1. Uložte a zatvorte všetky otvorené súbory a ukončite všetky otvorené aplikácie.
- 2. Vypnite počítač. V prípadoch operačného systému Windows kliknite na možnosť **Štart** > **Napájanie** > **Vypnúť**.

**POZNÁMKA:** Ak používate iný operačný systém, pokyny na vypnutie nájdete v dokumentácii k operačnému systému.

- <span id="page-25-0"></span>3. Odpojte počítač a všetky pripojené zariadenia z elektrických zásuviek.
- 4. Od svojho počítača odpojte všetky pripojené sieťové a periférne zariadenia, ako sú klávesnica, myš a monitor.
	- **VAROVANIE: Ak chcete odpojiť sieťový kábel, najskôr odpojte kábel z počítača a potom ho odpojte zo sieťového zariadenia.**
- 5. Vyberte všetky pamäťové karty a optické jednotky z počítača, ak sú prítomné.

### **Bezpečnostné opatrenia**

Sekcia s bezpečnostnými opatreniami opisuje primárne kroky, ktoré je potrebné vykonať pred tým, ako začnete akýkoľvek proces demontáže.

Pred každým servisným úkonom, ktorý zahŕňa demontáž alebo montáž súčastí, dodržiavajte tieto bezpečnostné opatrenia:

- Vypnite počítač aj všetky pripojené periférne zariadenia.
- Odpojte počítač od napájania zo siete.
- Odpojte od počítača všetky sieťové káble a periférne zariadenia.
- Pri práci vo vnútri stolového počítača použite terénnu servisnú súpravu proti elektrostatickým výbojom, aby sa zariadenie nepoškodilo následkom elektrostatického výboja.
- Komponent počítača, ktorý odstránite, opatrne položte na antistatickú podložku.
- Odporúčame nosiť obuv s nevodivými gumenými podrážkami, ktoré znižujú riziko zásahu elektrickým prúdom.
- Odpojením počítača od napájania a stlačením a podržaním tlačidla napájania na 15 sekúnd by sa mala v počítači rozptýliť zvyšková energia nahromadená na systémovej doske.

### Pohotovostný režim napájania

Výrobky firmy Dell s pohotovostným režimom napájania treba pred odstránením krytu odpojiť od elektrickej siete. Systémy vybavené pohotovostným režimom napájania sú napájané aj vtedy, keď sú vypnuté. Takéto napájanie umožňuje vzdialené zapnutie počítača (prebudenie prostredníctvom siete LAN) a uvedenie do režimu spánku a ponúka aj ďalšie pokročilé funkcie riadenia spotreby.

### Prepojenie (bonding)

Prepojenie je spôsob spojenia dvoch alebo viacerých uzemňovacích vodičov k rovnakému elektrickému potenciálu. Prepojenie sa robí pomocou terénnej servisnej súpravy proti elektrostatickým výbojom. Pri pripájaní uzemňovacieho vodiča dávajte pozor na to, aby ste ho pripojili k holému kovu. Nikdy ho nepripájajte k natretému ani nekovovému povrchu. Uistite sa, že je náramok pevne zapnutý a úplne sa dotýka vašej pokožky. Pred uzemnením seba a zariadenia si zložte všetky šperky, ako sú hodinky, náramky alebo prstene.

### **Ochrana proti elektrostatickým výbojom (ESD)**

Elektrostatické výboje sú vážnou hrozbou pri manipulácii s elektronickými súčasťami, zvlášť v prípade citlivých súčastí, ako sú rozširujúce karty, procesory, pamäťové moduly a systémové dosky. Slabé výboje dokážu poškodiť obvody spôsobom, ktorý nemusí byť zjavný a môže sa prejavovať vo forme opakujúcich sa technických problémov alebo skrátenej životnosti produktu. V odvetví pôsobia tlaky na dosahovanie nižšej spotreby energie a zvýšenú hustotu, preto je ochrana proti elektrostatickým výbojom čoraz vážnejším problémom.

Z dôvodu zvýšenej hustoty polovodičov používaných v nedávnych výrobkoch spoločnosti Dell je teraz citlivosť na statické poškodenie vyššia než v prípade predchádzajúcich produktov Dell. Z tohto dôvodu už viac nie je možné v súčasnosti používať niektoré spôsoby manipulácie s dielmi schválené v minulosti.

Dva rozpoznané typy poškodenia elektrostatickým výbojom sú kritické a prerušované zlyhania.

- **Kritické** kritické zlyhania predstavujú približne 20 % zlyhaní súvisiacich s elektrostatickými výbojmi. Poškodenie spôsobuje okamžitú a úplnú stratu funkčnosti zariadenia. Príkladom kritického zlyhania je pamäťový modul, ktorý bol zasiahnutý výbojom statickej elektriny a okamžite začal prejavovať symptóm "Nespustí sa test POST/Žiadny obraz" vo forme zvukového kódu, ktorý signalizuje chýbajúcu alebo nefunkčnú pamäť.
- **Prerušované** prerušované zlyhania predstavujú približne 80 % zlyhaní súvisiacich s elektrostatickými výbojmi. Vysoká miera prerušovaných zlyhaní znamená, že väčšinu času pri vzniku poškodenia nedochádza k jeho okamžitému rozpoznaniu. Pamäťový modul bol zasiahnutý výbojom statickej elektriny, no dochádza iba k oslabeniu spoja a nevznikajú okamžité vonkajšie prejavy súvisiace s poškodením. Môže trvať celé týždne až mesiace, kým dôjde k roztaveniu spoja. Počas tohto obdobia môže dôjsť k degenerácii integrity pamäte, prerušovaných chybám pamäte a podobne.

Občasné poruchy nazývané aj latentné alebo "fungovanie s poruchou" sa ťažko zisťujú a odstraňujú.

<span id="page-26-0"></span>Postupujte podľa nasledujúcich krokov, aby ste predišli poškodeniu elektrostatickým výbojom:

- Používaite antistatický náramok, ktorý bol riadne uzemnený. Bezdrôtové antistatické náramky neposkytujú adekvátnu ochranu. Dotknutím sa šasi pred manipuláciou so súčasťami nezaistíte primeranú ochranu proti elektrostatickým výbojom na dieloch so zvýšenou citlivosťou na poškodenie elektrostatickým výbojom.
- Manipulujte so všetkými dielmi citlivými na statickú elektrinu na bezpečnom mieste. Ak je to možné, používajte antistatické podložky na podlahe a podložky na pracovnom stole.
- Pri rozbaľovaní staticky citlivého komponentu z prepravného kartónu odstráňte antistatický obalový materiál až bezprostredne pred inštalovaním komponentu. Pred rozbalením antistatického obalu použite antistatický pásik na zápästie, aby ste odstránili statickú elektrinu z tela.
- Pred prepravou komponentu citlivého na statickú elektrinu používajte antistatický obal.

### **Prenosná antistatická servisná súprava**

Nemonitorovaná prenosná antistatická súprava je najčastejšie používanou servisnou súpravou. Každá prenosná servisná súprava obsahuje tri hlavné súčasti: antistatickú podložku, náramok a spojovací drôt.

#### **VAROVANIE: Je veľmi dôležité, aby sa zariadenia citlivé na elektrostatický výboj nachádzali mimo vnútorných častí, ktoré sú izolátormi a často sú vysoko nabité, ako napríklad plastové kryty chladičov.**

### Pracovné prostredie

Pred použitím prenosnej antistatickej servisnej súpravy vždy najskôr zhodnoťte situáciu u zákazníka. Rozloženie súpravy napríklad pri práci so serverom bude iné ako v prípade stolového počítača alebo notebooku. Servery sú zvyčajne uložené v stojanoch v dátovom centre, stolové počítače alebo notebooky zasa bývajú položené na stoloch v kancelárii. Na prácu sa vždy snažte nájsť priestrannú rovnú pracovnú plochu, kde vám nebude nič zavadzať a budete mať dostatok priestoru na rozloženie antistatickej súpravy aj manipuláciu s počítačom, ktorý budete opravovať. Pracovný priestor by takisto nemal obsahovať izolátory, ktoré môžu spôsobiť elektrostatický výboj. Ešte pred tým, ako začnete manipulovať s niektorou hardvérovou súčasťou zariadenia, presuňte v pracovnej oblasti všetky izolátory, ako sú napríklad polystyrén a ďalšie plasty, do vzdialenosti najmenej 30 centimetrov (12 palcov) od citlivých súčastí.

### Antistatické balenie

Všetky zariadenia citlivé na elektrostatický výboj sa musia dodávať a preberať v antistatickom balení. Preferovaným balením sú kovové vrecká s antistatickým tienením. Poškodené súčasti by ste mali vždy posielať späť zabalené v tom istom antistatickom vrecku a balení, v ktorom vám boli dodané. Antistatické vrecko by malo byť prehnuté a zalepené a do škatule, v ktorej bola nová súčasť dodaná, treba vložiť všetok penový baliaci materiál, čo v nej pôvodne bol. Zariadenia citlivé na elektrostatické výboje by sa mali vyberať z balenia iba na pracovnom povrchu, ktorý je chránený proti elektrostatickým výbojom a súčasti zariadení by sa nikdy nemali klásť na antistatické vrecko, pretože vrecko chráni iba zvnútra. Súčasti zariadení môžete držať v ruke alebo ich môžete odložiť na antistatickú podložku, do počítača alebo antistatického vrecka.

### Súčasti servisnej antistatickej súpravy

Medzi súčasti servisnej antistatickej súpravy patria:

- **Antistatická podložka** antistatická podložka je vyrobená z disipatívneho materiálu, takže na ňu pri servisných úkonoch možno odložiť súčasti opravovaného zariadenia. Pri používaní antistatickej podložky náramok by ste mali mať pripevnený na ruke a spojovací drôt by mal byť pripojený k antistatickej podložke a obnaženej kovovej ploche v počítači, na ktorom pracujete. Po splnení tohto kritéria možno náhradné súčasti vybrať z vrecka na ochranu proti elektrostatickým výbojom a položiť ich priamo na antistatickú podložku. Predmety citlivé na elektrostatické výboje sú v bezpečí, keď ich držíte v rukách, sú na antistatickej podložke, v počítači alebo vo vrecku.
- **Náramok a spojovací drôt** náramok a spojovací drôt môžu byť spojené priamo medzi zápästím a obnaženou kovovou plochou na hardvéri, ak sa nevyžaduje antistatická podložka, alebo môžu byť pripojené k antistatickej podložke, aby chránili hardvér, ktorý na ňu dočasne položíte. Fyzickému spojeniu náramku a spojovacieho drôtu medzi pokožkou, antistatickou podložkou a hardvérom sa hovorí prepojenie, resp. "bonding". Používajte iba také servisné súpravy, ktoré obsahujú náramok, antistatickú podložku aj spojovací drôt. Nikdy nepoužívajte bezdrôtové náramky. Pamätajte, prosím, na to, že drôty v náramku sa bežným používaním opotrebúvajú, preto ich treba pravidelne kontrolovať pomocou nástroja na testovanie náramkov, inak by mohlo dôjsť k poškodeniu hardvéru elektrostatickým výbojom. Test náramku a spojovacieho drôtu odporúčame vykonávať aspoň raz týždenne.
- **Nástroj na testovanie antistatického náramku** drôty v náramku sa môžu časom poškodiť. Pri používaní nemonitorovanej súpravy by ste mali náramok pravidelne pred každou servisnou návštevou a minimálne raz týždenne otestovať. Náramok možno najlepšie otestovať pomocou nástroja na testovanie antistatického náramku. Ak nemáte vlastný nástroj na testovanie náramku, obráťte sa na regionálnu pobočku firmy a opýtajte sa, či vám ho nevedia poskytnúť. Samotný test sa robí nasledovne: na zápästie si pripevníte

<span id="page-27-0"></span>náramok, spojovací drôt náramku zapojte do nástroja na testovanie a stlačte tlačidlo. Ak test dopadne úspešne, rozsvieti sa zelená kontrolka LED. Ak dopadne neúspešne, rozsvieti sa červená kontrolka LED a zaznie zvuková výstraha.

**POZNÁMKA:** Pri každom servise produktov firmy Dell odporúčame vždy používať klasický uzemňovací náramok s drôtom proti elektrostatickým výbojom a ochrannú antistatickú podložku. Okrem toho je tiež mimoriadne dôležité, aby počas servisu počítača neboli citlivé súčasti v dosahu žiadnych súčastí, ktoré fungujú ako izolátory, a aby sa prepravovali v antistatických vreckách.

### **Preprava komponentov citlivých na ESD**

Pri preprave komponentov citlivých na elektrostatické výboje, ako sú napríklad náhradné súčasti alebo súčasti, ktoré majú byť vrátené firme Dell, je veľmi dôležité používať antistatické obaly.

### Zdvíhanie zariadení

Pri zdvíhaní ťažkých zariadení postupujte podľa nasledujúcich pokynov:

**VAROVANIE: Nedvíhajte väčšiu hmotnosť ako 50 libier. Vždy získajte ďalšie zdroje alebo použite mechanické zdvíhacie zariadenie.**

- 1. Stojte na pevnom a stabilnom podklade. Pre lepšiu stabilitu stojte rozkročmo špičkami smerom von.
- 2. Spevnite brušné svalstvo. Brušné svaly pri zdvíhaní predmetov podopierajú chrbticu a kompenzujú silu vyvíjanú bremenom.
- 3. Dvíhajte nohami, nie chrbtom.
- 4. Držte bremeno blízko svojho tela. Čím bližšie k chrbtici, tým menšou silou pôsobí na chrbát.
- 5. Pri zdvíhaní aj ukladaní bremena držte chrbát vzpriamený. Nepridávajte k hmotnosti bremena aj hmotnosť vlastného tela. Nevytáčajte telo a chrbát.
- 6. Pri ukladaní bremena použite ten istý postup v opačnom slede.

### **Po dokončení práce v počítači**

#### **O tejto úlohe**

**VAROVANIE: Voľné alebo uvoľnené skrutky vo vnútri počítača môžu vážne poškodiť počítač.**

### **Postup**

- 1. Zaskrutkujte všetky skrutky a uistite sa, že v počítači nezostali žiadne voľné skrutky.
- 2. Pripojte k počítaču všetky externé zariadenia, periférne zariadenia a káble, ktoré ste odpojili pred servisným úkonom.
- 3. Vložte späť pamäťové karty, disky, prípadné iné diely, ktoré ste z počítača odstránili pred servisným úkonom.
- 4. Potom pripojte počítač a všetky pripojené zariadenia k elektrickým zásuvkám.
- 5. Zapnite počítač.

### **BitLocker**

**VAROVANIE: Ak pred aktualizáciou systému BIOS nevypnete nástroj BitLocker, kľúč nástroja BitLocker sa pri ďalšom reštartovaní počítača nerozpozná. Potom sa zobrazí výzva na zadanie obnovovacieho kľúča, bez ktorého nie je možné pokračovať, pričom systém zobrazí žiadosť o zadanie kľúča po každom reštartovaní. V prípade, že kľúč nepoznáte, môžete prísť o svoje údaje alebo budete musieť preinštalovať operačný systém. Viac informácií nájdete v tomto článku databázy poznatkov: [Aktualizácia systému BIOS v systémoch Dell s aktivovaným nástrojom BitLocker \(v angličtine\)](https://www.dell.com/support/kbdoc/000134415)**

Nástroj BitLocker sa aktivuje po namontovaní týchto komponentov:

- pevný disk alebo disk SSD;
- Systémová doska

## **Odporúčané nástroje**

Postupy uvedené v tomto dokumente môžu vyžadovať použitie nasledujúcich nástrojov:

- <span id="page-28-0"></span>Krížový skrutkovač č. 0
- Krížový skrutkovač č. 1
- Plastové páčidlo

## **Zoznam skrutiek**

- **POZNÁMKA:** Pri vyberaní skrutiek z jednotlivých súčastí počítača odporúčame, aby ste si poznačili typ a počet skrutiek a po vybratí ich odložili do škatuľky na skrutky. Vďaka tomu budete mať pri spätnej montáži komponentov istotu, že ste zaskrutkovali späť správny typ a počet skrutiek.
- **COL POZNÁMKA:** Časti niektorých počítačov sú magnetické. Pri spätnej montáži jednotlivých súčastí počítača dávajte pozor, aby na nich skrutky neostávali položené.
- **POZNÁMKA:** Farba skrutky sa môže líšiť v závislosti od objednanej konfigurácie.

### **Tabuľka23. Zoznam skrutiek**

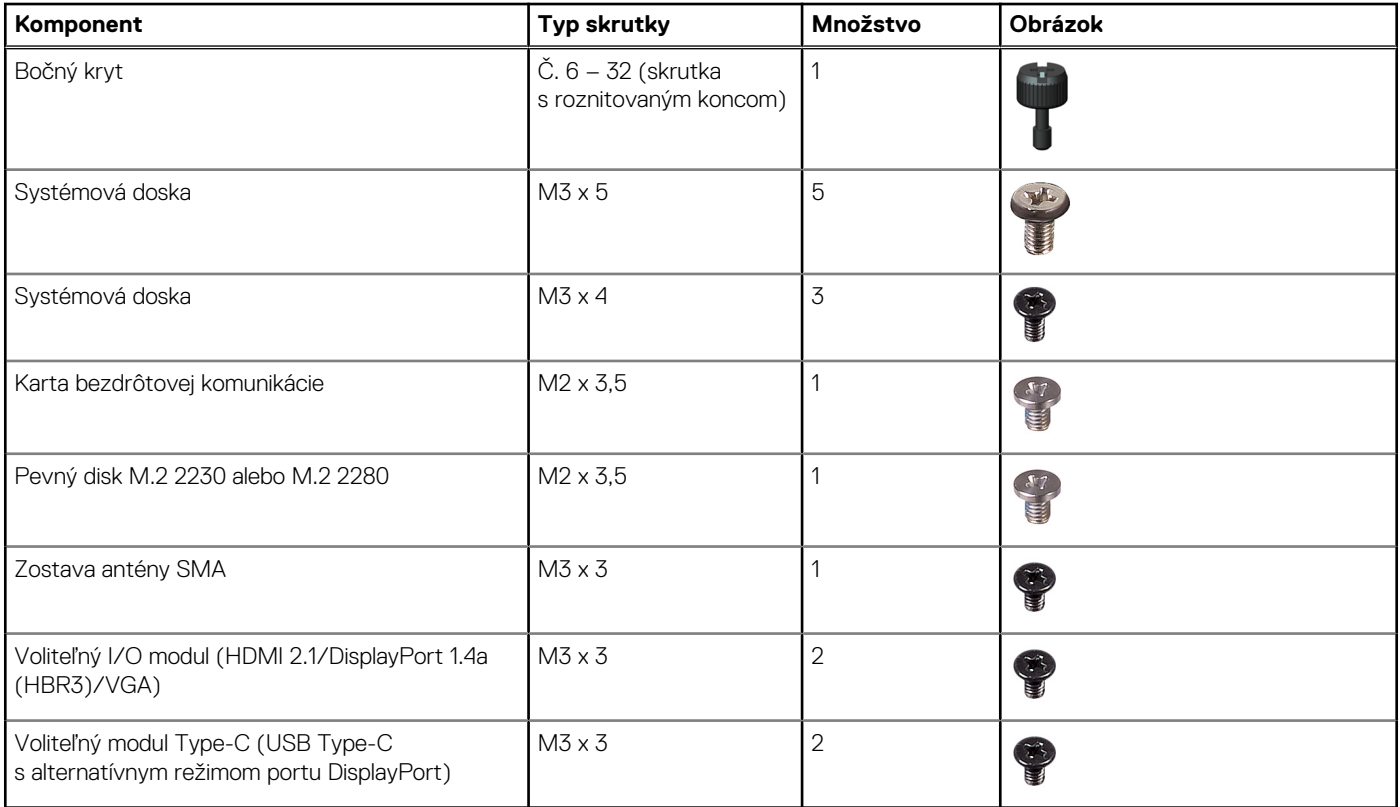

### **Hlavné komponenty počítača OptiPlex Micro Plus 7020**

Na tomto obrázku sú znázornené hlavné komponenty počítača OptiPlex Micro Plus 7020.

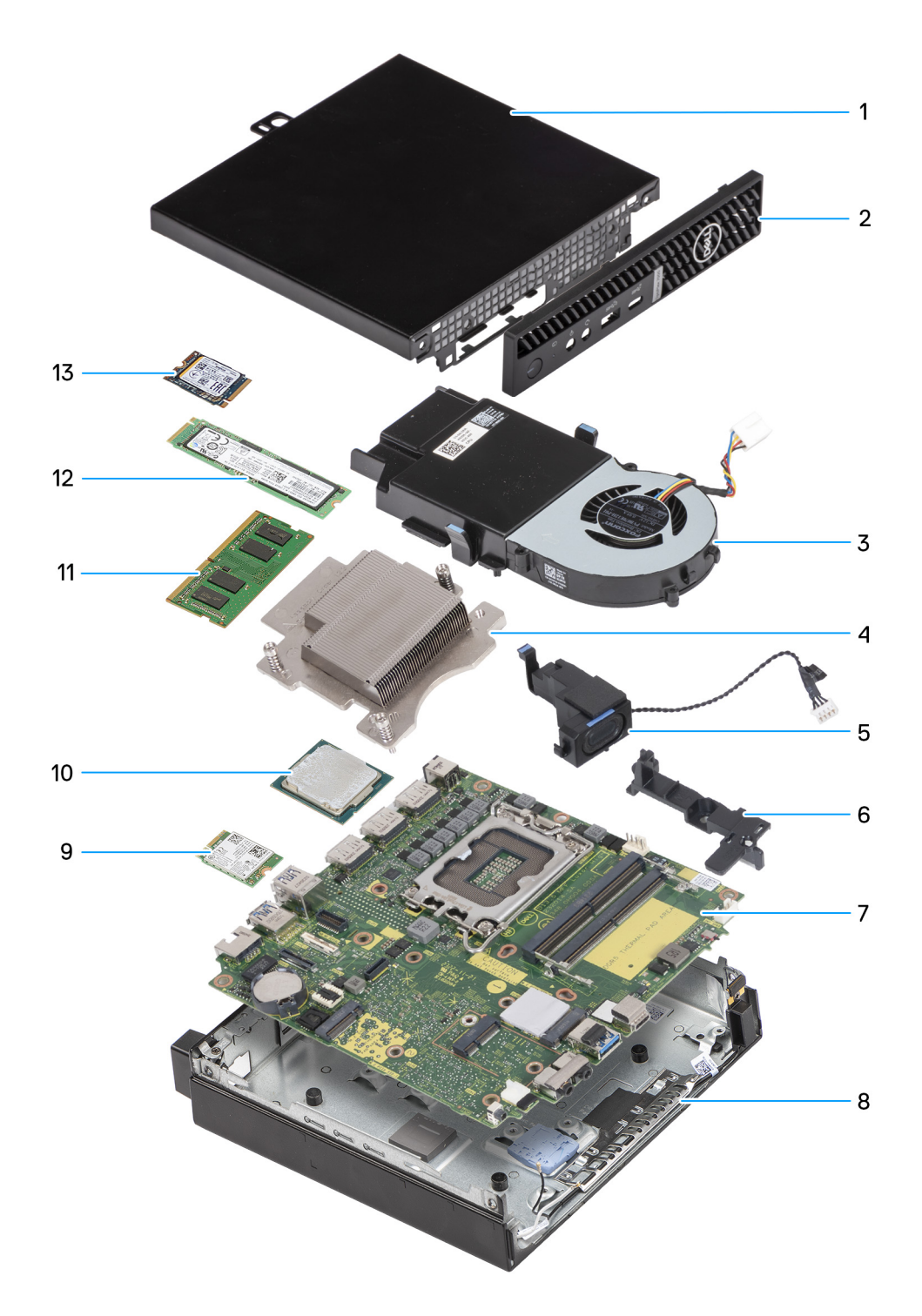

**Obrázok 8. Hlavné komponenty počítača OptiPlex Micro Plus 7020**

- 1. Bočný kryt
- 2. Predný rám
- 3. Zostava ventilátora
- 4. Chladič
- 5. Reproduktor
- 6. Oporná konzola reproduktora
- 7. Systémová doska
- 8. Šasi
- 9. Karta bezdrôtovej komunikácie
- 10. Procesor
- 11. Pamäťový modul
- 12. Disk SSD M.2 2280
- 13. Disk SSD M.2 2230
- **POZNÁMKA:** Firma Dell Technologies poskytuje používateľom zoznam komponentov spolu s ich číslami, ktoré boli súčasťou originálnej konfigurácie pri kúpe zariadenia. Tieto diely sú k dispozícii na zakúpenie na základe záručného krytia, ktoré si zákazník kúpil. Ak sa chcete dozvedieť, ako si ich môžete kúpiť, obráťte sa na obchodného zástupcu firmy Dell.

# **Odstránenie a nasadenie bočného krytu**

## <span id="page-31-0"></span>**Odstránenie bočného krytu**

### **Požiadavky**

1. Postupujte podľa pokynov uvedených v časti [Pred servisným úkonom v počítači.](#page-24-0)

#### **O tejto úlohe**

Na nasledujúcich obrázkoch je znázornené umiestnenie bočného krytu na počítači, ako aj vizuálny návod na jeho odstránenie.

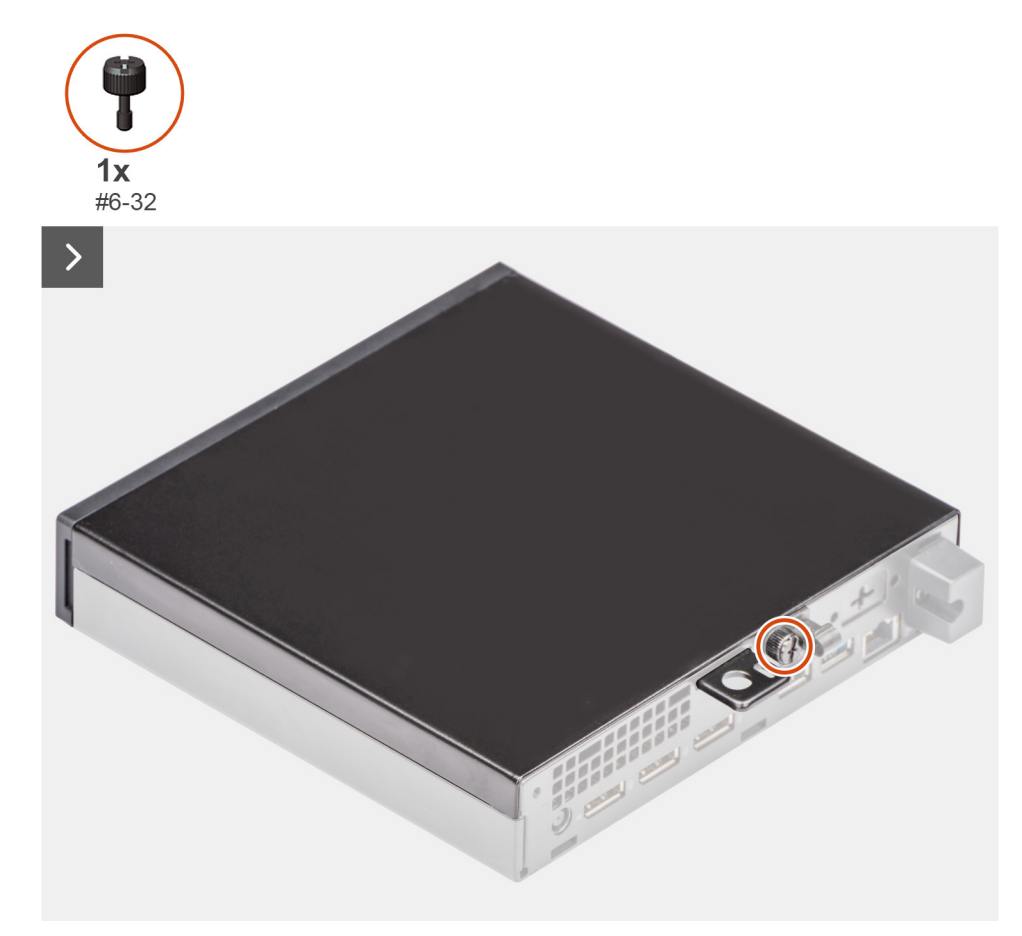

**Obrázok 9. Odstránenie bočného krytu**

<span id="page-32-0"></span>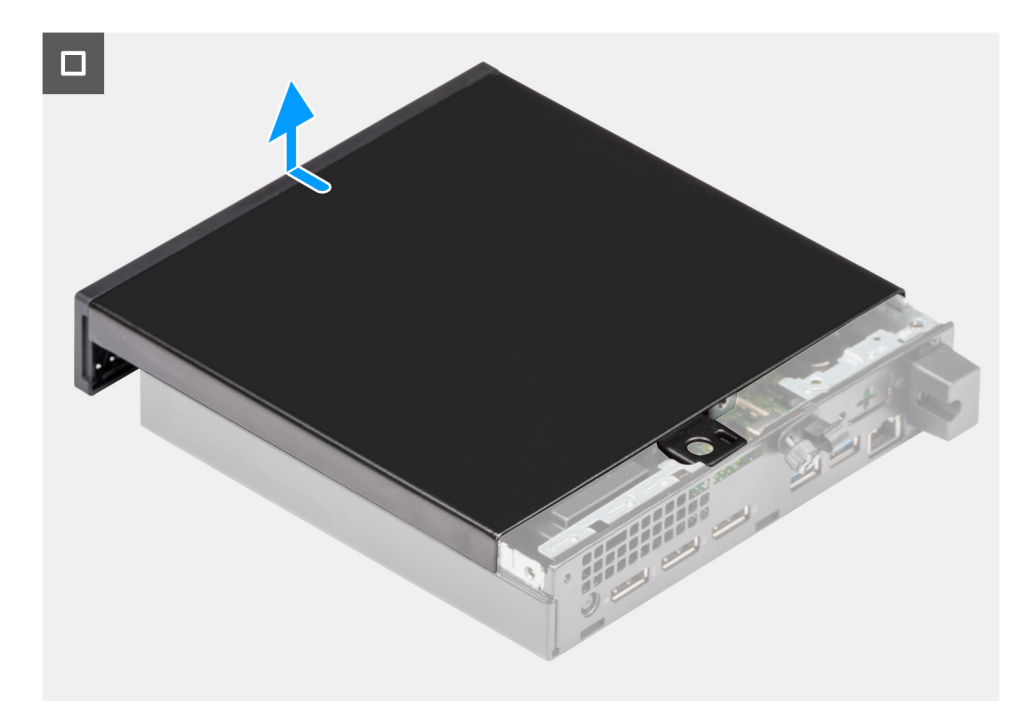

#### **Obrázok 10. Odstránenie bočného krytu**

#### **Postup**

- 1. Položte počítač tak, aby bol otočený bočným krytom nahor.
- 2. Prstami uvoľnite skrutku (6 x 32), ktorá pripevňuje bočný kryt k šasi.
- 3. Vysuňte bočný kryt a odstráňte ho zo šasi.

## **Montáž bočného krytu**

#### **Požiadavky**

Ak sa chystáte vymeniť niektorý komponent počítača, pred montážou podľa krokov v príslušnom návode najskôr z počítača odstráňte komponent, ktorý chcete nahradiť.

### **O tejto úlohe**

Na nasledujúcich obrázkoch je znázornené umiestnenie bočného krytu počítača a návod na jeho nasadenie.

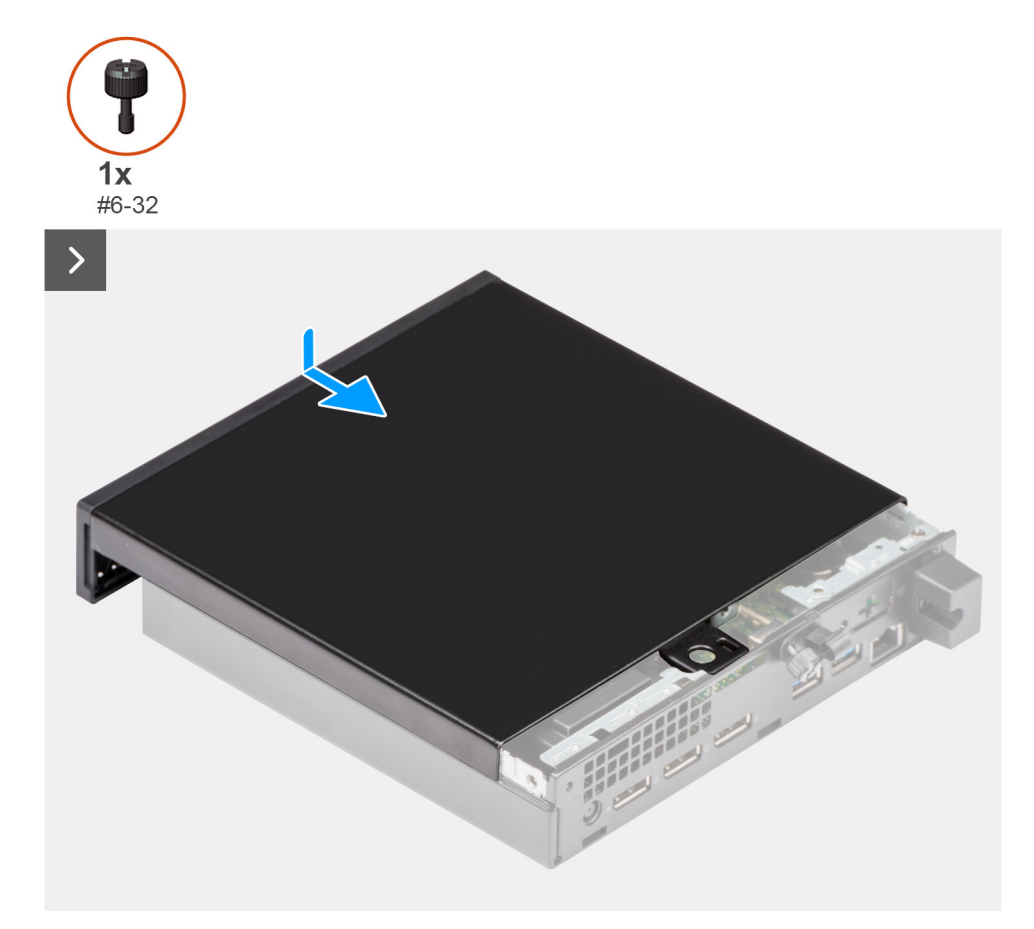

### **Obrázok 11. Montáž bočného krytu**

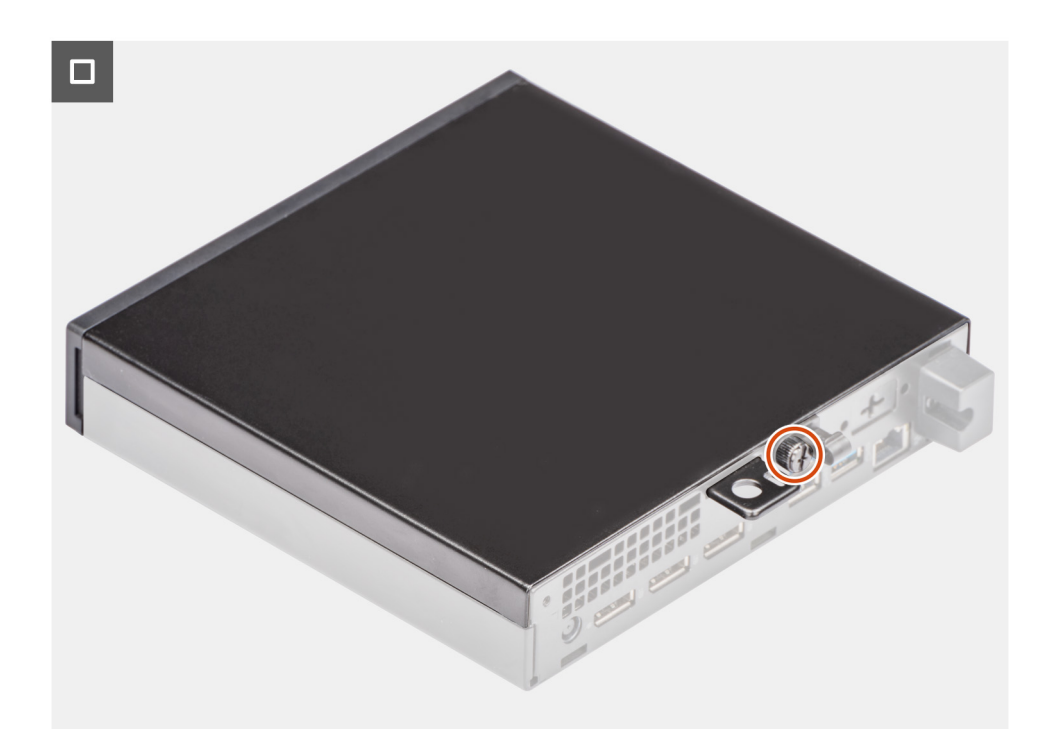

### **Obrázok 12. Montáž bočného krytu**

### **Postup**

1. Priložte bočný kryt na miesto k šasi.

- 2. Zarovnajte západky na bočnom kryte so slotmi v šasi.
- 3. Nasuňte bočný kryt na počítač smerom k zadnej časti skrinky.
- 4. Rukou utiahnite skrutku (6 x 32), ktorá pripevňuje bočný kryt k šasi.

#### **Ïalší postup**

1. Postupujte podľa pokynov uvedených v časti [Po servisnom úkone v počítači.](#page-27-0)

# **Demontáž a montáž gombíkovej batérie**

## <span id="page-35-0"></span>**Demontáž gombíkovej batérie**

**VÝSTRAHA: Tento počítač obsahuje gombíkovú batériu a manipulovať s ňou môžu len vyškolení technici.**

**VAROVANIE: Keď z počítača odstránite gombíkovú batériu, vymaže sa pamäť CMOS a obnovia sa predvolené nastavenia systému BIOS.**

#### **Požiadavky**

- 1. Postupujte podľa pokynov uvedených v časti [Pred servisným úkonom v počítači.](#page-24-0)
- 2. Odstráňte [bočný kryt.](#page-31-0)

### **O tejto úlohe**

Na týchto obrázkoch je znázornené umiestnenie gombíkovej batérie v počítači, ako aj vizuálny návod na jej demontáž.

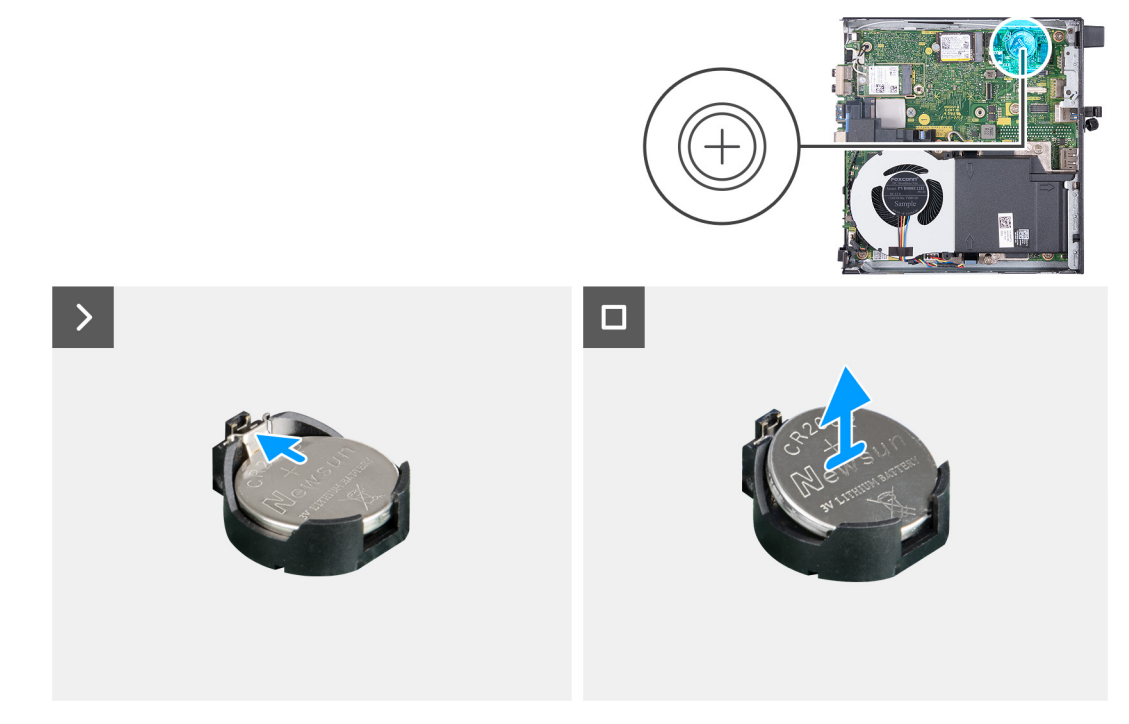

#### **Obrázok 13. Demontáž gombíkovej batérie**

#### **Postup**

- 1. Stlačte uvoľňovaciu páčku gombíkovej batérie v sokete gombíkovej batérie, aby ste batériu uvoľnili z objímky.
- 2. Vyberte gombíkovú batériu z objímky.

### **Montáž gombíkovej batérie**

**VÝSTRAHA: Tento počítač obsahuje gombíkovú batériu a manipulovať s ňou môžu len vyškolení technici.**
### **Požiadavky**

Ak sa chystáte vymeniť niektorý komponent počítača, pred montážou podľa krokov v príslušnom návode najskôr z počítača odstráňte komponent, ktorý chcete nahradiť.

#### **O tejto úlohe**

Na týchto obrázkoch je znázornené umiestnenie gombíkovej batérie v počítači, ako aj vizuálny návod na jej montáž.

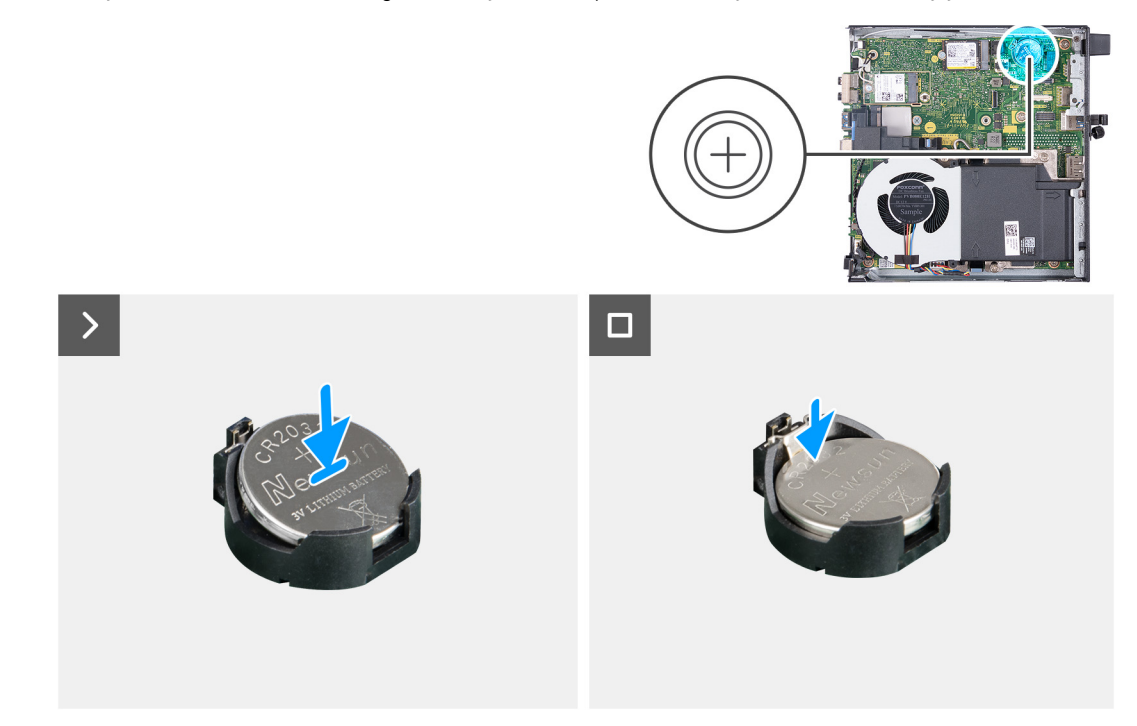

## **Obrázok 14. Montáž gombíkovej batérie**

#### **Postup**

Vložte gombíkovú batériu do objímky na systémovej doske kladnou stranou (+) nahor a zacvaknite ju na miesto.

#### **Ïalší postup**

- 1. Namontujte [bočný kryt.](#page-32-0)
- 2. Postupujte podľa pokynov uvedených v časti [Po servisnom úkone v počítači.](#page-27-0)

# **Demontáž a montáž jednotiek vymeniteľných zákazníkom (CRU)**

**7**

Vymeniteľné komponenty uvedené v tejto kapitole sú jednotky, ktoré môžu vymieňať zákazníci (CRU).

**VAROVANIE: Zákazníci môžu vymeniť iba jednotky vymeniteľné zákazníkom (CRU) podľa bezpečnostných opatrení a postupov výmeny.**

 $\bigcirc$ **POZNÁMKA:** Ilustrácie v tomto dokumente na môžu líšiť od vášho počítača v závislosti od vami objednanej konfigurácie.

# **Predný rám**

# **Demontáž predného rámu**

#### **Požiadavky**

- 1. Postupujte podľa pokynov uvedených v časti [Pred servisným úkonom v počítači.](#page-24-0)
- 2. Odstráňte [bočný kryt.](#page-31-0)

#### **O tejto úlohe**

Na nasledujúcich obrázkoch je znázornené umiestnenie predného rámu na počítači a vizuálny návod na jeho odstránenie.

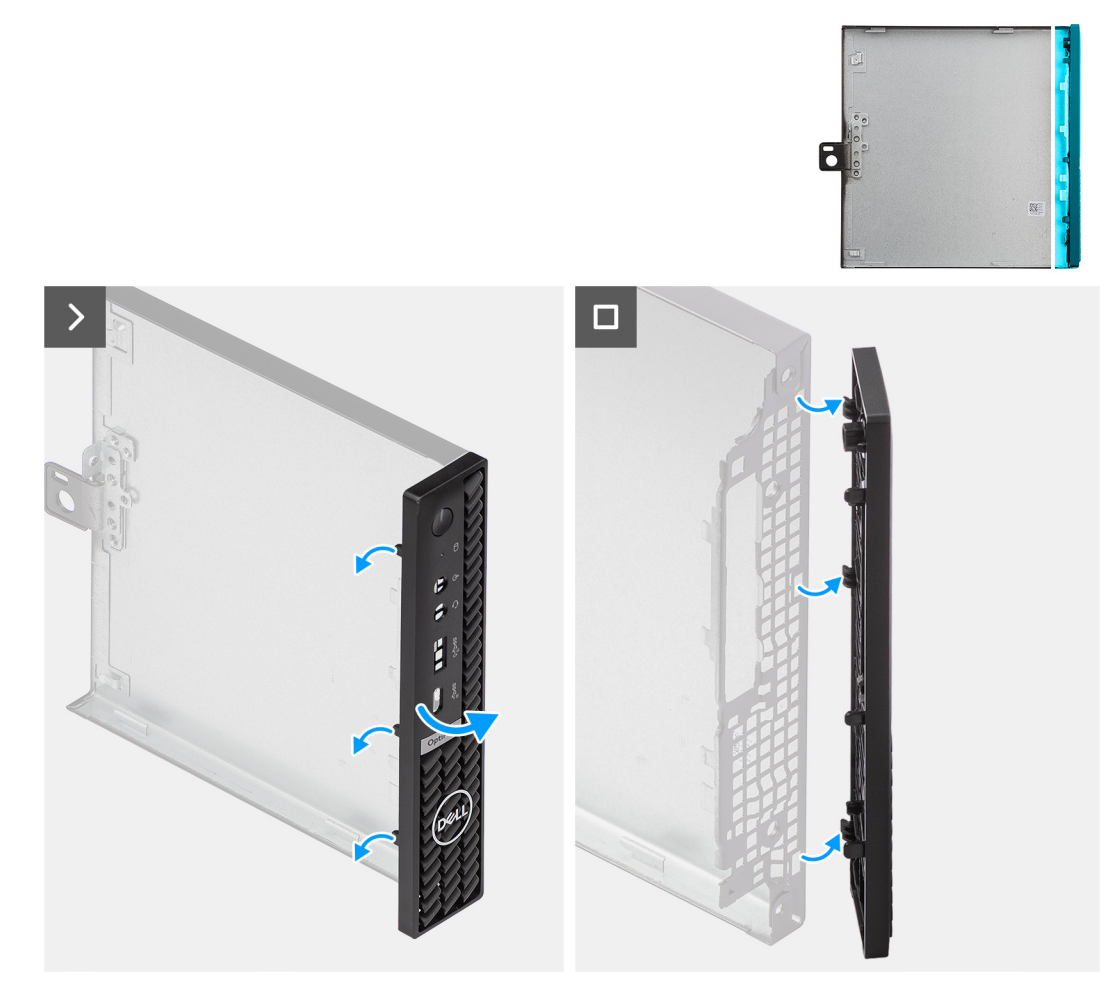

#### **Obrázok 15. Demontáž predného rámu**

#### **Postup**

- 1. Opatrne vypáčte a uvoľnite západky na prednom kryte: začnite hore a pokračujte k západke dole.
- 2. Potiahnite jednu stranu predného rámu k sebe, aby ste ho oddelili od bočného krytu.

# **Montáž predného rámu**

#### **Požiadavky**

Ak sa chystáte vymeniť niektorý komponent počítača, pred montážou podľa krokov v príslušnom návode najskôr z počítača odstráňte komponent, ktorý chcete nahradiť.

### **O tejto úlohe**

Na nasledujúcich obrázkoch je znázornené umiestnenie predného rámu na počítači a vizuálny návod na jeho nasadenie.

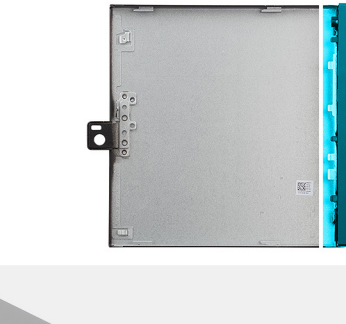

<span id="page-39-0"></span>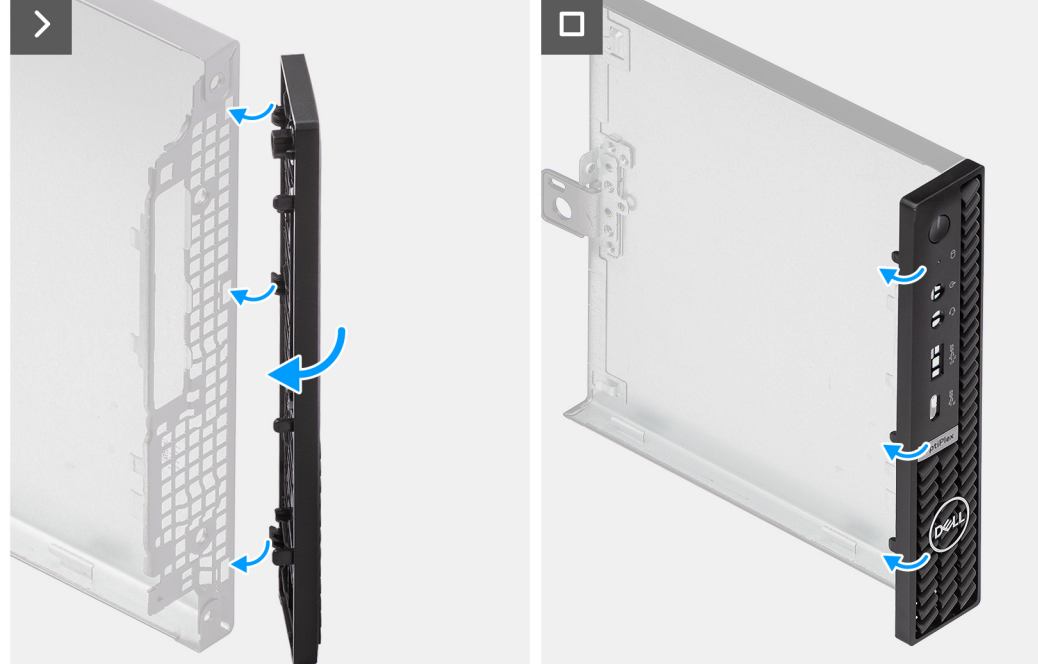

#### **Obrázok 16. Montáž predného rámu**

#### **Postup**

- 1. Zasuňte západky na pravej strane rámu do príslušných slotov v bočnom kryte počítača.
- 2. Pritlačte k bočnému krytu počítača ľavú stranu predného rámu a tlačte, kým západky nezacvaknú na miesto.

# **Ïalší postup**

- 1. Namontujte [bočný kryt.](#page-32-0)
- 2. Postupujte podľa pokynov uvedených v časti [Po servisnom úkone v počítači.](#page-27-0)

# **Reproduktor**

# **Demontáž reproduktora**

#### **Požiadavky**

- 1. Postupujte podľa pokynov uvedených v časti [Pred servisným úkonom v počítači.](#page-24-0)
- 2. Odstráňte [bočný kryt.](#page-31-0)

### **O tejto úlohe**

Na nasledujúcich obrázkoch je znázornené umiestnenie reproduktora v počítači a vizuálny návod na jeho demontáž.

<span id="page-40-0"></span>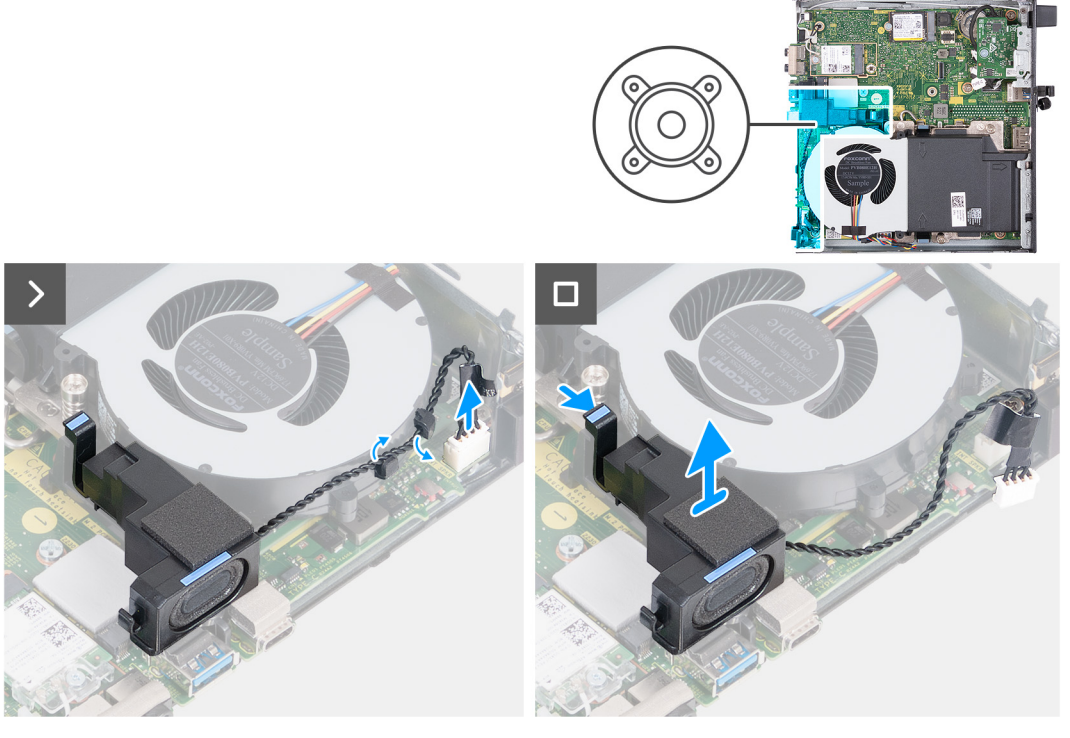

#### **Obrázok 17. Demontáž reproduktora**

#### **Postup**

- 1. Odpojte od konektora (INT SPKR) na systémovej doske kábel reproduktora.
- 2. Vyberte kábel reproduktora z vodiacich úchytiek na zostave ventilátora.
- 3. Stlačte poistku, ktorá pripevňuje reproduktor k opornej konzole reproduktora.
- 4. Vyberte reproduktor z konzoly.

# **Montáž reproduktora**

## **Požiadavky**

Ak sa chystáte vymeniť niektorý komponent počítača, pred montážou podľa krokov v príslušnom návode najskôr z počítača odstráňte komponent, ktorý chcete nahradiť.

#### **O tejto úlohe**

Na nasledujúcich obrázkoch je znázornené umiestnenie reproduktorov v počítači a vizuálny návod na ich montáž.

<span id="page-41-0"></span>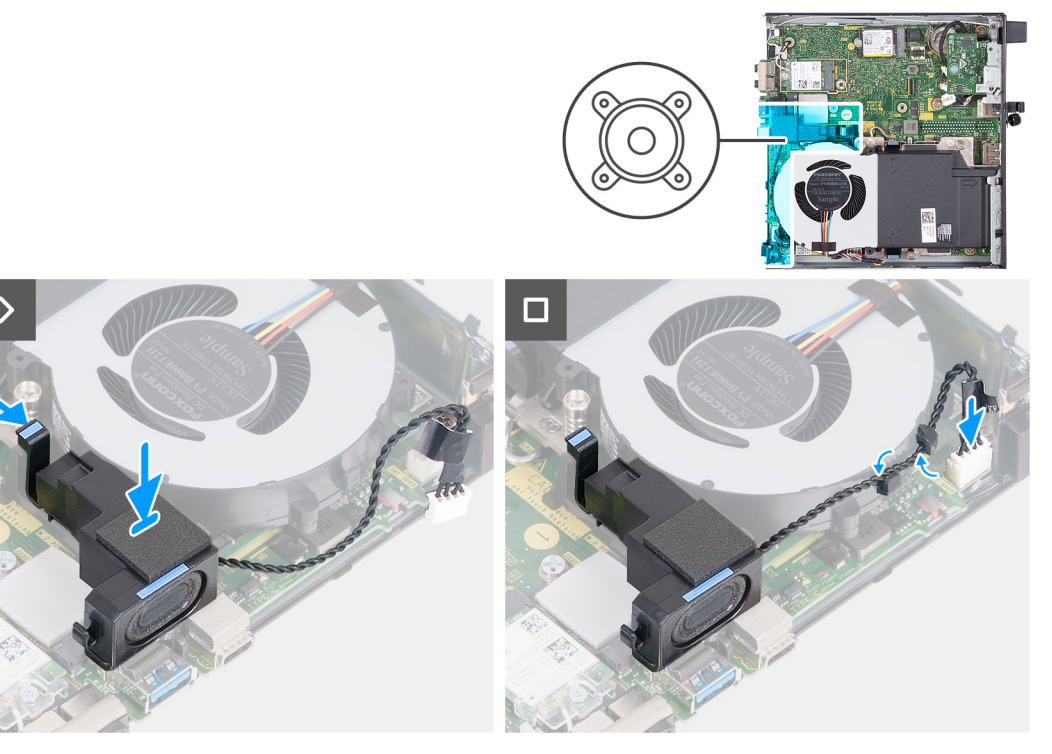

#### **Obrázok 18. Montáž reproduktora**

#### **Postup**

- 1. Stlačte a podržte poistku, ktorá pripevňuje reproduktor k opornej konzole reproduktora.
- 2. Položte reproduktor na miesto na konzolu.
- 3. Uvoľnite poistku, ktorá pripevňuje reproduktor k opornej konzole reproduktora.
- 4. Prevlečte cez vodiace úchytky na zostave ventilátora kábel reproduktora.
- 5. Pripojte kábel reproduktora k príslušnému konektoru (INT SPKR) na systémovej doske.

#### **Ïalší postup**

- 1. Namontujte [bočný kryt.](#page-32-0)
- 2. Postupujte podľa pokynov uvedených v časti [Po servisnom úkone v počítači.](#page-27-0)

# **Jednotka SSD**

# **Demontáž disku SSD M.2 2230 zo slotu č. 0**

#### **Požiadavky**

- 1. Postupujte podľa pokynov uvedených v časti [Pred servisným úkonom v počítači.](#page-24-0)
- 2. Odstráňte [bočný kryt.](#page-31-0)
- 3. Demontujte [reproduktor.](#page-39-0)

### **O tejto úlohe**

- **(j) POZNÁMKA:** V závislosti od objednanej konfigurácie môže byť v slote č. 0 na disk SSD (M.2 PCIe SSD 0) vášho počítača osadený disk SSD vo formáte M.2 2230 alebo M.2 2280.
- **C | POZNÁMKA:** Tento návod je určený pre počítače, ktoré majú v slote č. 0 na disk SSD (M.2 PCIe SSD 0) osadený disk SSD vo formáte M.2 2230.

Na nasledujúcich obrázkoch je znázornené umiestnenie disku SSD M.2 2230 v slote č. 0 spolu s vizuálnym návodom na jeho demontáž.

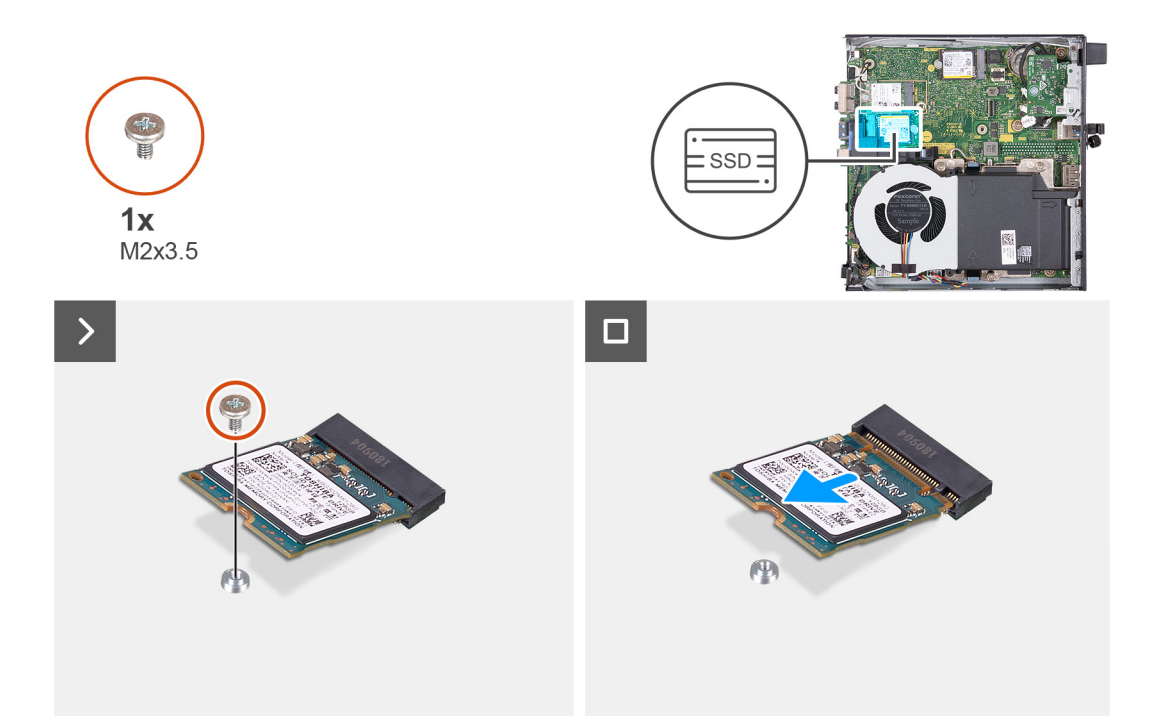

#### **Obrázok 19. Demontáž disku SSD 2230 zo slotu č. 0**

#### **Postup**

- 1. Odskrutkujte skrutku (M2 x 3,5), ktorá pripevňuje disk SSD M.2 2230 k systémovej doske.
- 2. Vysuňte a odstráňte disk SSD M.2 2230 zo slotu č. 0 na disk SSD (M.2 PCIe SSD 0) na systémovej doske.

# **Montáž disku SSD M.2 2230 do slotu č. 0**

#### **Požiadavky**

Ak sa chystáte vymeniť niektorý komponent počítača, pred montážou podľa krokov v príslušnom návode najskôr z počítača odstráňte komponent, ktorý chcete nahradiť.

### **O tejto úlohe**

**POZNÁMKA:** Podľa tohto návodu postupujte iba v prípade, ak montujete do slotu č. 0 (M.2 PCIe SSD 0) disk SSD M.2 2230.

Na nasledujúcich obrázkoch je znázornené umiestnenie disku SSD M.2 2230 v slote č. 0 spolu s vizuálnym návodom na jeho montáž.

<span id="page-43-0"></span>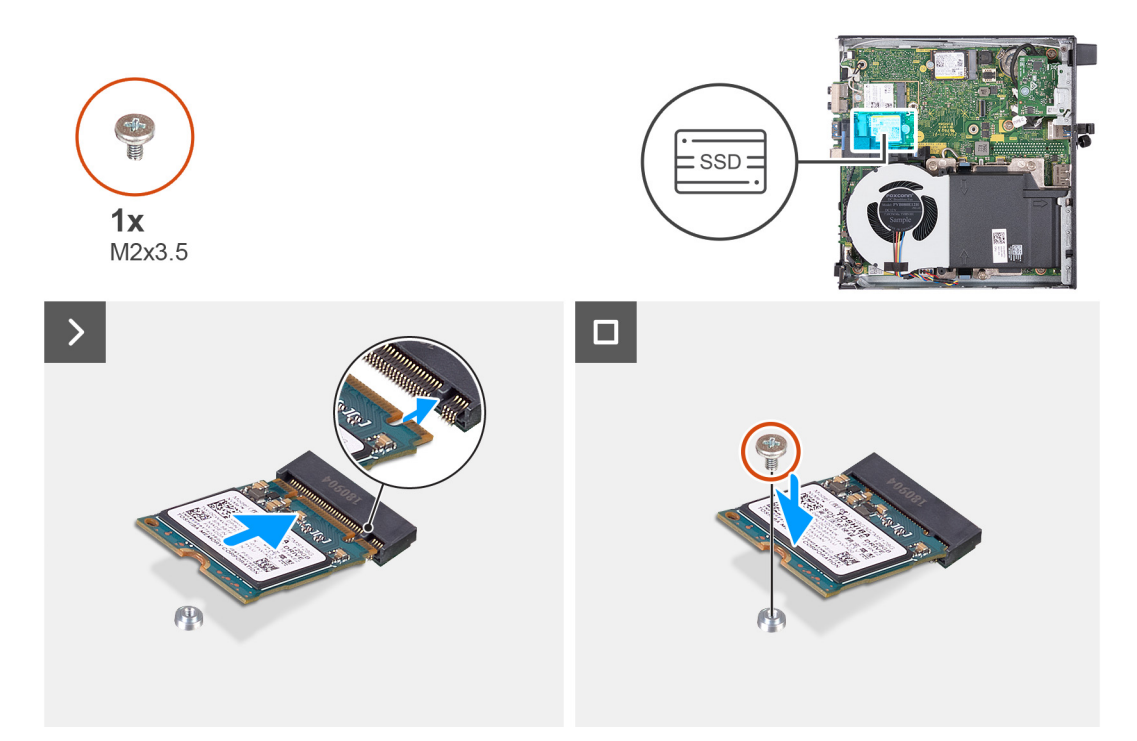

#### **Obrázok 20. Montáž disku SSD 2230 do slotu č. 0**

#### **Postup**

- 1. Zarovnajte drážku na disku SSD M.2 2230 s výčnelkom v slote č. 0 na disk SSD (M.2 PCIe SSD 0).
- 2. Zasuňte disk SSD M.2 2230 do slotu č. 0 na disk SSD (M.2 PCIe SSD 0) na systémovej doske.
- 3. Zaskrutkujte skrutku (M2 x 3,5), ktorá pripevňuje disk SSD M.2 2230 k systémovej doske.

### **Ïalší postup**

- 1. Namontujte [reproduktor.](#page-40-0)
- 2. Namontujte [bočný kryt.](#page-32-0)
- 3. Postupujte podľa pokynov uvedených v časti [Po servisnom úkone v počítači.](#page-27-0)

# **Demontáž disku SSD M.2 2230 zo slotu č. 1**

#### **Požiadavky**

- 1. Postupujte podľa pokynov uvedených v časti [Pred servisným úkonom v počítači.](#page-24-0)
- 2. Odstráňte [bočný kryt.](#page-31-0)

## **O tejto úlohe**

**POZNÁMKA:** V závislosti od objednanej konfigurácie môže byť v slote č. 1 na disk SSD (M.2 PCIe SSD 1) vášho počítača osadený disk SSD vo formáte M.2 2230 alebo M.2 2280.

**(j)** POZNÁMKA: Tento návod je určený pre počítače, ktoré majú v slote č. 1 na disk SSD (M.2 PCIe SSD 1) osadený disk SSD vo formáte M.2 2230.

Na nasledujúcich obrázkoch je znázornené umiestnenie disku SSD M.2 2230 v slote č. 1 spolu s vizuálnym návodom na jeho demontáž.

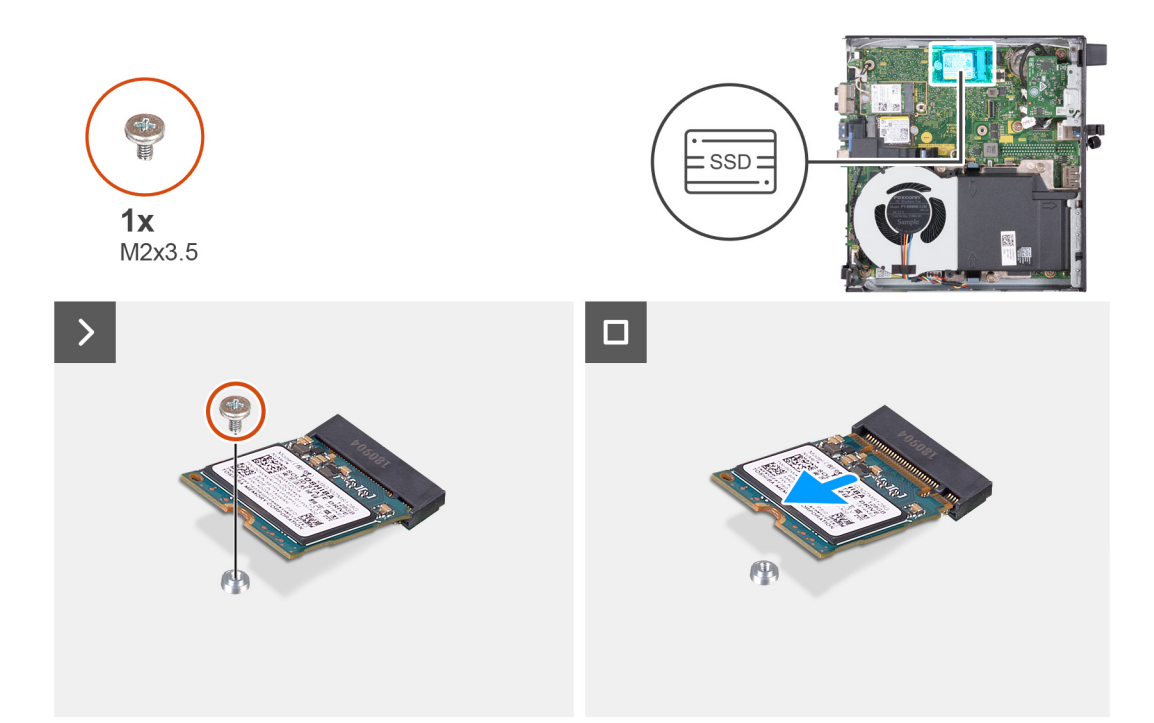

### **Obrázok 21. Demontáž disku SSD M.2 2230 zo slotu č. 1**

#### **Postup**

- 1. Odskrutkujte skrutku (M2 x 3,5), ktorá pripevňuje disk SSD M.2 2230 k systémovej doske.
- 2. Vysuňte a odstráňte disk SSD M.2 2230 zo slotu č. 1 na disk SSD (M.2 PCIe SSD 1) na systémovej doske.

# **Montáž disku SSD M.2 2230 do slotu č. 1**

#### **Požiadavky**

Ak sa chystáte vymeniť niektorý komponent počítača, pred montážou podľa krokov v príslušnom návode najskôr z počítača odstráňte komponent, ktorý chcete nahradiť.

### **O tejto úlohe**

**POZNÁMKA:** Podľa tohto návodu postupujte iba v prípade, ak montujete do slotu č. 1 (M.2 PCIe SSD 1) disk SSD M.2 2230.

Na nasledujúcich obrázkoch je znázornené umiestnenie disku SSD M.2 2230 v slote č. 1 spolu s vizuálnym návodom na jeho montáž.

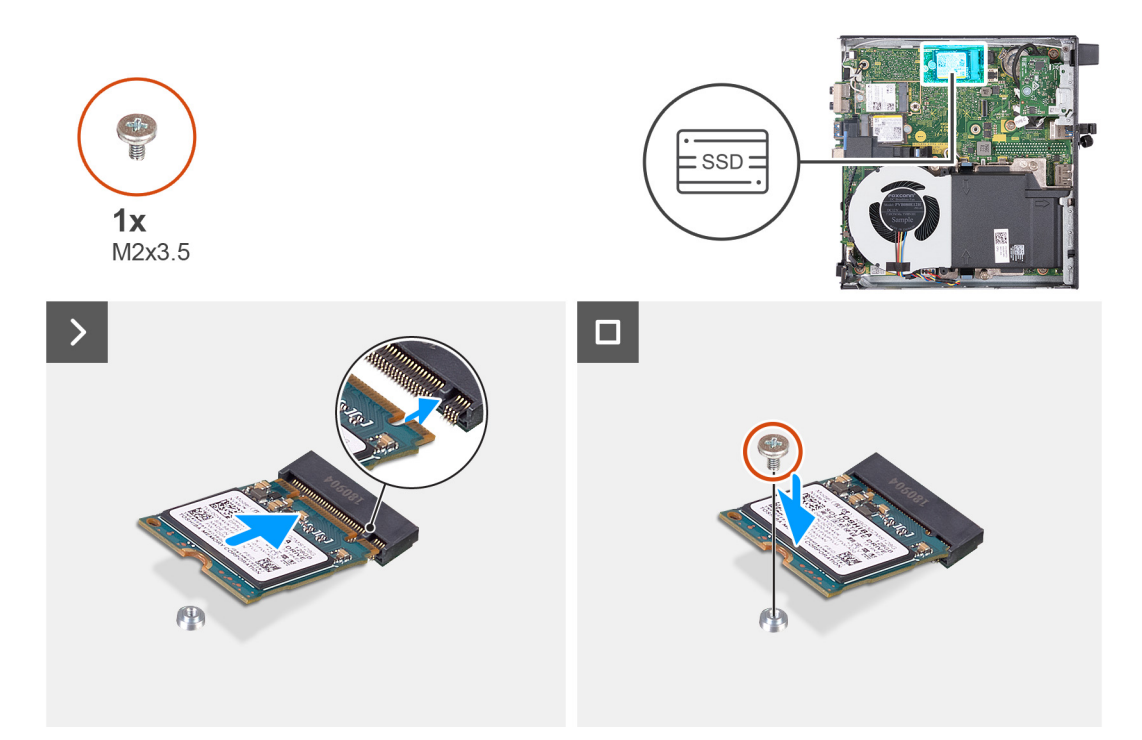

## **Obrázok 22. Montáž disku SSD M.2 2230 do slotu č. 1**

#### **Postup**

- 1. Zarovnajte drážku na disku SSD M.2 2230 s výčnelkom v slote č. 1 na disk SSD (M.2 PCIe SSD 1).
- 2. Zasuňte disk SSD M.2 2230 do slotu č. 1 na disk SSD (M.2 PCIe SSD 1) na systémovej doske.
- 3. Zaskrutkujte skrutku (M2 x 3,5), ktorá pripevňuje disk SSD M.2 2230 k systémovej doske.

### **Ïalší postup**

- 1. Namontujte [bočný kryt.](#page-32-0)
- 2. Postupujte podľa pokynov uvedených v časti [Po servisnom úkone v počítači.](#page-27-0)

# **Demontáž disku SSD M.2 2280 zo slotu č. 0**

#### **Požiadavky**

- 1. Postupujte podľa pokynov uvedených v časti [Pred servisným úkonom v počítači.](#page-24-0)
- 2. Odstráňte [bočný kryt.](#page-31-0)
- 3. Demontujte [reproduktor.](#page-39-0)

## **O tejto úlohe**

- **POZNÁMKA:** V závislosti od objednanej konfigurácie môže byť v slote č. 0 na disk SSD (M.2 PCIe SSD 0) vášho počítača osadený disk SSD vo formáte M.2 2230 alebo M.2 2280.
- **(j) POZNÁMKA:** Tento návod je určený pre počítače, ktoré majú v slote č. 0 na disk SSD (M.2 PCIe SSD 0) osadený disk SSD vo formáte M.2 2280.

Na nasledujúcich obrázkoch je znázornené umiestnenie disku SSD M.2 2280 v slote č. 0 spolu s vizuálnym návodom na jeho demontáž.

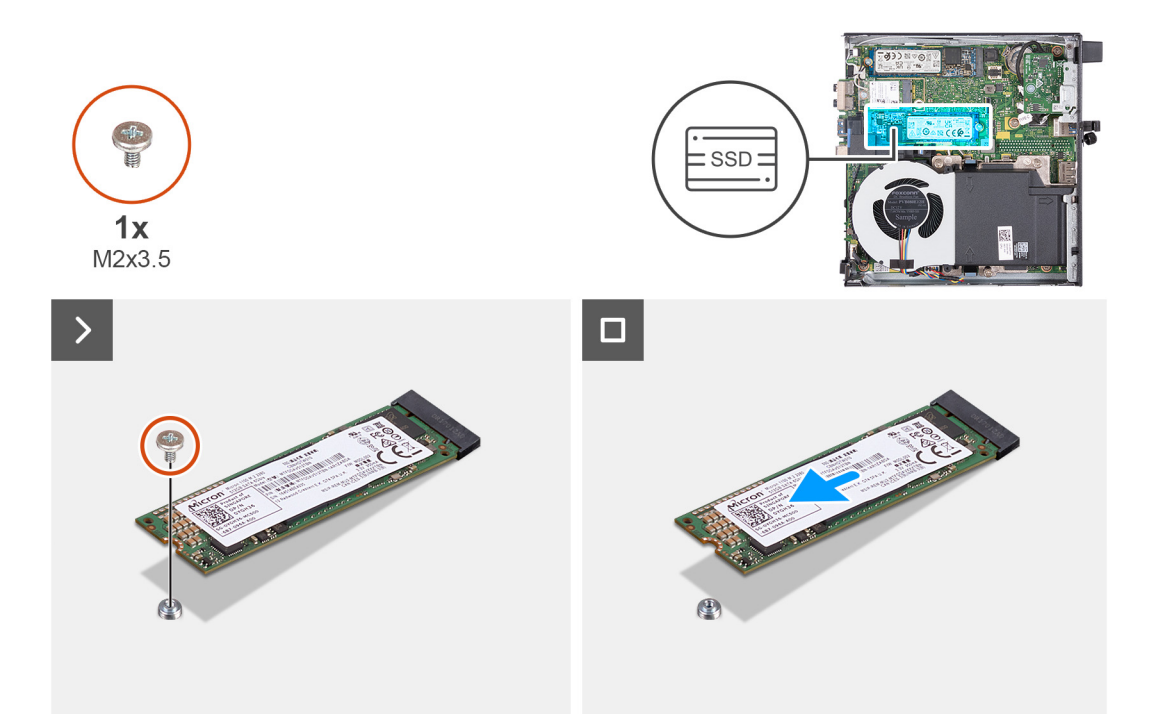

# **Obrázok 23. Demontáž disku SSD M.2 2280 zo slotu č. 0**

#### **Postup**

- 1. Odskrutkujte skrutku (M2 x 3,5), ktorá pripevňuje disk SSD M.2 2280 k systémovej doske.
- 2. Vysuňte a odstráňte disk SSD M.2 2280 zo slotu č. 0 na disk SSD (M.2 PCIe SSD 0) na systémovej doske.

# **Montáž disku SSD M.2 2280 do slotu č. 0**

#### **Požiadavky**

Ak sa chystáte vymeniť niektorý komponent počítača, pred montážou podľa krokov v príslušnom návode najskôr z počítača odstráňte komponent, ktorý chcete nahradiť.

### **O tejto úlohe**

**POZNÁMKA:** Podľa tohto návodu postupujte iba v prípade, ak montujete do slotu č. 0 (M.2 PCIe SSD 0) disk SSD M.2 2280.

Na nasledujúcich obrázkoch je znázornené umiestnenie disku SSD M.2 2280 v slote č. 0 spolu s vizuálnym návodom na jeho montáž.

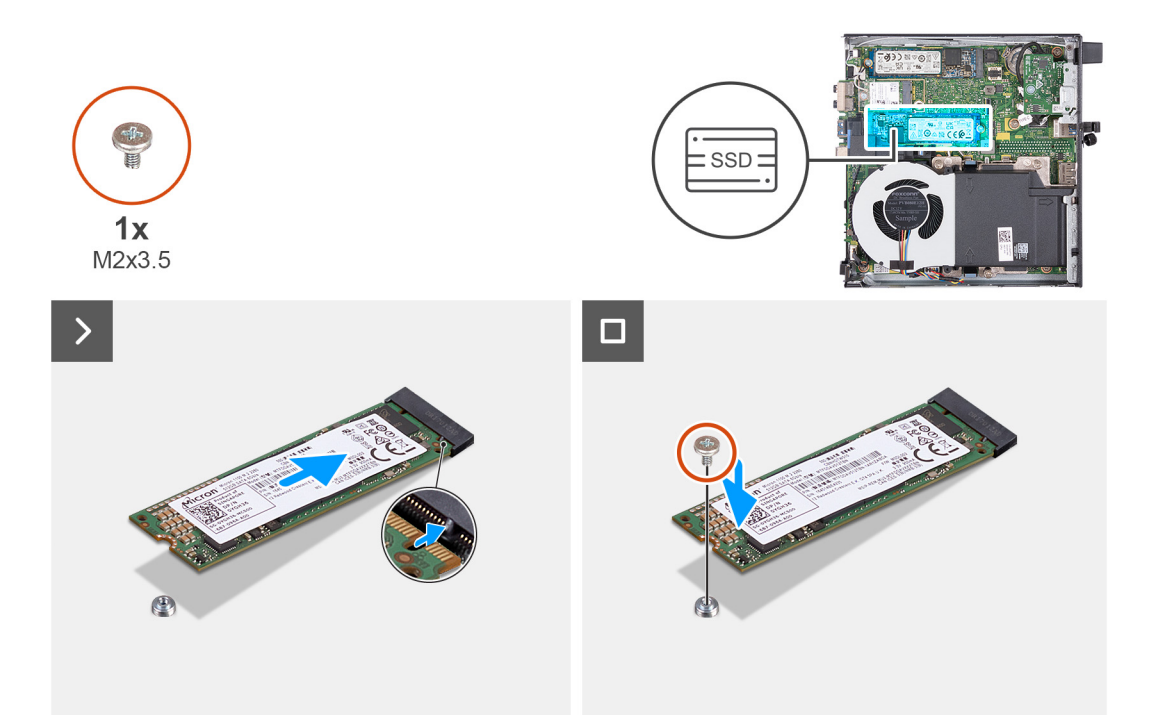

# **Obrázok 24. Montáž disku SSD M.2 2280 do slotu č. 0**

#### **Postup**

- 1. Zarovnajte drážku na disku SSD M.2 2280 s výčnelkom v slote č. 0 na disk SSD (M.2 PCIe SSD 0).
- 2. Zasuňte disk SSD M.2 2280 do slotu pre disk SSD (M.2 PCIe SSD č. 0) na systémovej doske.
- 3. Zaskrutkujte skrutku (M2 x 3,5), ktorá pripevňuje disk SSD M.2 2280 k systémovej doske.

#### **Ïalší postup**

- 1. Namontujte [reproduktor.](#page-40-0)
- 2. Namontujte [bočný kryt.](#page-32-0)
- 3. Postupujte podľa pokynov uvedených v časti [Po servisnom úkone v počítači.](#page-27-0)

# **Demontáž disku SSD M.2 2280 zo slotu č. 1**

#### **Požiadavky**

- 1. Postupujte podľa pokynov uvedených v časti [Pred servisným úkonom v počítači.](#page-24-0)
- 2. Odstráňte [bočný kryt.](#page-31-0)

## **O tejto úlohe**

- **POZNÁMKA:** V závislosti od objednanej konfigurácie môže byť v slote č. 1 na disk SSD (M.2 PCIe SSD 1) vášho počítača osadený disk SSD vo formáte M.2 2230 alebo M.2 2280.
- **(j)** POZNÁMKA: Tento návod je určený pre počítače, ktoré majú v slote č. 1 na disk SSD (M.2 PCIe SSD 1) osadený disk SSD vo formáte M.2 2280.

Na nasledujúcich obrázkoch je znázornené umiestnenie disku SSD M.2 2280 v slote č. 1 spolu s vizuálnym návodom na jeho demontáž.

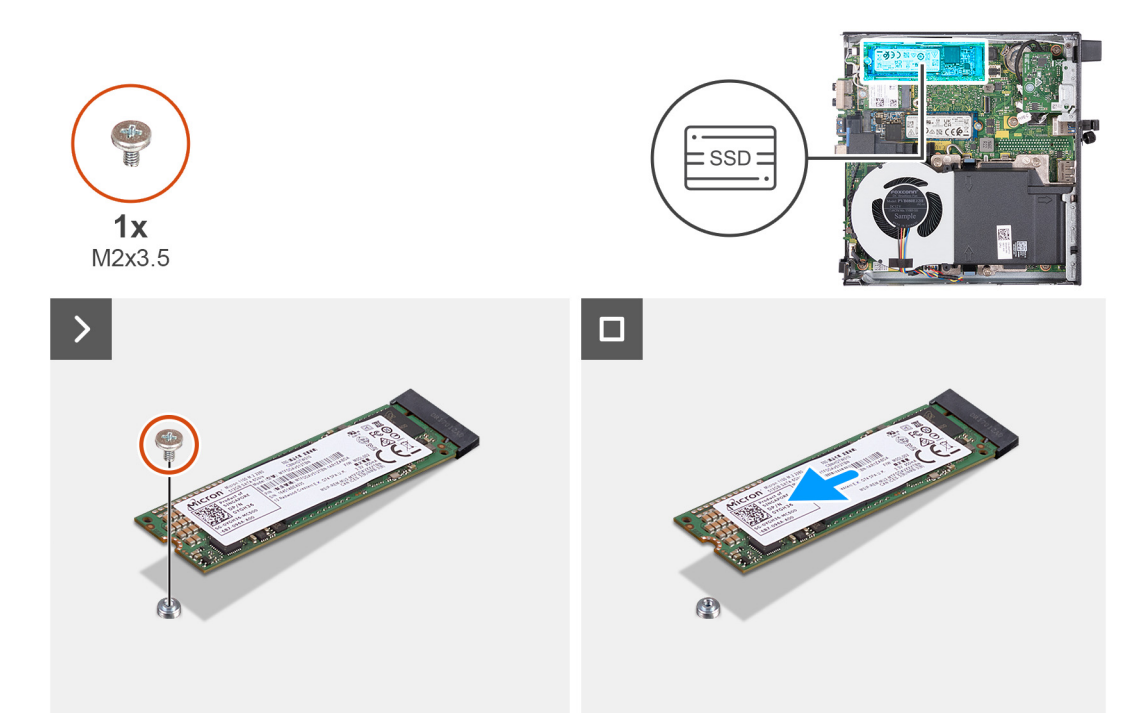

# **Obrázok 25. Demontáž disku SSD M.2 2280 zo slotu č. 1**

#### **Postup**

- 1. Odskrutkujte skrutku (M2 x 3,5), ktorá pripevňuje disk SSD M.2 2280 k systémovej doske.
- 2. Vysuňte a odstráňte disk SSD M.2 2280 zo slotu č. 1 na disk SSD (M.2 PCIe SSD 1) na systémovej doske.

# **Montáž disku SSD M.2 2280 do slotu č. 1**

#### **Požiadavky**

Ak sa chystáte vymeniť niektorý komponent počítača, pred montážou podľa krokov v príslušnom návode najskôr z počítača odstráňte komponent, ktorý chcete nahradiť.

### **O tejto úlohe**

**POZNÁMKA:** Podľa tohto návodu postupujte iba v prípade, ak montujete do slotu č. 1 (M.2 PCIe SSD 1) disk SSD M.2 2280.

Na nasledujúcich obrázkoch je znázornené umiestnenie disku SSD M.2 2280 v slote č. 1 spolu s vizuálnym návodom na jeho montáž.

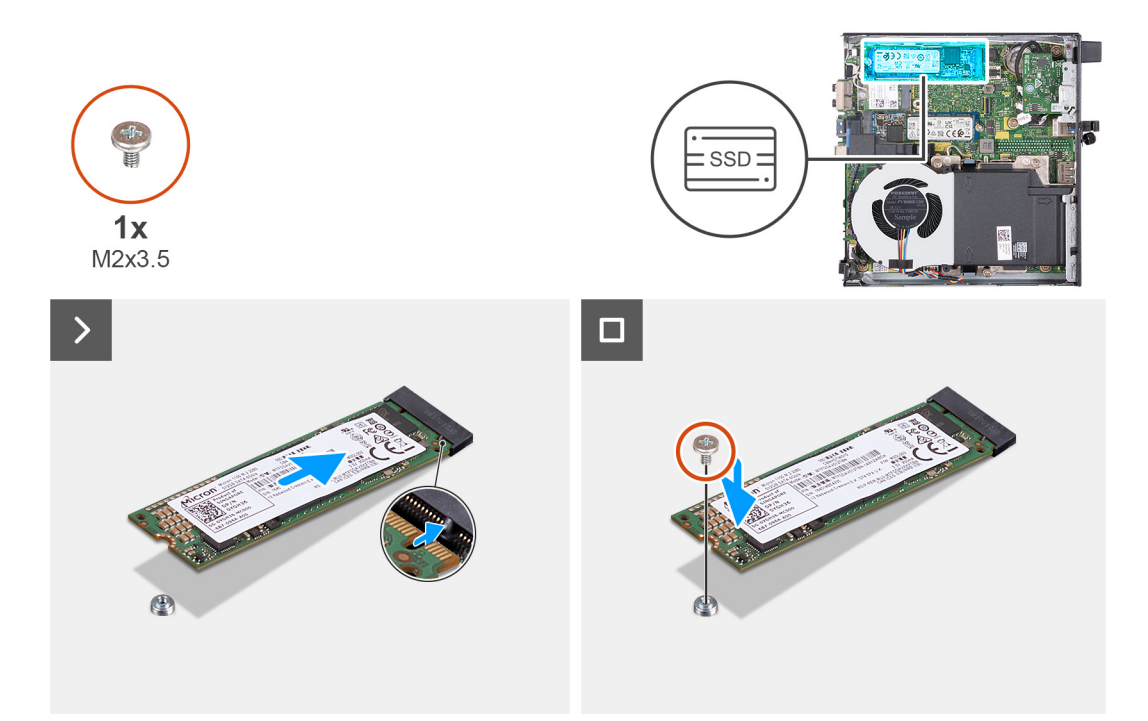

# **Obrázok 26. Montáž disku SSD M.2 2280 do slotu č. 1**

#### **Postup**

- 1. Zarovnajte drážku na disku SSD M.2 2280 s výčnelkom v slote č. 1 na disk SSD (M.2 PCIe SSD 1).
- 2. Zasuňte disk SSD M.2 2280 do slotu č. 1 na disk SSD (M.2 PCIe SSD 1) na systémovej doske.
- 3. Zaskrutkujte skrutku (M2 x 3,5), ktorá pripevňuje disk SSD M.2 2280 k systémovej doske.

#### **Ïalší postup**

- 1. Namontujte [bočný kryt.](#page-32-0)
- 2. Postupujte podľa pokynov uvedených v časti [Po servisnom úkone v počítači.](#page-27-0)

# **Umiestnenie držiaka skrutky v slote na disk M.2**

### **Požiadavky**

Ak chcete do slotu na disk M.2 nainštalovať disk SSD M.2 v inom formáte, musíte presunúť držiak skrutky v slote na disk M.2.

## **O tejto úlohe**

**POZNÁMKA:** Tento postup sa vzťahuje len na držiak skrutky v slote na disk M.2.

Na nasledujúcich obrázkoch je znázornené umiestnenie držiaka skrutky v slote na disk M.2 spolu s vizuálnym návodom na zmenu jeho umiestnenia.

<span id="page-50-0"></span>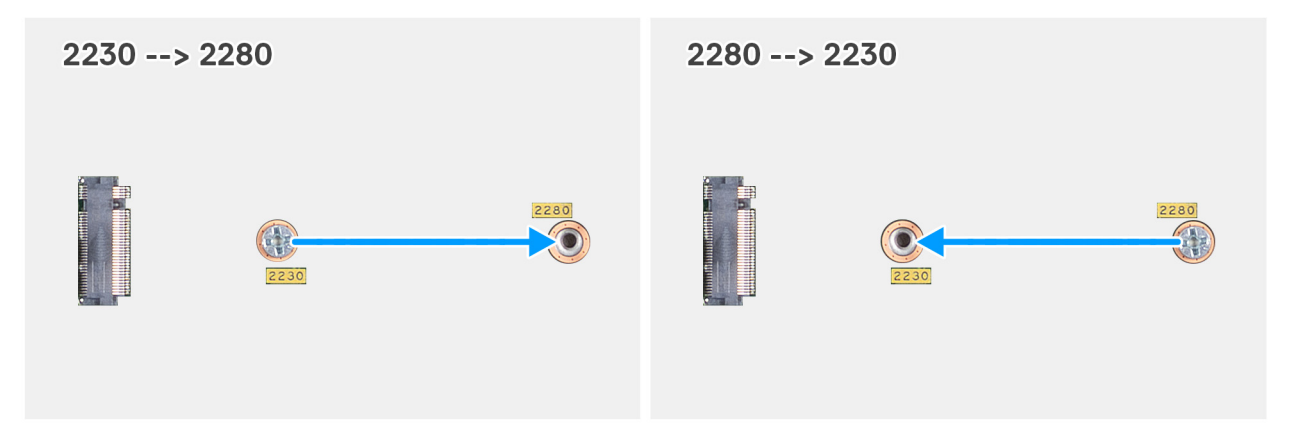

**Obrázok 27. Presunutie držiaka skrutky, aby umožňoval montáž disku v inom formáte (OptiPlex Micro Plus 7020)**

### **Postup**

1. **POZNÁMKA: Kroky 1** a **2** platia v prípade ak montujete do počítača namiesto disku SSD M.2 2230 disk SSD M.2 2280.

Odstráňte držiak skrutky z aktuálnej pozície (2230) v konektore disku SDD M.2 PCIe (M.2 PCIe SSD-0 alebo M.2 PCIe SSD-1).

- 2. Presuňte držiak skrutky do druhej pozície (2280) v konektore disku SDD M.2 PCIe (M.2 PCIe SSD-0 alebo M.2 PCIe SSD-1).
- 3. **POZNÁMKA: Kroky 3** a **4** platia v prípade ak montujete do počítača namiesto disku SSD M.2 2280 disk SSD M.2 2230.
- Odstráňte držiak skrutky z aktuálnej pozície (2280) v konektore disku SDD M.2 PCIe (M.2 PCIe SSD-0 alebo M.2 PCIe SSD-1). 4. Presuňte držiak skrutky do druhej pozície (2230) v konektore disku SDD M.2 PCIe (M.2 PCIe SSD-0 alebo M.2 PCIe SSD-1).

# **Karta bezdrôtovej komunikácie**

# **Demontáž karty bezdrôtovej komunikácie**

### **Požiadavky**

- 1. Postupujte podľa pokynov uvedených v časti [Pred servisným úkonom v počítači.](#page-24-0)
- 2. Odstráňte [bočný kryt.](#page-31-0)

### **O tejto úlohe**

Na nasledujúcich obrázkoch je znázornené umiestnenie karty bezdrôtovej komunikácie v počítači, ako aj vizuálny návod na jej demontáž.

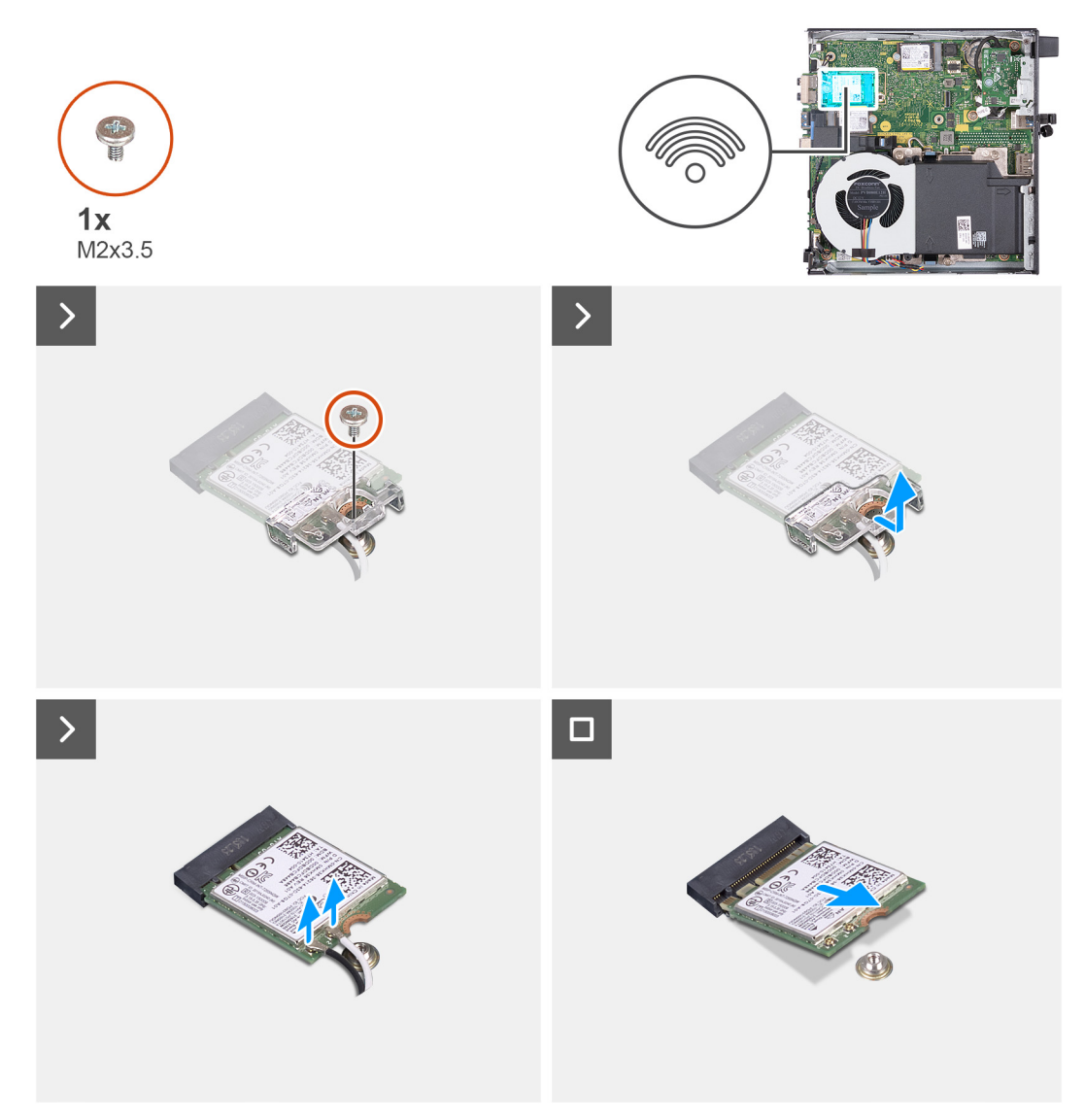

### **Obrázok 28. Demontáž karty bezdrôtovej komunikácie**

#### **Postup**

- 1. Odskrutkujte skrutku (M2 x 3,5), ktorá pripevňuje k bezdrôtovej karte konzolu bezdrôtovej karty.
- 2. Nadvihnite konzolu karty bezdrôtovej komunikácie z karty bezdrôtovej komunikácie.
- 3. Odpojte anténové káble od bezdrôtovej karty.
- 4. Vysuňte kartu bezdrôtovej komunikácie a vyberte ju zo slotu karty bezdrôtovej komunikácie (M.2 WLAN).

# **Montáž karty bezdrôtovej komunikácie**

#### **Požiadavky**

Ak sa chystáte vymeniť niektorý komponent počítača, pred montážou podľa krokov v príslušnom návode najskôr z počítača odstráňte komponent, ktorý chcete nahradiť.

### **O tejto úlohe**

Na nasledujúcich obrázkoch je znázornené umiestnenie karty bezdrôtovej komunikácie v počítači, ako aj vizuálny návod na jej montáž.

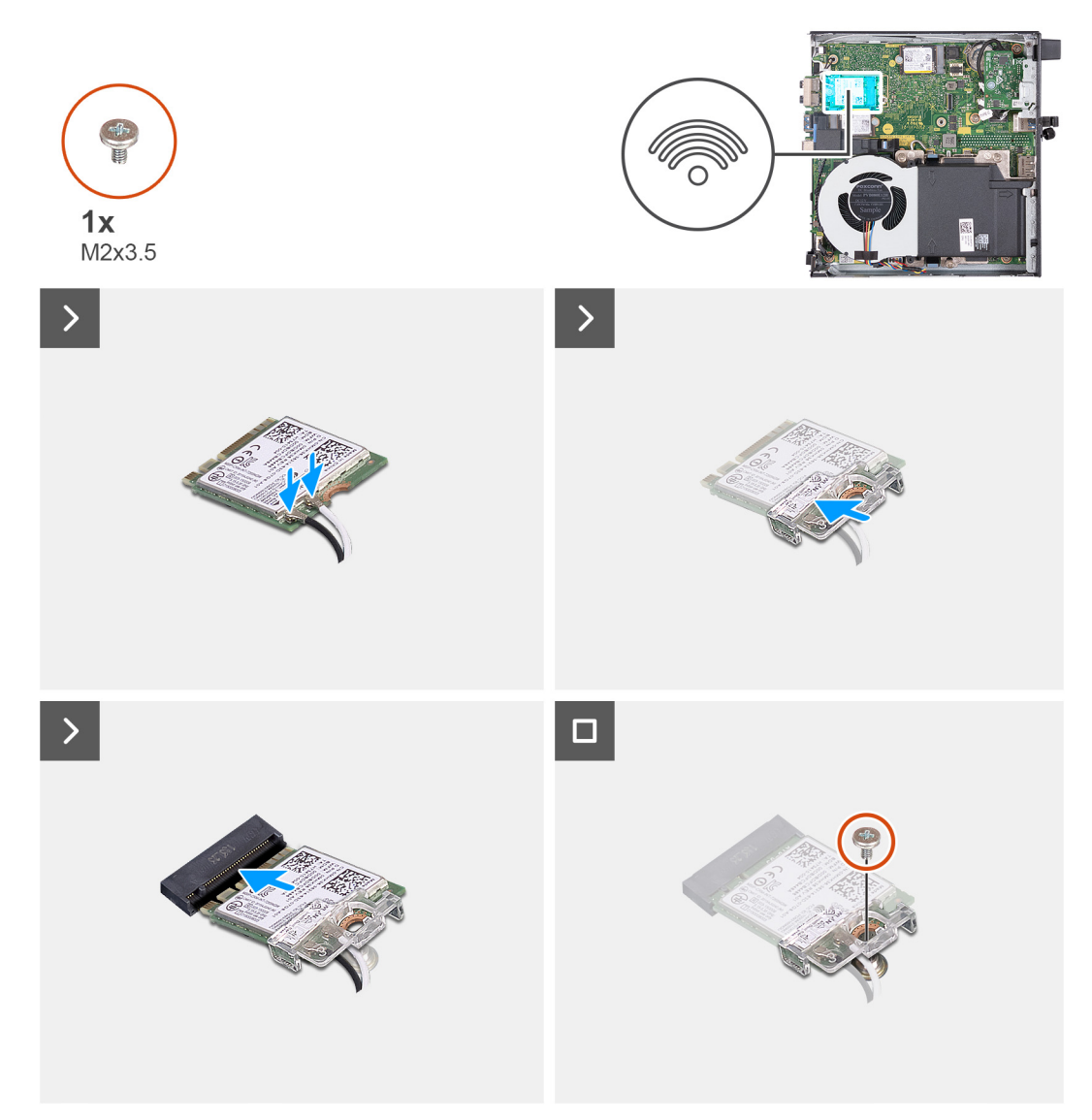

## **Obrázok 29. Montáž karty bezdrôtovej komunikácie**

### **Postup**

1. Pripojte anténové káble ku karte bezdrôtovej komunikácie.

#### **Tabuľka24. Farebná schéma anténnych káblov**

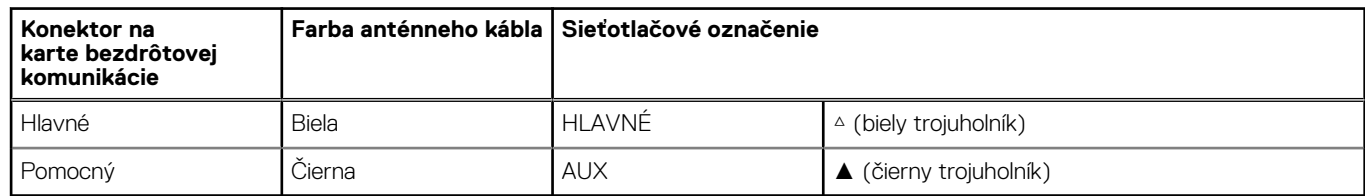

- 2. Umiestnite konzolu karty bezdrôtovej komunikácie na kartu bezdrôtovej komunikácie.
- 3. Zarovnajte drážku na karte bezdrôtovej komunikácie so západkou na slote karty bezdrôtovej komunikácie (M.2 WLAN).
- 4. Kartu bezdrôtovej komunikácie vsuňte šikmo do slotu karty bezdrôtovej komunikácie (M.2 WLAN).
- 5. Zaskrutkujte skrutku (M2 x 3,5), ktorá pripevňuje konzolu karty bezdrôtovej komunikácie k samotnej karte.

### **Ïalší postup**

- 1. Namontujte [bočný kryt.](#page-32-0)
- 2. Postupujte podľa pokynov uvedených v časti [Po servisnom úkone v počítači.](#page-27-0)

# <span id="page-53-0"></span>**Ventilátor**

# **Demontáž ventilátora**

#### **Požiadavky**

- 1. Postupujte podľa pokynov uvedených v časti [Pred servisným úkonom v počítači.](#page-24-0)
- 2. Odstráňte [bočný kryt.](#page-31-0)
- 3. Demontujte [reproduktor.](#page-39-0)

#### **O tejto úlohe**

Na nasledujúcich obrázkoch je znázornené umiestnenie ventilátora v počítači a vizuálny návod na jeho demontáž.

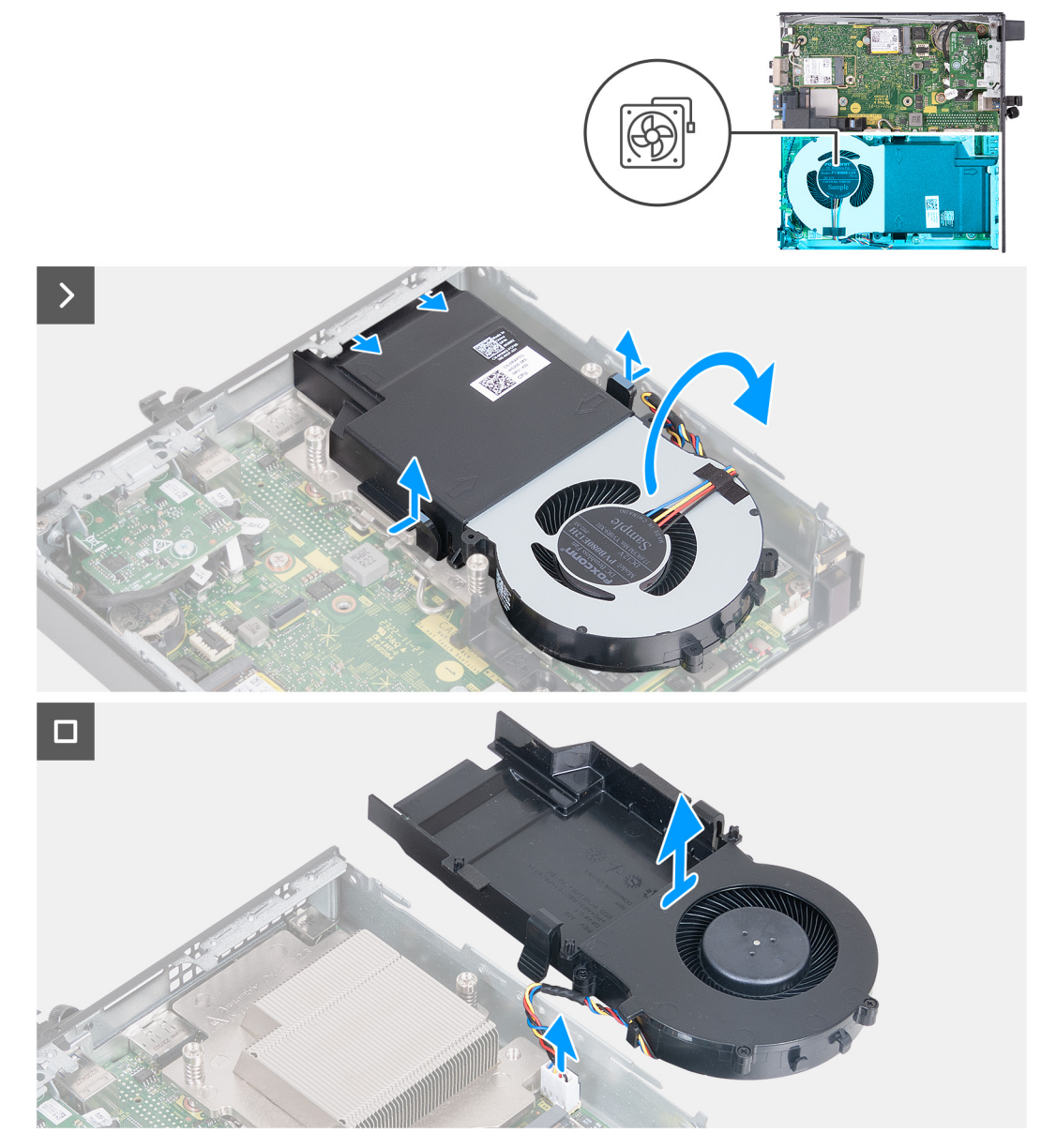

#### **Obrázok 30. Demontáž ventilátora**

- 1. Stlačte a podržte poistky, ktoré pripevňujú zostavu ventilátora ku chladiču.
- 2. Vysuňte zostavu ventilátora zo slotu v šasi počítača.
- <span id="page-54-0"></span>3. Obráťte zostavu ventilátora naopak a podržte ju nad chladičom.
- 4. Odpojte od konektora (FAN CPU) na systémovej doske kábel ventilátora.
- 5. Odstráňte zostavu ventilátora z chladiča.

# **Montáž ventilátora**

#### **Požiadavky**

Ak sa chystáte vymeniť niektorý komponent počítača, pred montážou podľa krokov v príslušnom návode najskôr z počítača odstráňte komponent, ktorý chcete nahradiť.

#### **O tejto úlohe**

Na nasledujúcich obrázkoch je znázornené umiestnenie ventilátora v počítači a vizuálny návod na jeho montáž.

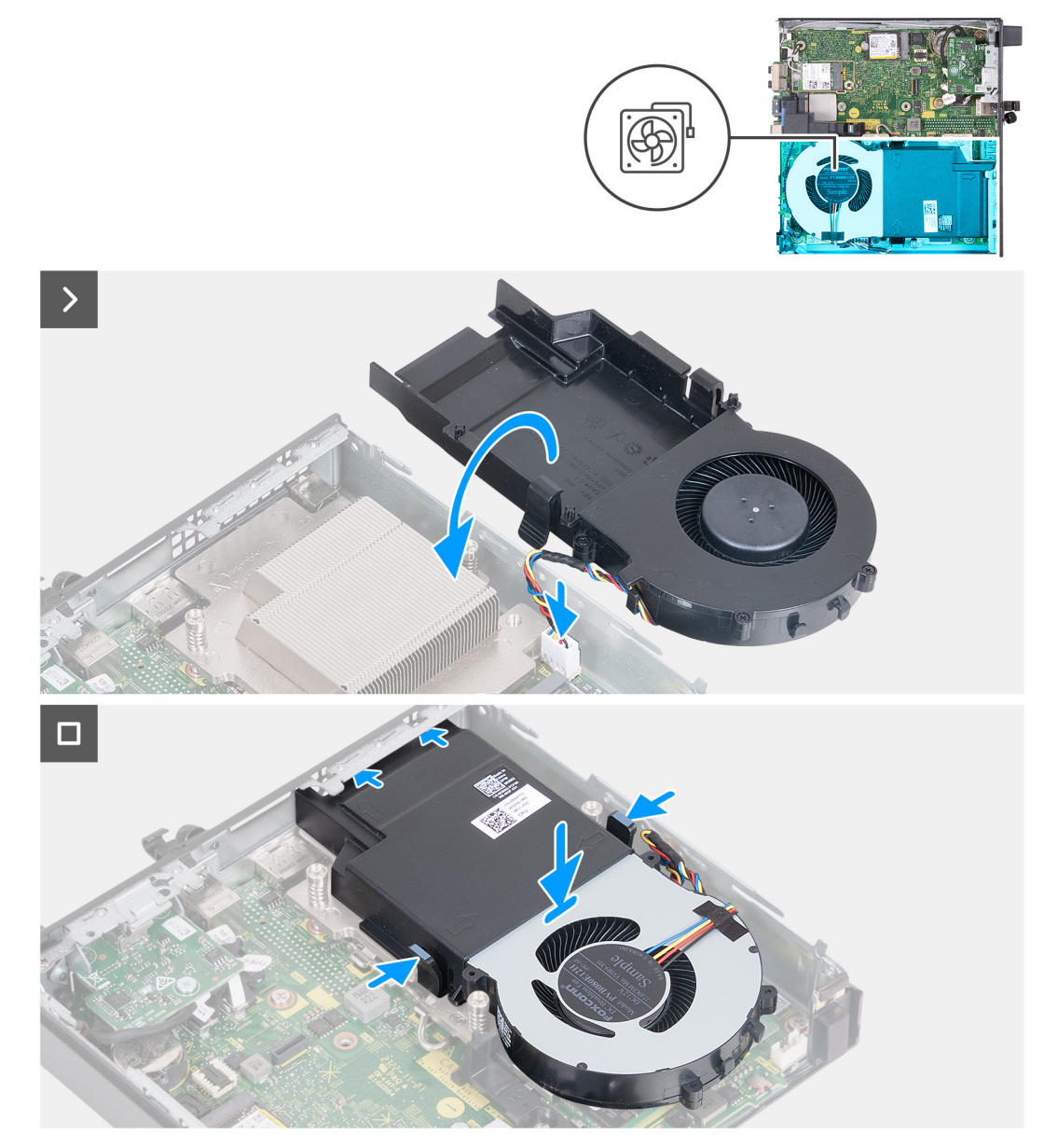

### **Obrázok 31. Montáž ventilátora**

- 1. Pripojte k príslušnému konektoru (FAN CPU) na systémovej doske kábel ventilátora.
- 2. Obráťte zostavu ventilátora naopak a zarovnajte ju s chladičom.
- <span id="page-55-0"></span>3. Stlačte a podržte poistky na zostave ventilátora a nasaďte zostavu na chladič.
- 4. Zasuňte zostavu ventilátora do slotu v šasi počítača a pustite poistky.
- **POZNÁMKA:** Pri montáži musia zacvaknúť na miesto západky, ktoré zaisťujú chladič v počítači.

## **Ïalší postup**

- 1. Namontujte [reproduktor.](#page-40-0)
- 2. Namontujte [bočný kryt.](#page-32-0)
- 3. Postupujte podľa pokynov uvedených v časti [Po servisnom úkone v počítači.](#page-27-0)

# **Pamäť**

# **Odstránenie pamäťového modulu**

## **Požiadavky**

- 1. Postupujte podľa pokynov uvedených v časti [Pred servisným úkonom v počítači.](#page-24-0)
- 2. Odstráňte [bočný kryt.](#page-31-0)
- 3. Demontujte [reproduktor.](#page-39-0)
- 4. Demontujte [ventilátor.](#page-53-0)

## **O tejto úlohe**

Podložka pamäte DDR5 na ochranu pred prehrievaním je potrebná pri nasledujúcich konfiguráciách pamäte:

- 1. 32 GB, 2x 16 GB, DDR5, 5 600 MT/s, SoDIMM, dvojkanálová
- 2. 64 GB, 2x 32 GB, DDR5, 5 600 MT/s, SoDIMM, dvojkanálová

Na nasledujúcich obrázkoch je znázornené umiestnenie pamäte v počítači a vizuálny návod na jej demontáž.

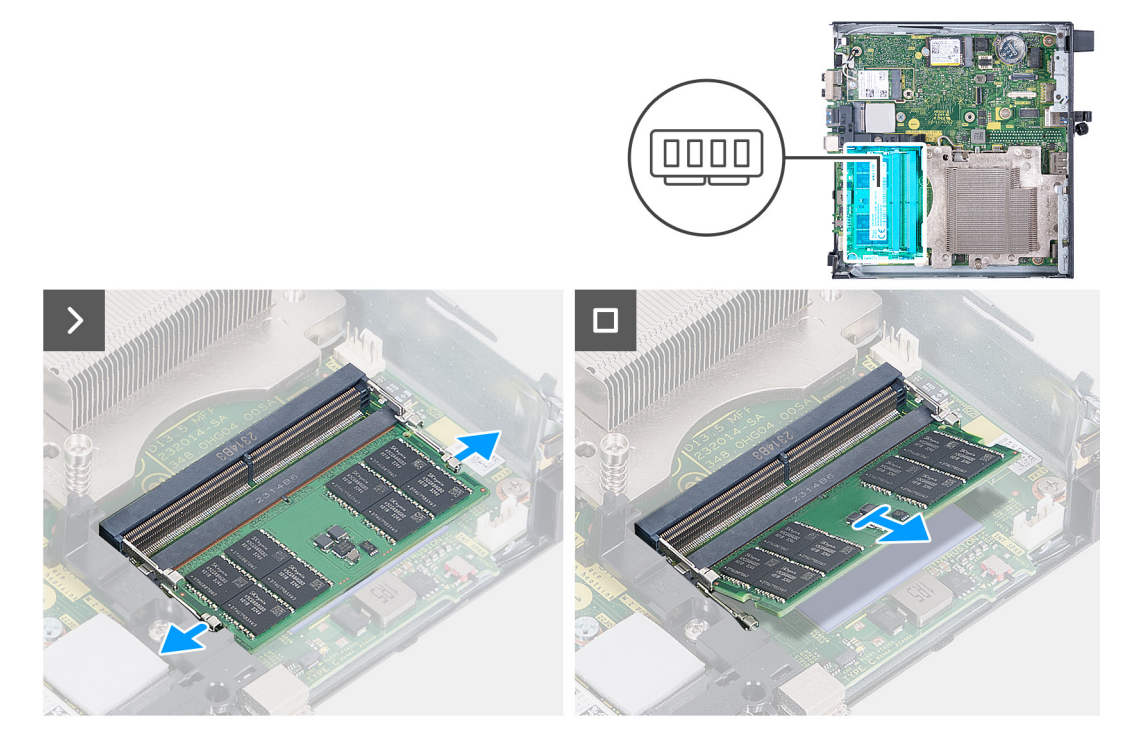

#### **Obrázok 32. Odstránenie pamäťového modulu**

- 1. Opatrne roztiahnite zaisťovacie svorky na koncoch slotu na pamäťový modul (DIMM1 alebo DIMM2).
- 2. Chyťte pamäťový modul v blízkosti zaisťovacej svorky a následne jemne uvoľnite pamäťový modul zo slotu pamäťového modulu.
- **VAROVANIE: Na predchádzanie poškodeniu pamäťového modulu ho podržte za hrany. Nedotýkajte sa komponentov na pamäťovom module.**
- **POZNÁMKA:** Ak sú v počítači aj ďalšie pamäťové moduly a chcete ich z neho odstrániť, zopakujte **krok 1** a **krok 2**.
- **POZNÁMKA:** Pred demontážou si poznačte, ako má byť modul v slote zasunutý a do ktorého slotu patrí, aby ste ho neskôr zasunuli späť správne.

# **Montáž pamäťového modulu**

#### **Požiadavky**

Ak sa chystáte vymeniť niektorý komponent počítača, pred montážou podľa krokov v príslušnom návode najskôr z počítača odstráňte komponent, ktorý chcete nahradiť.

#### **O tejto úlohe**

Podložka pamäte DDR5 na ochranu pred prehrievaním je potrebná pri nasledujúcich konfiguráciách pamäte:

- 1. 32 GB, 2x 16 GB, DDR5, 5 600 MT/s, SoDIMM, dvojkanálová
- 2. 64 GB, 2x 32 GB, DDR5, 5 600 MT/s, SoDIMM, dvojkanálová

Na nasledujúcich obrázkoch je znázornené umiestnenie pamäťových modulov v počítači a vizuálny návod na ich montáž.

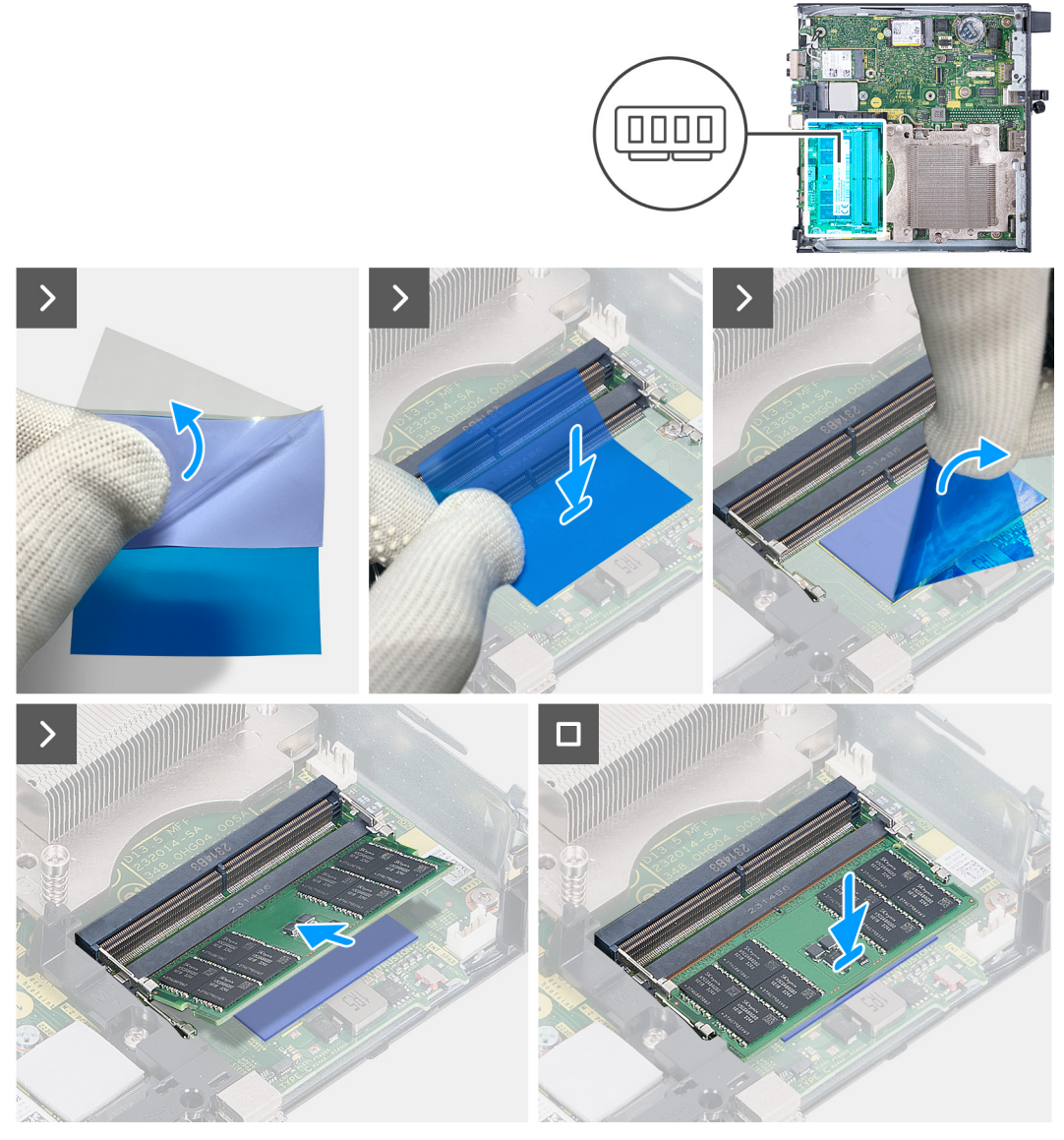

**Obrázok 33. Montáž pamäťového modulu**

### **Postup**

**POZNÁMKA: Kroky 1** až **6** sa vzťahujú na inštaláciu podložky pamäte DDR5 na ochranu pred prehrievaním pre nasledujúce konfigurácie pamäte:

- 32 GB: 2x 16 GB
- 64 GB: 2x 32 GB
- 1. Odlepte do polovice fóliu na zadnej strane podložky pamäte DDR5 na ochranu pred prehrievaním.
- 2. Umiestnite podložku pamäte DDR5 na ochranu pred prehrievaním nad priestor na podložku pamäte DDR5 na ochranu pred prehrievaním.
- 3. Zarovnajte podložku pamäte DDR5 na ochranu pred prehrievaním s priestorom na podložku pamäte DDR5 na ochranu pred prehrievaním.

**POZNÁMKA:** Rohy podložky pamäte DDR5 na ochranu pred prehrievaním musia byť zarovnané s rohmi priestoru na položku pamäte DDR5 na ochranu pred prehrievaním.

- 4. Odlepte zvyšok fólie na zadnej strane podložky pamäte DDR5 na ochranu pred prehrievaním a nalepte podložku do na ňu určeného priestoru.
- 5. Pomocou plastovej škrabky vyrovnajte podložku pamäte DDR5 na ochranu pred prehrievaním, aby celkom priľnula k podkladu.
- 6. Odlepte z podložky pamäte DDR5 na ochranu pred prehrievaním ochrannú vrstvu.
- 7. Zarovnajte drážku na pamäťovom module s výčnelkom v slote pamäťového modulu (DIMM1 alebo DIMM2).

8. Zatlačte na pamäťový modul a tlačte naň, kým nezapadne na miesto a nezacvaknú zaisťovacie svorky.

**VAROVANIE: Na predchádzanie poškodeniu pamäťového modulu ho podržte za hrany. Nedotýkajte sa komponentov na pamäťovom module.**

**POZNÁMKA:** Ak chcete do počítača namontovať viac než jeden pamäťový modul, zopakujte **kroky 7** až **8**.

### **Ïalší postup**

- 1. Namontujte [ventilátor.](#page-54-0)
- 2. Namontujte [reproduktor.](#page-40-0)
- 3. Namontujte [bočný kryt.](#page-32-0)
- 4. Postupujte podľa pokynov uvedených v časti [Po servisnom úkone v počítači.](#page-27-0)

# <span id="page-59-0"></span>**Demontáž a montáž jednotiek vymeniteľných v teréne (FRU)**

Vymeniteľné komponenty uvedené v tejto kapitole sú jednotky, ktoré môžu vymieňať servisní technici v teréne (FRU). **VAROVANIE: Informácie uvedené v tejto časti o demontáži a montáži jednotiek FRU sú určené len pre autorizovaných servisných technikov.**

- **VAROVANIE: Aby ste predišli prípadnému poškodeniu komponentu alebo strate údajov, zabezpečte výmenu vymeniteľných jednotiek (FRU) autorizovaným servisným technikom.**
- **VAROVANIE: Dell Technologies odporúča, aby opravy týchto komponentov (v prípade potreby) vykonávali vyškolení servisní technici.**
- **VAROVANIE: Záruka na zariadenie sa totiž nevzťahuje na poškodenia spôsobené neodborným servisom jednotiek FRU, ktorý nebol schválený firmou Dell Technologies.**
- **POZNÁMKA:** Ilustrácie v tomto dokumente na môžu líšiť od vášho počítača v závislosti od vami objednanej konfigurácie.

# **Voliteľný vstupno-výstupný modul (HDMI/VGA/DP/ sériový port/PS2)**

# **Demontáž voliteľného vstupno-výstupného modulu (HDMI/VGA/DP/ sériový port/PS2)**

**VAROVANIE: Informácie v tejto časti sú určené iba pre autorizovaných servisných technikov.**

#### **Požiadavky**

- 1. Postupujte podľa pokynov uvedených v časti [Pred servisným úkonom v počítači.](#page-24-0)
- 2. Odstráňte [bočný kryt.](#page-31-0)

#### **O tejto úlohe**

**Ci) POZNÁMKA:** Voliteľný modul PS2 sa dodáva so špeciálnym adaptérovým káblom od firmy Dell, ktorý je potrebný na prístup k portom PS2 na vstupno-výstupnom module. Ak chcete používať vstupno-výstupné porty PS2 a COM v počítači, použite na pripojenie tento adaptérový kábel.

Na tomto obrázku je znázornené umiestnenie voliteľného vstupno-výstupného modulu v počítači a vizuálny návod na ich demontáž.

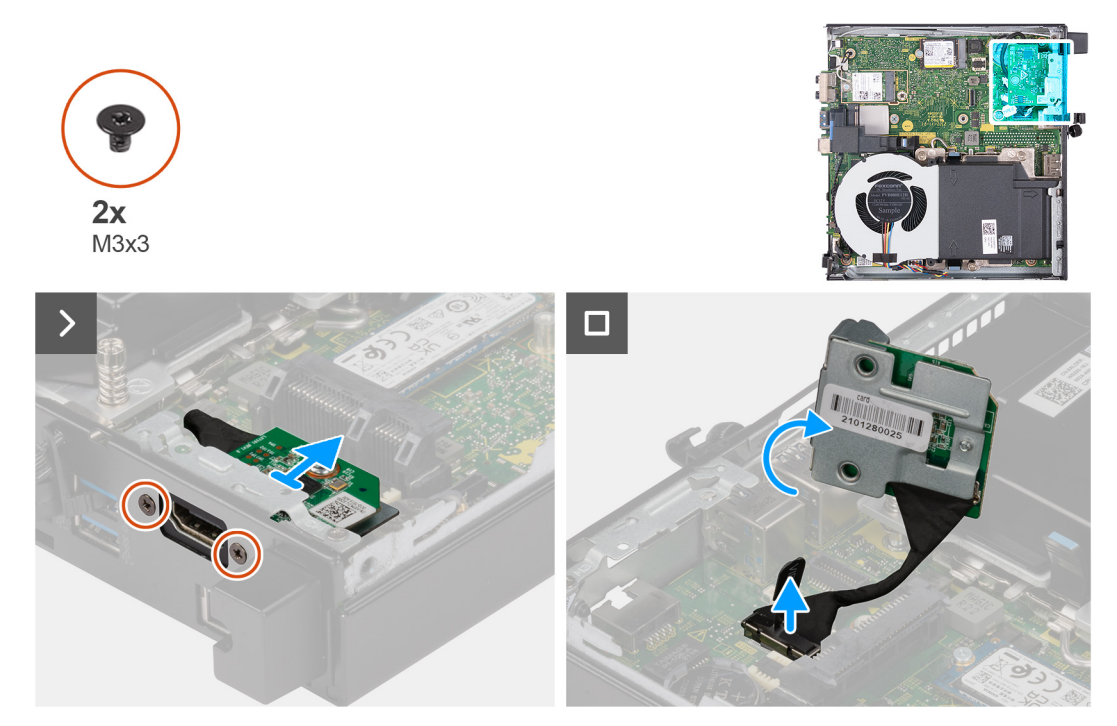

**Obrázok 34. Demontáž voliteľného vstupno-výstupného modulu (HDMI, DP alebo PS2)**

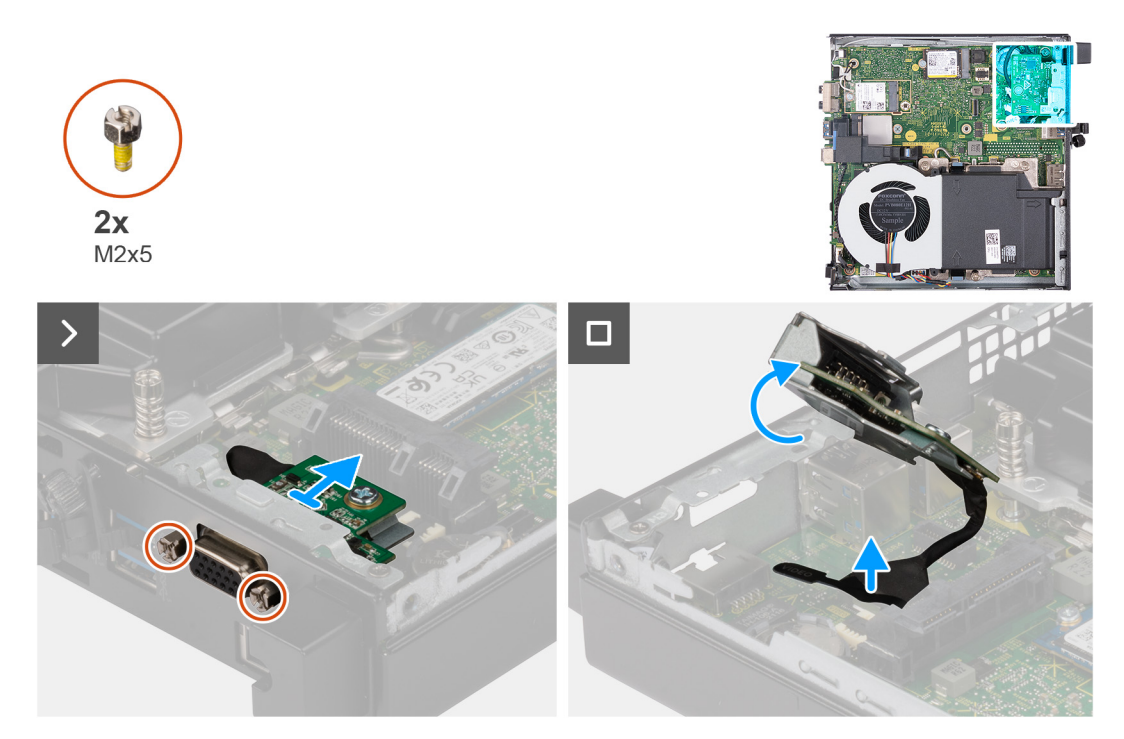

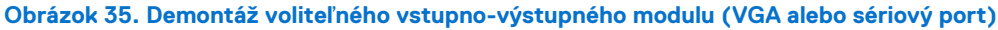

- 1. Odskrutkujte dve skrutky (M3 x 3), ktoré pripevňujú ku skrinke počítača voliteľný vstupno-výstupný modul (HDMI/DP/PS2), alebo dve skrutky (M2 x 5), ktoré pripevňujú k šasi počítača voliteľný vstupno-výstupný modul (VGA/sériový port).
- 2. Odpojiť od konektora (VIDEO alebo KB MS SERIAL) na systémovej kábel vstupno-výstupného modulu (podľa konfigurácie počítača).
- 3. Odstráňte voliteľný vstupno-výstupný modul z počítača.

# **Montáž voliteľného vstupno-výstupného modulu (HDMI/VGA/DP/ sériový port/PS2)**

**VAROVANIE: Informácie v tejto časti sú určené iba pre autorizovaných servisných technikov.**

#### **Požiadavky**

Ak sa chystáte vymeniť niektorý komponent počítača, pred montážou podľa krokov v príslušnom návode najskôr z počítača odstráňte komponent, ktorý chcete nahradiť.

#### **O tejto úlohe**

**(i) POZNÁMKA:** Voliteľný modul PS2 sa dodáva so špeciálnym adaptérovým káblom od firmy Dell, ktorý je potrebný na prístup k portom PS2 na vstupno-výstupnom module. Ak chcete používať vstupno-výstupné porty PS2 a COM v počítači, použite na pripojenie tento adaptérový kábel.

Na tomto obrázku je znázornené umiestnenie voliteľného vstupno-výstupného modulu v počítači a vizuálny návod na jeho montáž.

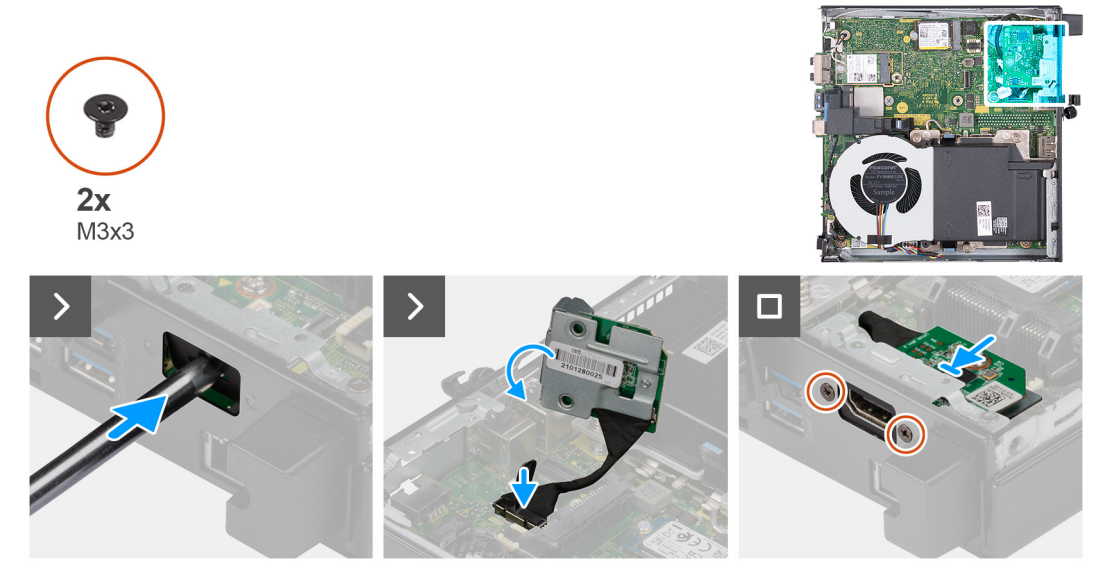

**Obrázok 36. Montáž voliteľného vstupno-výstupného modulu (HDMI, DP alebo PS2)**

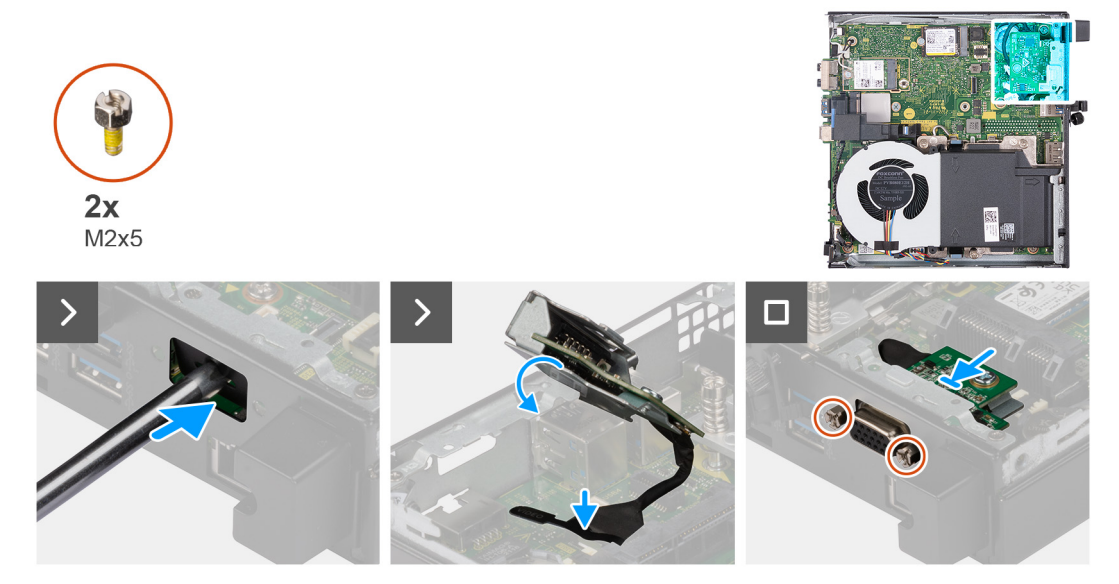

**Obrázok 37. Montáž voliteľného vstupno-výstupného modulu (VGA alebo sériového portu)**

## <span id="page-62-0"></span>**Postup**

1. Odstráňte vyberateľný kryt portov: vložte do otvoru v kryte portov z vonkajšej strany počítača plochý skrutkovač. Zatlačte skrutkovačom vyberateľný kryt portov, aby ste ho uvoľnili, a odstráňte ho z počítača.

**POZNÁMKA:** Tento krok sa vzťahuje iba na prípad, keď rozširujete počítač o prvý vstupno-výstupný modul.  $(i)$ 

- 2. Zasuňte voliteľný vstupno-výstupný modul do príslušného slotu v zadnom paneli počítača.
- 3. Pripojte k príslušnému konektoru (VIDEO alebo KB MS SERIAL) na systémovej doske kábel vstupno-výstupného modulu (podľa konfigurácie počítača).
- 4. Zaskrutkujte dve skrutky (M3 x 3), ktoré pripevňujú voliteľný vstupno-výstupný modul (HDMI/DP/PS2), alebo dve skrutky (M2 x 5), ktoré pripevňujú voliteľný vstupno-výstupný modul (VGA/sériový port) k šasi počítača.

#### **Ïalší postup**

- 1. Namontujte [bočný kryt.](#page-32-0)
- 2. Postupujte podľa pokynov uvedených v časti [Po servisnom úkone v počítači.](#page-27-0)

# **Voliteľný modul Type-C**

# **Demontáž voliteľného modulu Type-C**

**VAROVANIE: Informácie v tejto časti sú určené iba pre autorizovaných servisných technikov.**

#### **Požiadavky**

- 1. Postupujte podľa pokynov uvedených v časti [Pred servisným úkonom v počítači.](#page-24-0)
- 2. Odstráňte [bočný kryt.](#page-31-0)

### **O tejto úlohe**

Na nasledujúcich obrázkoch je znázornené umiestnenie voliteľného modulu Type-C v počítači a vizuálny návod na jeho demontáž.

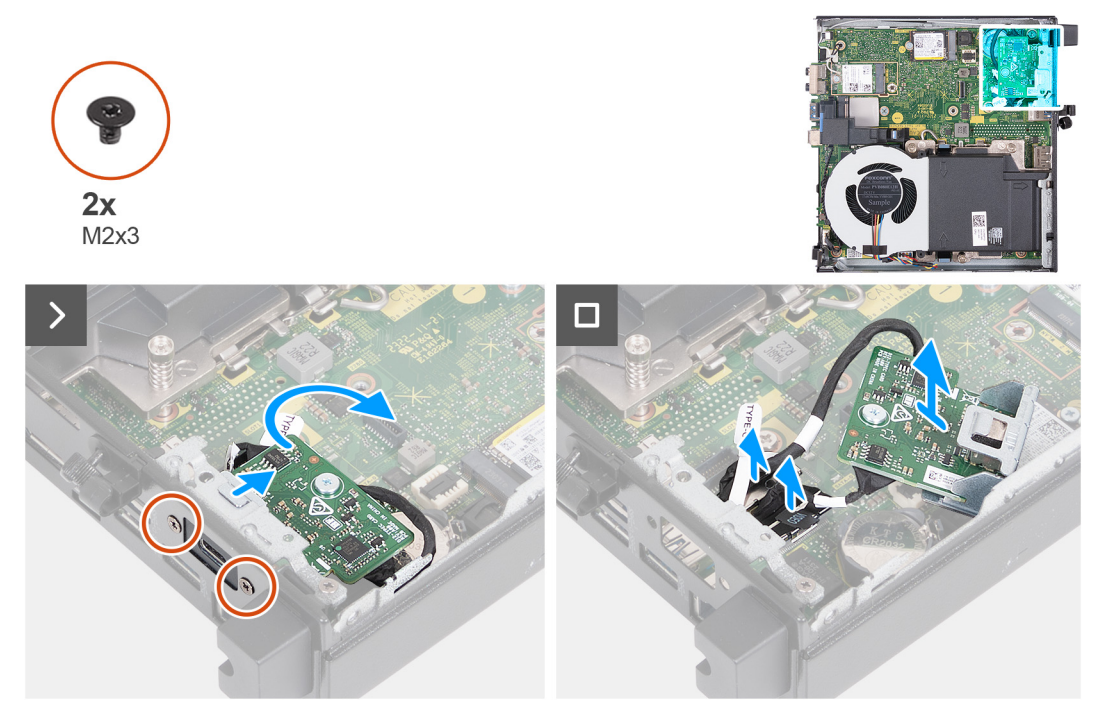

**Obrázok 38. Demontáž voliteľného modulu Type-C**

## **Postup**

- 1. Odskrutkujte dve skrutky (M2 x 3), ktoré pripevňujú voliteľný modul Type-C.
- 2. Vysuňte voliteľný modul Type-C zo slotu v šasi.
- 3. Obráťte voliteľný modul Type-C naopak a podržte ho na mieste nad systémovou doskou.
- 4. Odpojte od konektora (VIDEO) na systémovej doske kábel portu Type-C DisplayPort.
- 5. Odpojte od konektora (TYPE-C) na systémovej doske kábel portu Type-C USB.
- 6. Odstráňte voliteľný modul Type-C z počítača.

# **Montáž voliteľného modulu Type-C**

# **VAROVANIE: Informácie v tejto časti sú určené iba pre autorizovaných servisných technikov.**

### **Požiadavky**

Ak sa chystáte vymeniť niektorý komponent počítača, pred montážou podľa krokov v príslušnom návode najskôr z počítača odstráňte komponent, ktorý chcete nahradiť.

### **O tejto úlohe**

Na nasledujúcich obrázkoch je znázornené umiestnenie voliteľného modulu Type-C v počítači a vizuálny návod na jeho montáž.

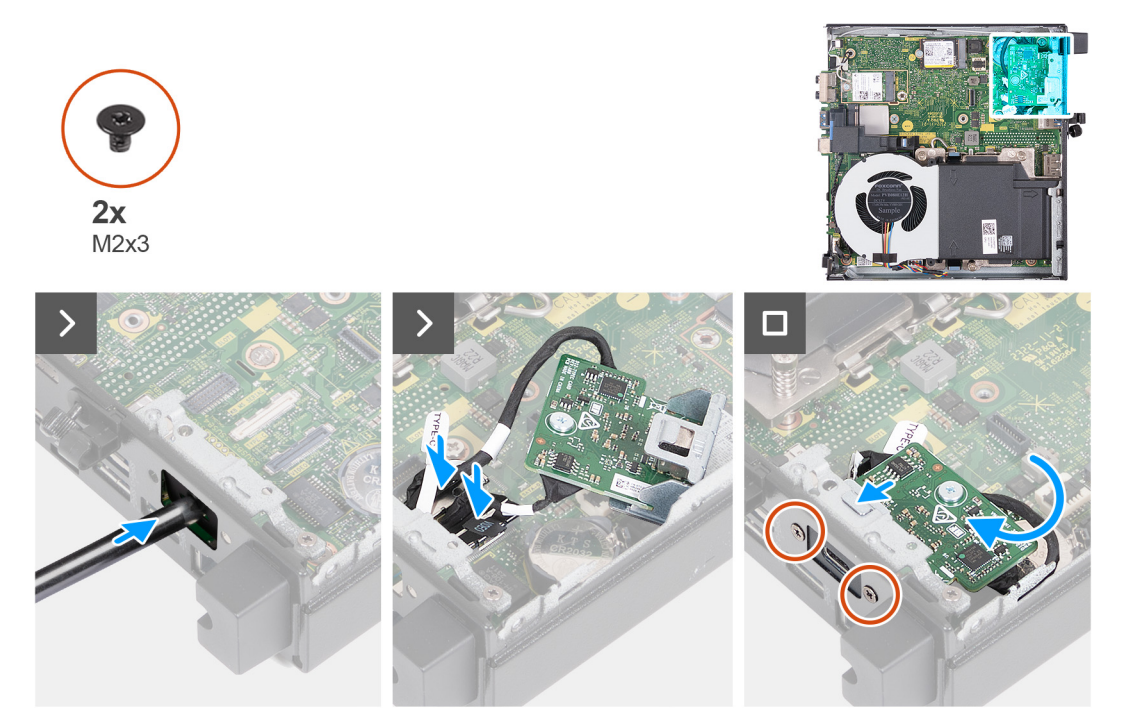

#### **Obrázok 39. Montáž voliteľného modulu Type-C**

#### **Postup**

1. Odstráňte vyberateľný kryt portov: vložte do otvoru v konzole z vonkajšej strany počítača plochý skrutkovač. Zatlačte skrutkovačom konzolu, aby ste ju uvoľnili, a odstráňte ju z počítača.

**POZNÁMKA:** Tento krok sa vzťahuje iba na prípad, keď rozširujete počítač o prvý vstupno-výstupný modul.

- 2. Pripojte k príslušnému konektoru (VIDEO) na systémovej doske kábel portu Type-C DisplayPort.
- 3. Pripojte k príslušnému konektoru (TYPE-C) na systémovej doske kábel portu USB Type-C.
- 4. Zasuňte voliteľný modul Type-C do príslušného slotu v zadnom paneli počítača.
- 5. Zaskrutkujte dve skrutky (M3 x 3), ktoré pripevňujú voliteľný modul Type-C.

# <span id="page-64-0"></span>**Ïalší postup**

- 1. Namontujte [bočný kryt.](#page-32-0)
- 2. Postupujte podľa pokynov uvedených v časti [Po servisnom úkone v počítači.](#page-27-0)

# **Chladič**

# **Demontáž chladiča**

**VAROVANIE: Informácie v tejto časti sú určené iba pre autorizovaných servisných technikov.**

## **Požiadavky**

- 1. Postupujte podľa pokynov uvedených v časti [Pred servisným úkonom v počítači.](#page-24-0)
- 2. Odstráňte [bočný kryt.](#page-31-0)
- 3. Demontujte [reproduktor.](#page-39-0)
- 4. Demontuite [ventilátor.](#page-53-0)

### **O tejto úlohe**

- **(j) POZNÁMKA:** Chladič sa môže počas normálnej prevádzky zahriať. Skôr, než sa chladiča dotknete, nechajte ho dostatočne dlhý čas vychladnúť.
- **C**i POZNÁMKA: S cieľom zaistenia maximálneho chladenia procesora sa nedotýkajte oblastí prenosu tepla na chladiči. Mastnota pokožky môže obmedziť teplovodivé vlastnosti teplovodivej pasty.

Na nasledujúcich obrázkoch je znázornené umiestnenie chladiča v počítači a vizuálny návod na jeho demontáž.

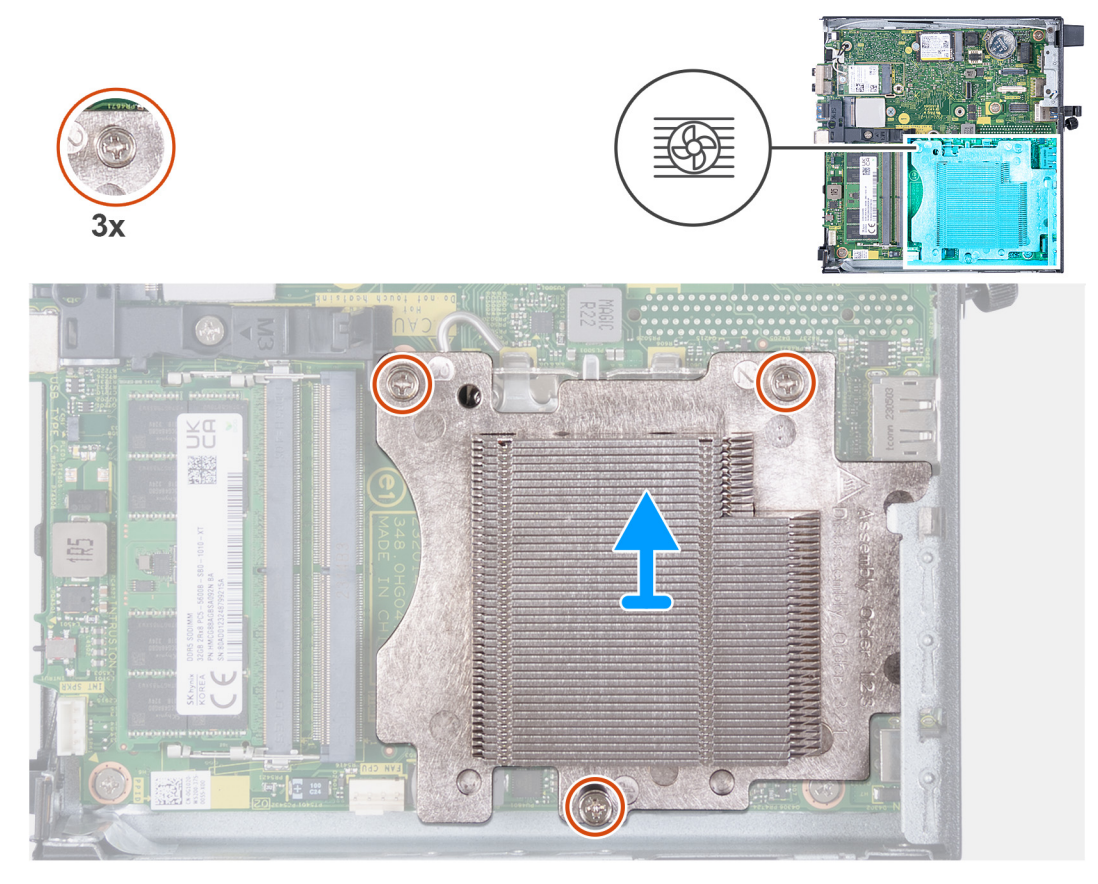

**Obrázok 40. Demontáž chladiča**

## <span id="page-65-0"></span>**Postup**

- 1. V opačnom poradí (3->2->1) uvoľnite tri skrutky s roznitovaným koncom, ktoré pripevňujú chladič k systémovej doske.
- 2. Nadvihnutím zložte chladič zo systémovej dosky.

# **Montáž chladiča**

**VAROVANIE: Informácie v tejto časti sú určené iba pre autorizovaných servisných technikov.**

# **Požiadavky**

Ak sa chystáte vymeniť niektorý komponent počítača, pred montážou podľa krokov v príslušnom návode najskôr z počítača odstráňte komponent, ktorý chcete nahradiť.

## **O tejto úlohe**

**Ci POZNÁMKA:** Ak vymieňate procesor alebo chladič, použite teplovodivú pastu dodanú v súprave, aby ste zabezpečili tepelnú vodivosť.

Na nasledujúcich obrázkoch je znázornené umiestnenie chladiča v počítači a vizuálny návod na jeho montáž.

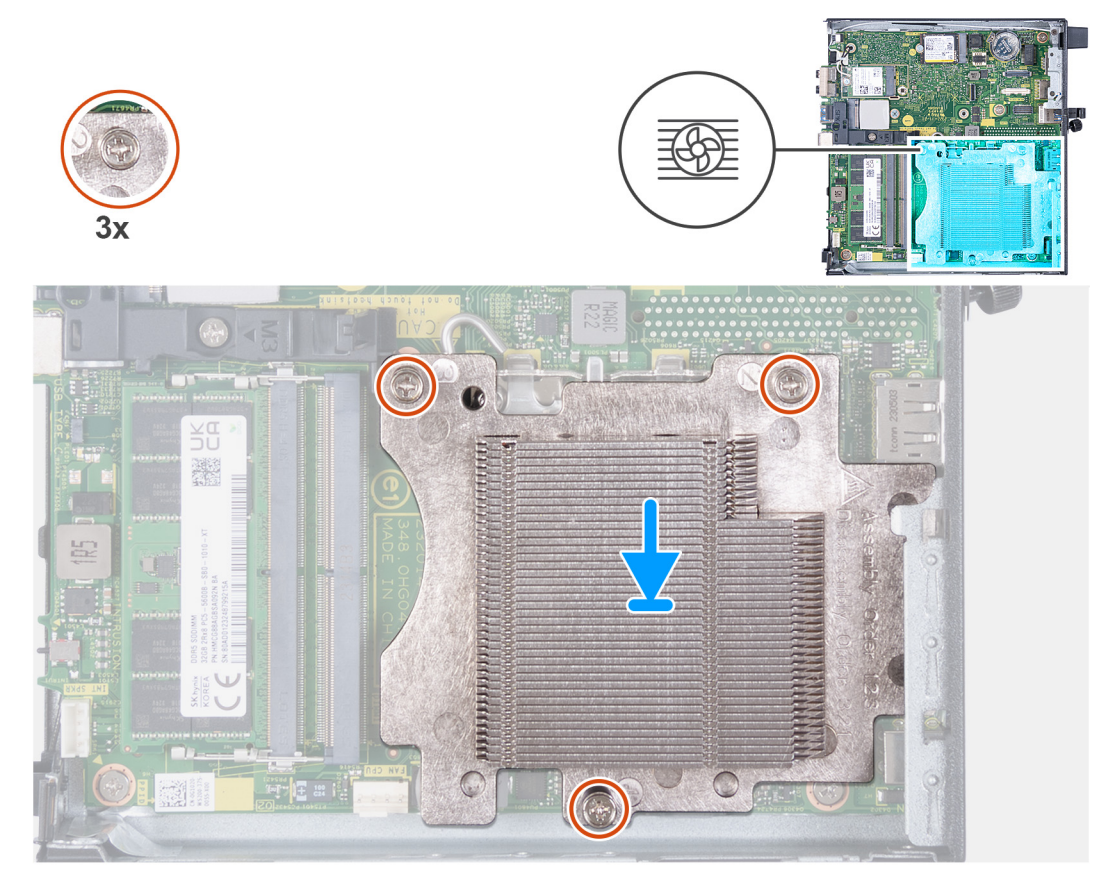

### **Obrázok 41. Montáž chladiča**

### **Postup**

- 1. Chladič umiestnite na systémovú dosku.
- 2. Zarovnajte otvory na skrutky na chladiči s otvormi na skrutky na systémovej doske.
- 3. Vo vyznačenom poradí (1->2->3) utiahnite tri skrutky s roznitovaným koncom, ktoré pripevňujú chladič k systémovej doske.

# **Ïalší postup**

- 1. Namontujte [ventilátor.](#page-54-0)
- 2. Namontujte [reproduktor.](#page-40-0)
- <span id="page-66-0"></span>3. Namontujte [bočný kryt.](#page-32-0)
- 4. Postupujte podľa pokynov uvedených v časti [Po servisnom úkone v počítači.](#page-27-0)

# **Procesor**

# **Demontáž procesora**

**VAROVANIE: Informácie v tejto časti sú určené iba pre autorizovaných servisných technikov.**

# **Požiadavky**

- 1. Postupujte podľa pokynov uvedených v časti [Pred servisným úkonom v počítači.](#page-24-0)
- 2. Odstráňte [bočný kryt.](#page-31-0)
- 3. Demontujte [reproduktor.](#page-39-0)
- 4. Demontujte [ventilátor.](#page-53-0)
- 5. Demontujte [chladič.](#page-64-0)

# **O tejto úlohe**

- **POZNÁMKA:** Chladič sa môže počas normálnej prevádzky zahriať. Skôr, než sa chladiča dotknete, nechajte ho dostatočne dlhý čas vychladnúť.
- **POZNÁMKA:** S cieľom zaistenia maximálneho chladenia procesora sa nedotýkajte oblastí prenosu tepla na chladiči. Mastnota vašej pokožky môže obmedziť schopnosť prenosu tepla teplovodivou pastou.

Na nasledujúcich obrázkoch je znázornené umiestnenie procesora v počítači, ako aj vizuálny návod na jeho demontáž.

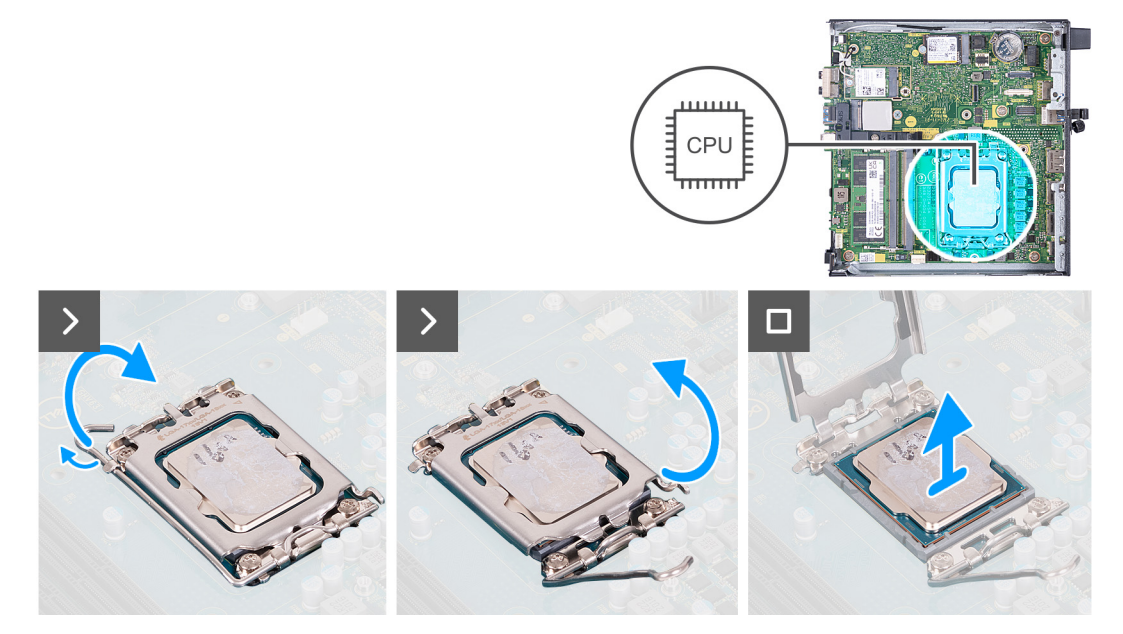

#### **Obrázok 42. Demontáž procesora**

### **Postup**

- 1. Zatlačte uvoľňovaciu páčku nadol a potom ju potlačte smerom od procesora, aby ste ju uvoľnili spod bezpečnostnej poistky.
- 2. Uvoľňovaciu páčku úplne vytiahnite, aby ste kryt procesora otvorili úplne.

**VAROVANIE: Pri odstraňovaní procesora sa nedotýkajte pinov v sokete a dávajte pozor, aby vám na ne nič nespadlo.**

3. Opatrne nadvihnite procesor a vyberte ho zo soketu.

# **Montáž procesora**

**VAROVANIE: Informácie v tejto časti sú určené iba pre autorizovaných servisných technikov.**

#### **Požiadavky**

Ak sa chystáte vymeniť niektorý komponent počítača, pred montážou podľa krokov v príslušnom návode najskôr z počítača odstráňte komponent, ktorý chcete nahradiť.

#### **O tejto úlohe**

**POZNÁMKA:** Ak vymieňate procesor alebo chladič, použite teplovodivú pastu, ktorá je dodaná v súprave, aby ste zabezpečili tepelnú vodivosť.

Na nasledujúcich obrázkoch je znázornené umiestnenie procesora v počítači, ako aj vizuálny návod na jeho montáž.

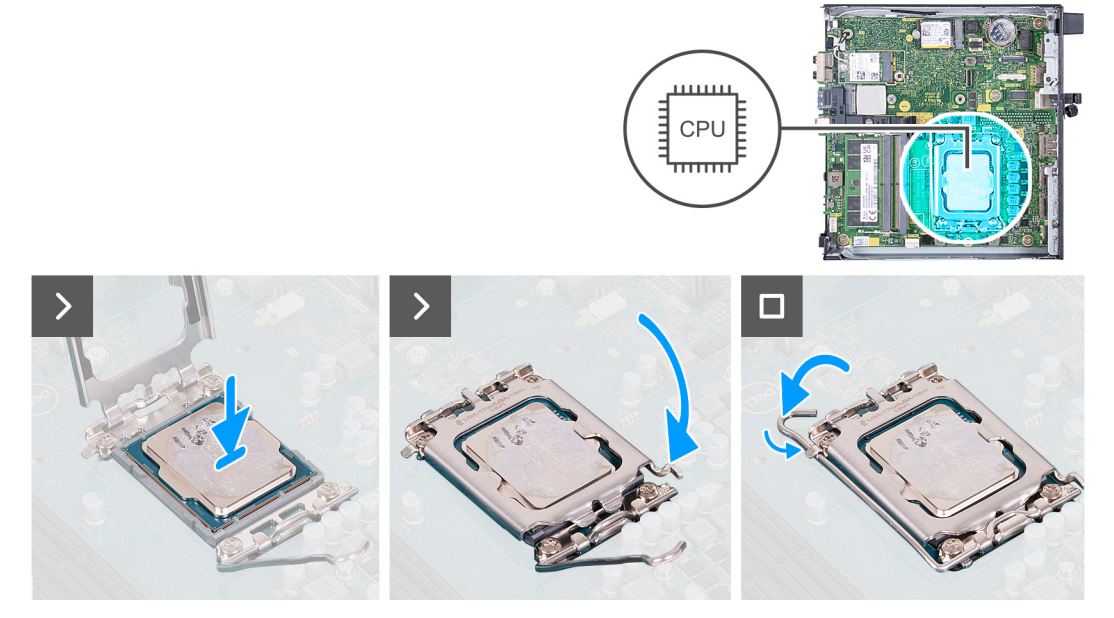

#### **Obrázok 43. Montáž procesora**

#### **Postup**

- 1. Uistite sa, že je uvoľňovacia páčka na sokete procesora úplne vysunutá do otvorenej polohy.
	- **C POZNÁMKA:** Na rohu kolíka 1 procesora je trojuholník, ktorý má byť zarovnaný s trojuholníkom na rohu kolíka 1 na sokete procesora. Keď je procesor správne založený, všetky štyri rohy sú zarovnané do rovnakej výšky. Ak je niektorý roh procesora vyššie než ostatné, procesor nie je založený správne.
- 2. Zarovnajte výrezy na procesore s výčnelkami na sokete procesora a vložte procesor do soketu.

**VAROVANIE: Zabezpečte, aby bol výrez krytu procesora umiestnený pod zarovnávacím kolíkom.**

3. Po vložení procesora do soketu zatlačte uvoľňovaciu páčku a zasuňte ju pod výčnelok na kryte procesora.

#### **Ïalší postup**

- 1. Namontujte [chladič.](#page-65-0)
- 2. Namontujte [ventilátor.](#page-54-0)
- 3. Namontujte [reproduktor.](#page-40-0)
- 4. Namontujte [bočný kryt.](#page-32-0)
- 5. Postupujte podľa pokynov uvedených v časti [Po servisnom úkone v počítači.](#page-27-0)

# **Systémová doska**

# **Demontáž systémovej dosky**

**VAROVANIE: Informácie v tejto časti sú určené iba pre autorizovaných servisných technikov.**

## **Požiadavky**

- 1. Postupujte podľa pokynov uvedených v časti [Pred servisným úkonom v počítači.](#page-24-0)
- 2. Odstráňte [bočný kryt.](#page-31-0)
- 3. Demontujte [gombíkovú batériu.](#page-35-0)
- 4. Demontujte [reproduktor.](#page-39-0)
- 5. Demontujte [disk SSD M.2 2230](#page-41-0) alebo [disk SSD M.2 2280](#page-43-0) (závisí od konfigurácie počítača).
- 6. Demontujte kartu [bezdrôtovej komunikácie.](#page-50-0)
- 7. Demontujte [ventilátor.](#page-53-0)
- 8. Demontujte [pamäťové moduly.](#page-55-0)
- 9. Demontujte [chladič.](#page-64-0)
- 10. Demontujte [procesor.](#page-66-0)
- 11. Demontujte [voliteľný vstupno-výstupný modul \(HDMI/VGA/DP/sériový port/PS2\)](#page-59-0) alebo [voliteľný modul Type-C](#page-62-0) (podľa konfigurácie počítača).

#### **O tejto úlohe**

Na nasledujúcich obrázkoch sú znázornené konektory na systémovej doske.

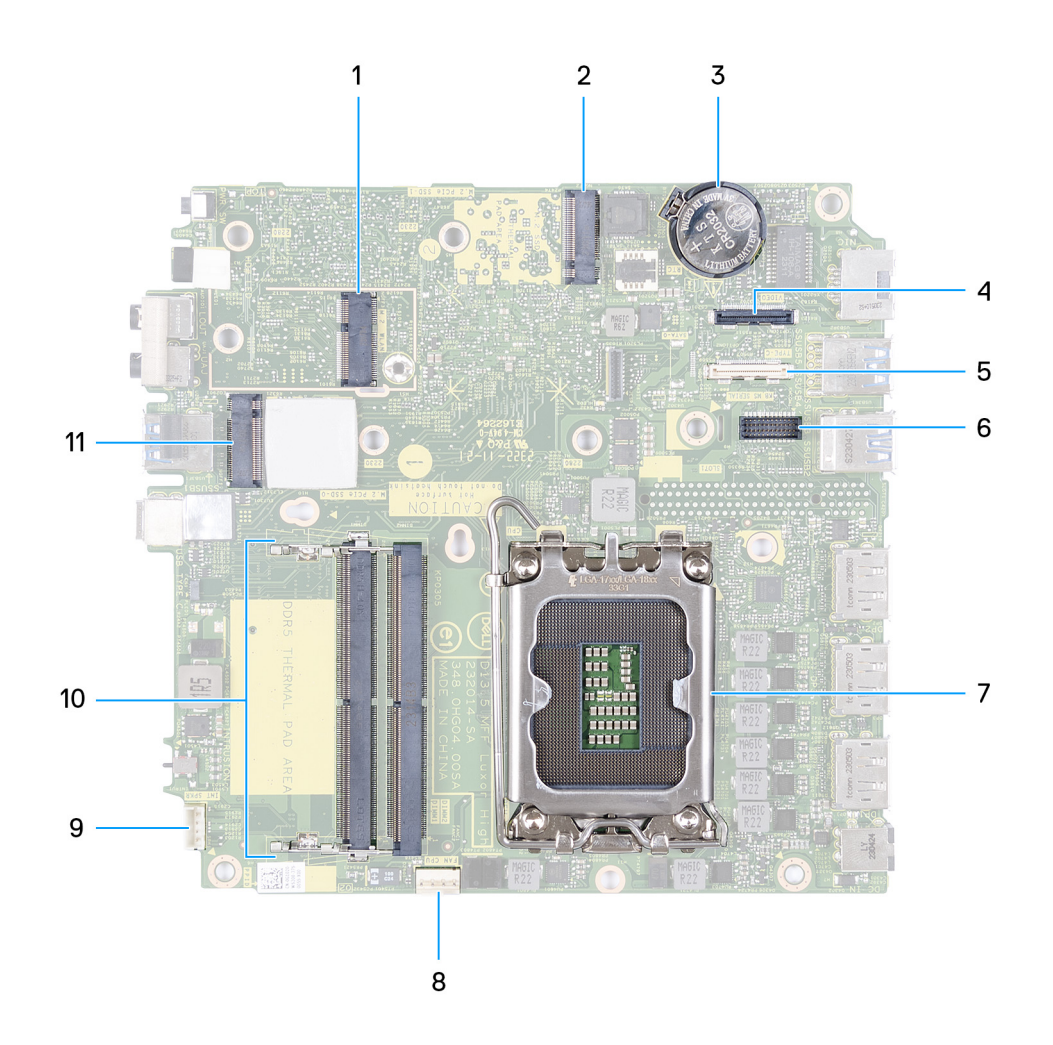

### **Obrázok 44. Konektory systémovej dosky**

- 1. Konektor karty WLAN M.2 (M.2 WLAN)
- 2. Konektor disku SSD M.2 PCIe (M.2 2230 alebo M.2 2280) (M.2 PCIe SSD-1)
- 3. Gombíková batéria
- 4. Voliteľný videokonektor (port VGA/DisplayPort 1.4a (HBR3)/HDMI 2.1) (VIDEO)
- 5. Voliteľný konektor (port USB 3.2 Gen 2 Type-C) (TYPE-C)
- 6. Konektor voliteľného portu PS/2, resp. sériového portu (KB MS SERIAL)
- 7. Soket procesora (CPU)
- 8. Konektor ventilátora (FAN CPU)
- 9. Konektor vnútorného reproduktora (INT SPKR)
- 10. Sloty na pamäťové moduly (DIMM1 a DIMM2)
- 11. Konektor disku SSD M.2 PCIe (M.2 2230 alebo M.2 2280) (M.2 PCIe SSD-0)

Na nasledujúcom obrázku je znázornené umiestnenie systémovej dosky v počítači, ako aj vizuálny návod na jej demontáž.

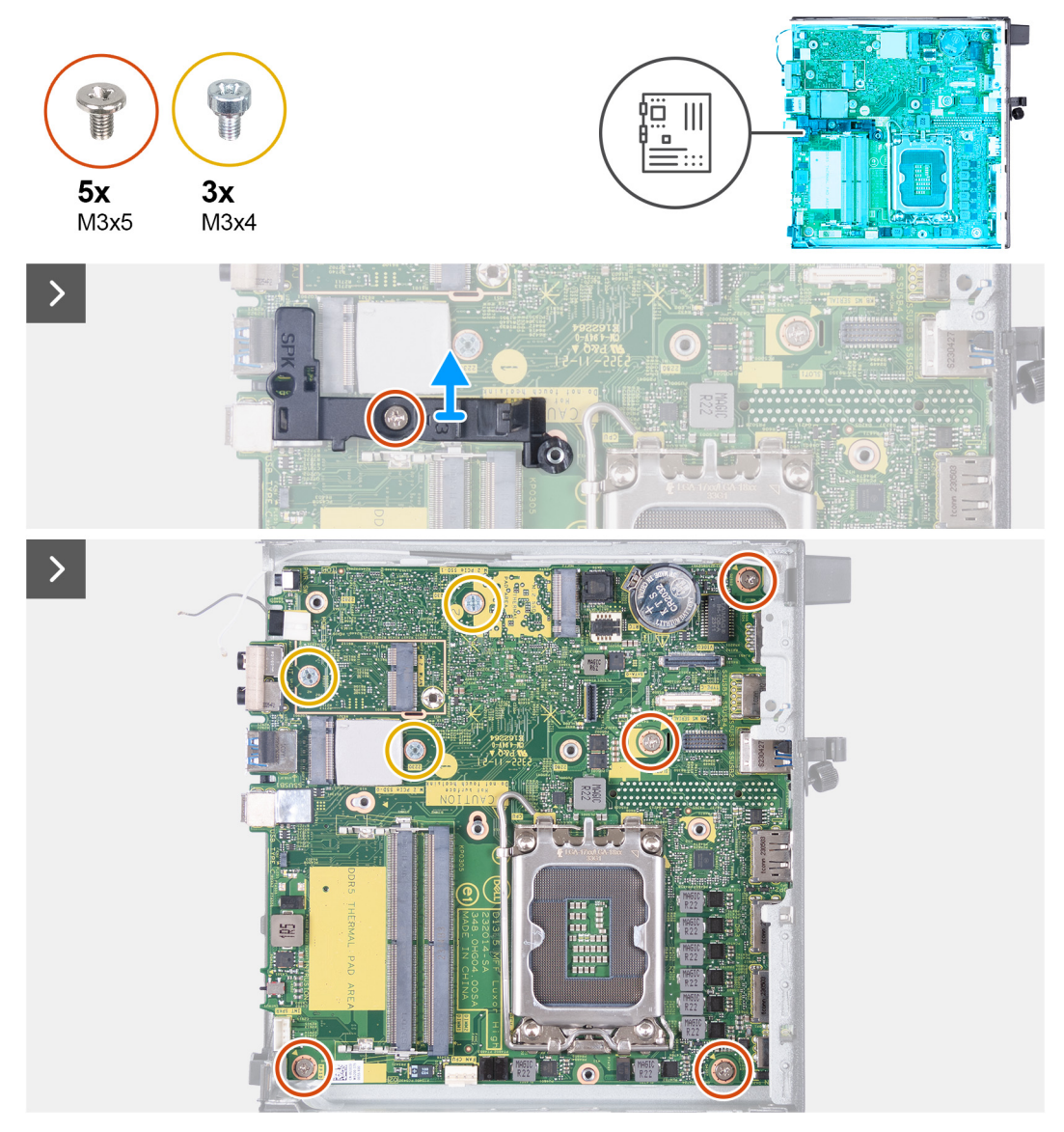

**Obrázok 45. Demontáž systémovej dosky**

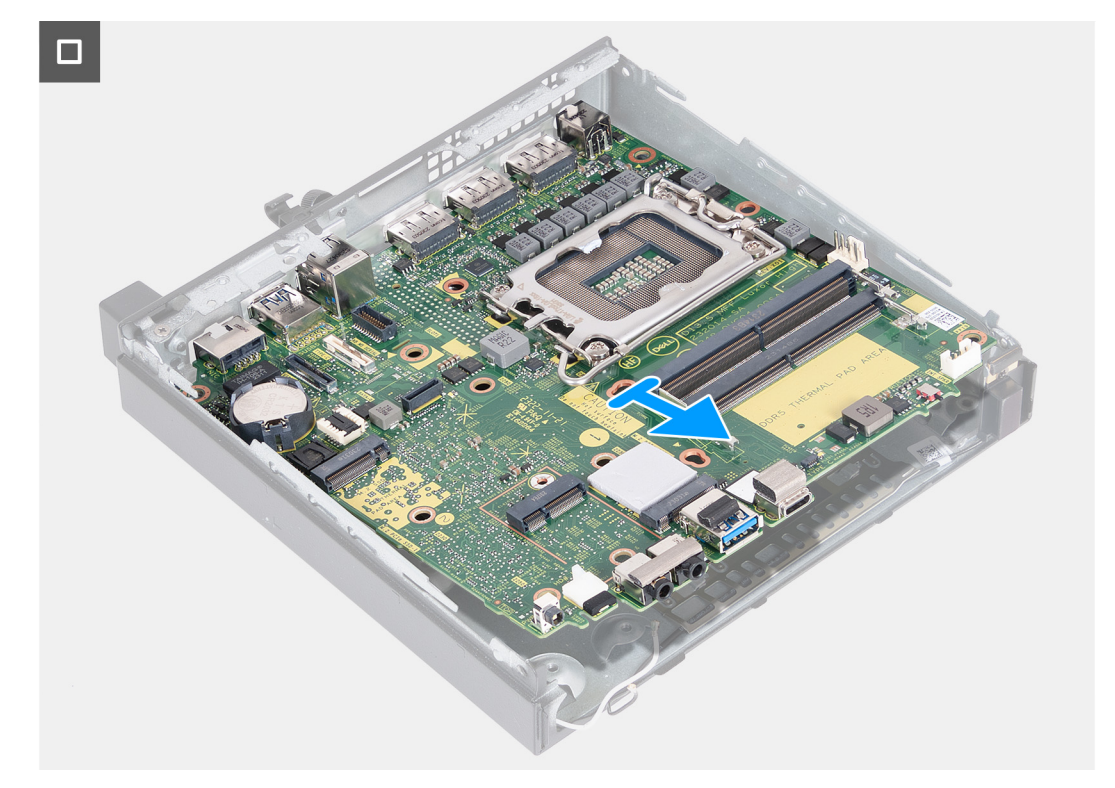

#### **Obrázok 46. Demontáž systémovej dosky**

#### **Postup**

- 1. Odskrutkujte skrutku (M3 x 5), ktorá pripevňuje k systémovej doske opornú konzolu reproduktorov.
- 2. Odstráňte opornú konzolu reproduktorov zo systémovej dosky.
- 3. Odskrutkujte štyri skrutky (M3 x 5), ktoré pripevňujú systémovú dosku k šasi.
- 4. Odskrutkujte tri skrutky (M3 x 4), ktoré pripevňujú systémovú dosku k šasi.
- 5. Nadvihnite systémovú dosku pod uhlom a vyberte ju zo šasi.

# **Montáž systémovej dosky**

# **VAROVANIE: Informácie v tejto časti sú určené iba pre autorizovaných servisných technikov.**

#### **Požiadavky**

Ak sa chystáte vymeniť niektorý komponent počítača, pred montážou podľa krokov v príslušnom návode najskôr z počítača odstráňte komponent, ktorý chcete nahradiť.

#### **O tejto úlohe**

Na nasledujúcich obrázkoch sú znázornené konektory na systémovej doske.
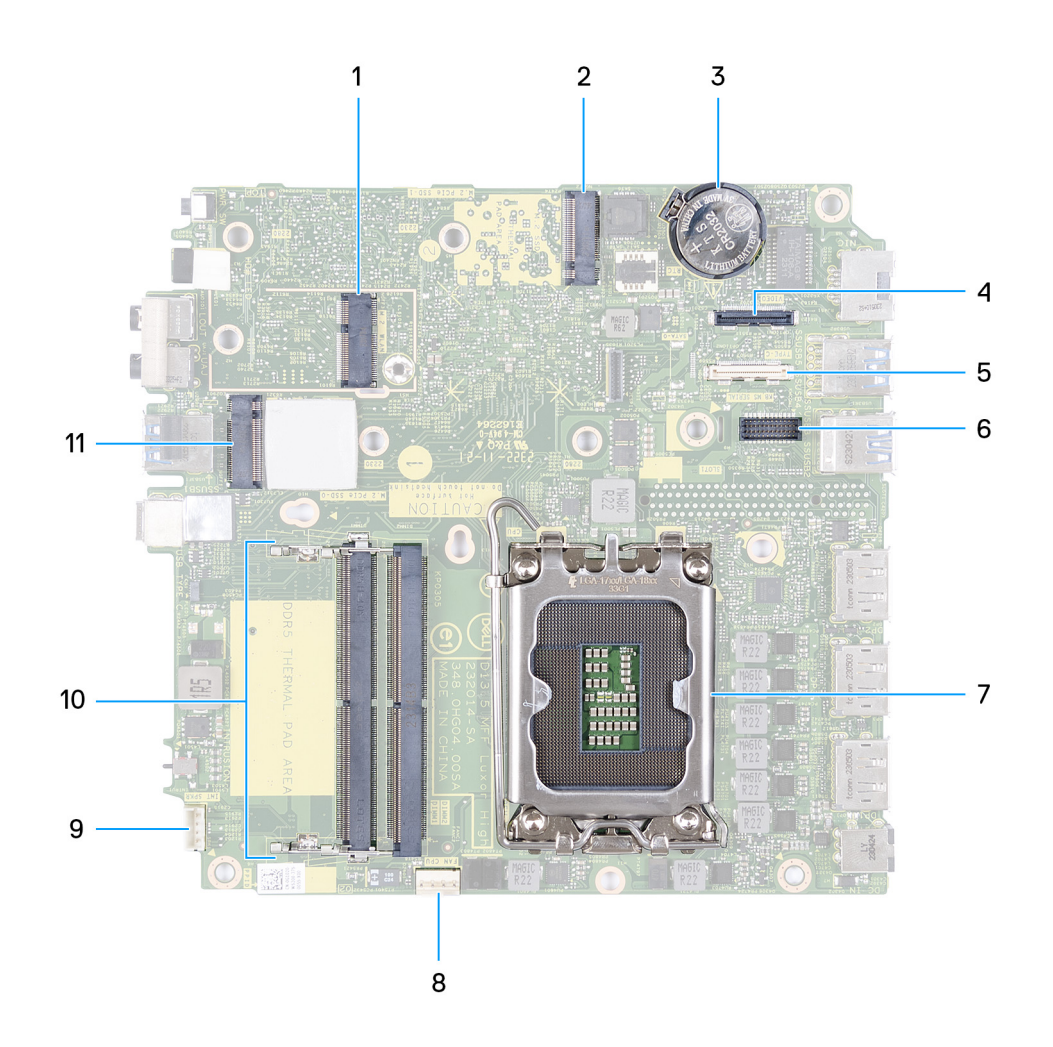

#### **Obrázok 47. Konektory systémovej dosky**

- 1. Konektor karty WLAN M.2 (M.2 WLAN)
- 2. Konektor disku SSD M.2 PCIe (M.2 2230 alebo M.2 2280) (M.2 PCIe SSD-1)
- 3. Gombíková batéria
- 4. Voliteľný videokonektor (port VGA/DisplayPort 1.4a (HBR3)/HDMI 2.1) (VIDEO)
- 5. Voliteľný konektor (port USB 3.2 Gen 2 Type-C) (TYPE-C)
- 6. Konektor voliteľného portu PS/2, resp. sériového portu (KB MS SERIAL)
- 7. Soket procesora (CPU)
- 8. Konektor ventilátora (FAN CPU)
- 9. Konektor vnútorného reproduktora (INT SPKR)
- 10. Sloty na pamäťové moduly (DIMM1 a DIMM2)
- 11. Konektor disku SSD M.2 PCIe (M.2 2230 alebo M.2 2280) (M.2 PCIe SSD-0)

Na nasledujúcich obrázkoch je znázornené umiestnenie systémovej dosky v počítači, ako aj vizuálny návod na jej montáž.

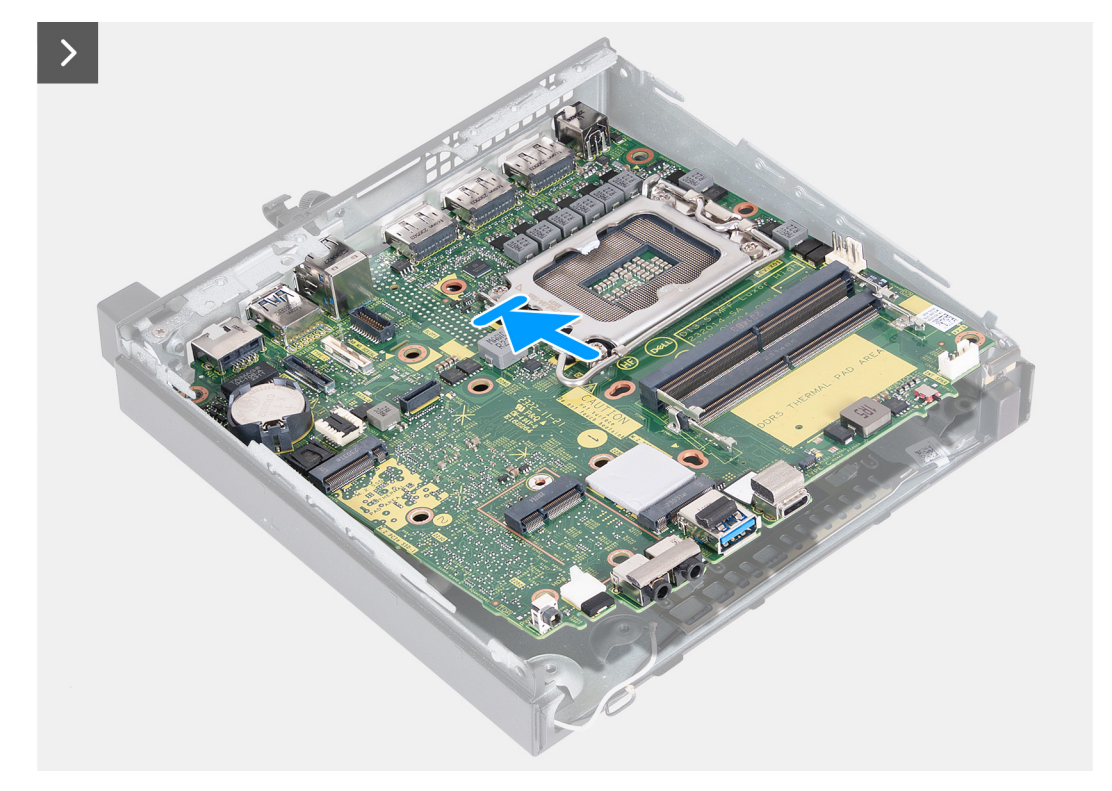

```
Obrázok 48. Montáž systémovej dosky
```
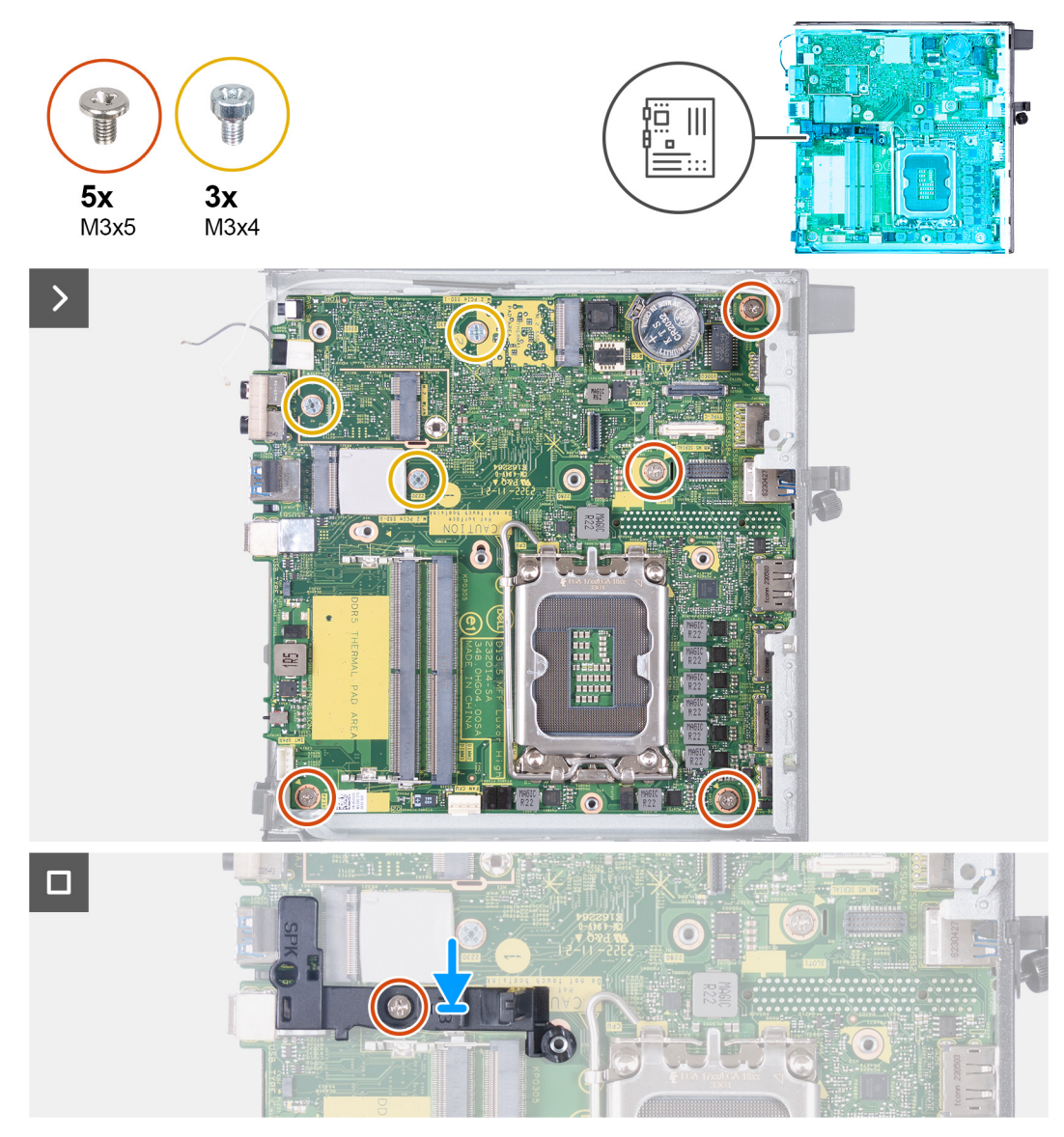

#### **Obrázok 49. Montáž systémovej dosky**

#### **Postup**

- 1. Nakloňte prednú časť systémovej dosky a vložte ju do šasi.
- 2. Vložte systémovú dosku do šasi.
- 3. Zarovnajte otvory na skrutky v systémovej doske s otvormi na skrutky v šasi.
- 4. Zaskrutkujte štyri skrutky (M3 x 5), ktoré pripevňujú systémovú dosku k šasi.
- 5. Zaskrutkujte tri skrutky (M3 x 4), ktoré pripevňujú systémovú dosku k šasi.
- 6. Položte na miesto na systémovú dosku opornú konzolu reproduktorov.
- 7. Zarovnajte otvor na skrutku v opornej konzole reproduktorov s otvorom na skrutku v systémovej doske.
- 8. Zaskrutkujte skrutku (M3 x 5), ktorá pripevňuje opornú konzolu reproduktorov k systémovej doske.

#### **Ïalší postup**

- 1. Namontujte [voliteľný vstupno-výstupný modul \(HDMI/VGA/DP/sériový port/PS2\)](#page-61-0) alebo [voliteľný modul Type-C](#page-63-0) (podľa konfigurácie počítača).
- 2. Namontujte [procesor.](#page-67-0)
- 3. Namontujte [chladič.](#page-65-0)
- 4. Namontujte [pamäťové moduly.](#page-56-0)
- 5. Namontujte [ventilátor.](#page-54-0)
- 6. Namontujte [kartu bezdrôtovej komunikácie.](#page-51-0)
- 7. Namontujte [reproduktor.](#page-40-0)
- 8. Namontujte [disk SSD M.2 2230](#page-42-0) alebo [disk SSD M.2 2280](#page-46-0) (závisí od konfigurácie počítača).
- 9. Namontujte [gombíkovú batériu.](#page-35-0)
- 10. Namontujte [bočný kryt.](#page-32-0)
- 11. Postupujte podľa pokynov uvedených v časti [Po servisnom úkone v počítači.](#page-27-0)

### **Vnútorná anténa**

### **Demontáž anténneho modulu (biely kábel)**

**VAROVANIE: Informácie v tejto časti sú určené iba pre autorizovaných servisných technikov.**

#### **Požiadavky**

- 1. Postupujte podľa pokynov uvedených v časti [Pred servisným úkonom v počítači.](#page-24-0)
- 2. Odstráňte [bočný kryt.](#page-31-0)

#### **O tejto úlohe**

Na nasledujúcich obrázkoch je znázornené umiestnenie anténneho modulu (biely kábel) v počítači a vizuálny návod na jeho demontáž.

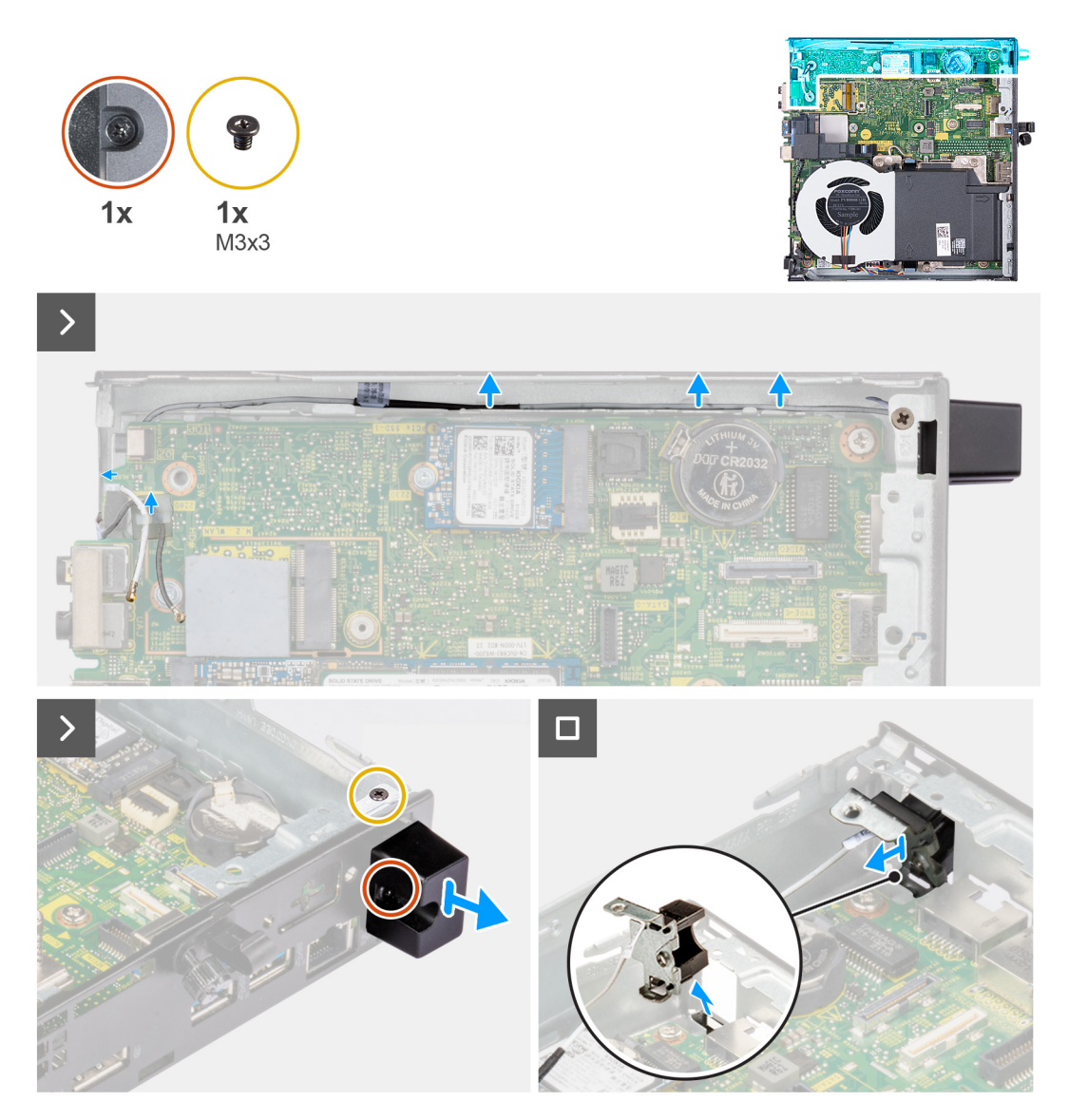

#### **Obrázok 50. Demontáž anténneho modulu (biely kábel)**

#### **Postup**

- 1. Vyberte anténny kábel z vodiacich úchytiek v šasi a na systémovej doske.
- 2. Odskrutkujte skrutku (M3 x 3), ktorá pripevňuje anténny modul (biely kábel) k šasi.
- 3. Uvoľnite skrutku s roznitovaným koncom, ktorá pripevňuje anténny modul (biely kábel) k šasi.
- 4. Pretlačte anténny modul (biely kábel) cez slot na kábel v zadnom paneli šasi.
- 5. Vyberte anténny modul (biely kábel) zo zadného panela.

### **Montáž anténneho modulu (biely kábel)**

#### **VAROVANIE: Informácie v tejto časti sú určené iba pre autorizovaných servisných technikov.**

#### **Požiadavky**

Ak sa chystáte vymeniť niektorý komponent počítača, pred montážou podľa krokov v príslušnom návode najskôr z počítača odstráňte komponent, ktorý chcete nahradiť.

#### **O tejto úlohe**

Na nasledujúcich obrázkoch je znázornené umiestnenie anténneho modulu (biely kábel) v počítači a vizuálny návod na jeho montáž.

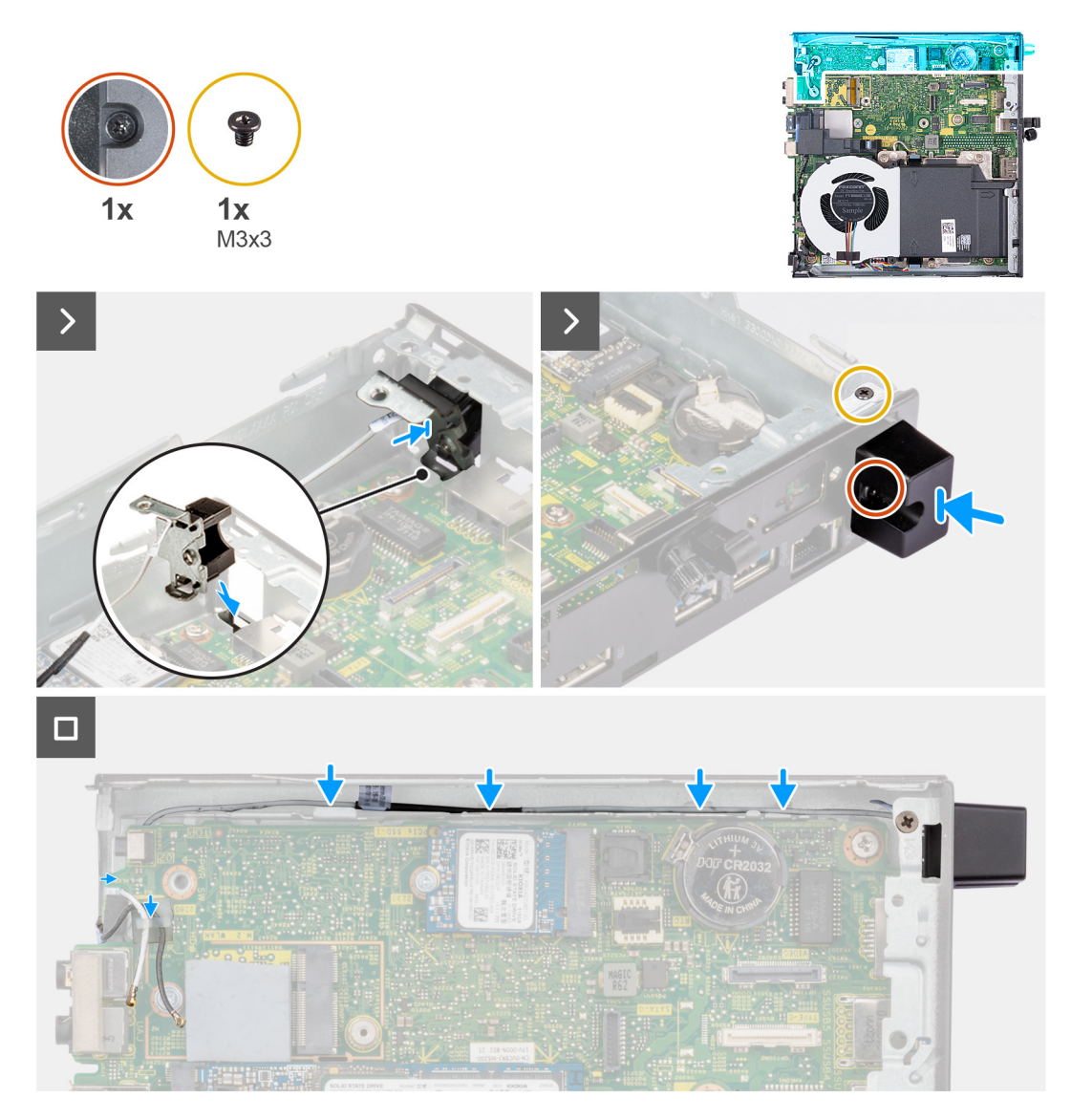

#### **Obrázok 51. Montáž anténneho modulu (biely kábel)**

#### **Postup**

- 1. Pretlačte anténny modul (biely kábel) cez otvor na kábel v šasi.
- 2. Zarovnajte otvor na skrutku a skrutku s roznitovaným koncom v anténnom module (biely kábel) s otvormi na skrutky v šasi.
- 3. Utiahnite skrutku s roznitovaným koncom, ktorá pripevňuje anténny modul (biely kábel) k zadnému panelu šasi.
- 4. Zaskrutkujte skrutku (M3 x 3), ktorá pripevňuje anténny modul (biely kábel) k šasi.
- 5. Prevlečte cez vodiace úchytky v šasi a na systémovej doske anténny kábel.

#### **Ïalší postup**

- 1. Namontujte [bočný kryt.](#page-32-0)
- 2. Postupujte podľa pokynov uvedených v časti [Po servisnom úkone v počítači.](#page-27-0)

### **Demontáž anténneho modulu (čierny kábel)**

**VAROVANIE: Informácie v tejto časti sú určené iba pre autorizovaných servisných technikov.**

#### **Požiadavky**

1. Postupujte podľa pokynov uvedených v časti [Pred servisným úkonom v počítači.](#page-24-0)

- 2. Odstráňte [bočný kryt.](#page-31-0)
- 3. Demontujte [disk SSD M.2 2230](#page-41-0) alebo [disk SSD M.2 2280](#page-45-0) (závisí od konfigurácie počítača).
- 4. Demontujte kartu [bezdrôtovej komunikácie.](#page-50-0)
- 5. Demontujte [reproduktor.](#page-39-0)
- 6. Demontujte [ventilátor.](#page-53-0)
- 7. Demontujte [chladič.](#page-64-0)
- 8. Demontujte [voliteľný vstupno-výstupný modul \(HDMI/VGA/DP/sériový port/PS2\)](#page-59-0) alebo [voliteľný modul Type-C](#page-62-0) (podľa konfigurácie počítača).
- 9. Demontujte [systémovú dosku.](#page-68-0)

**POZNÁMKA:** Systémovú dosku možno demontovať spolu s pripevnenou pamäťou, gombíkovou batériou a procesorom.

#### **O tejto úlohe**

.

Na nasledujúcich obrázkoch je znázornené umiestnenie anténneho modulu (čierny kábel) v počítači a vizuálny návod na jeho demontáž.

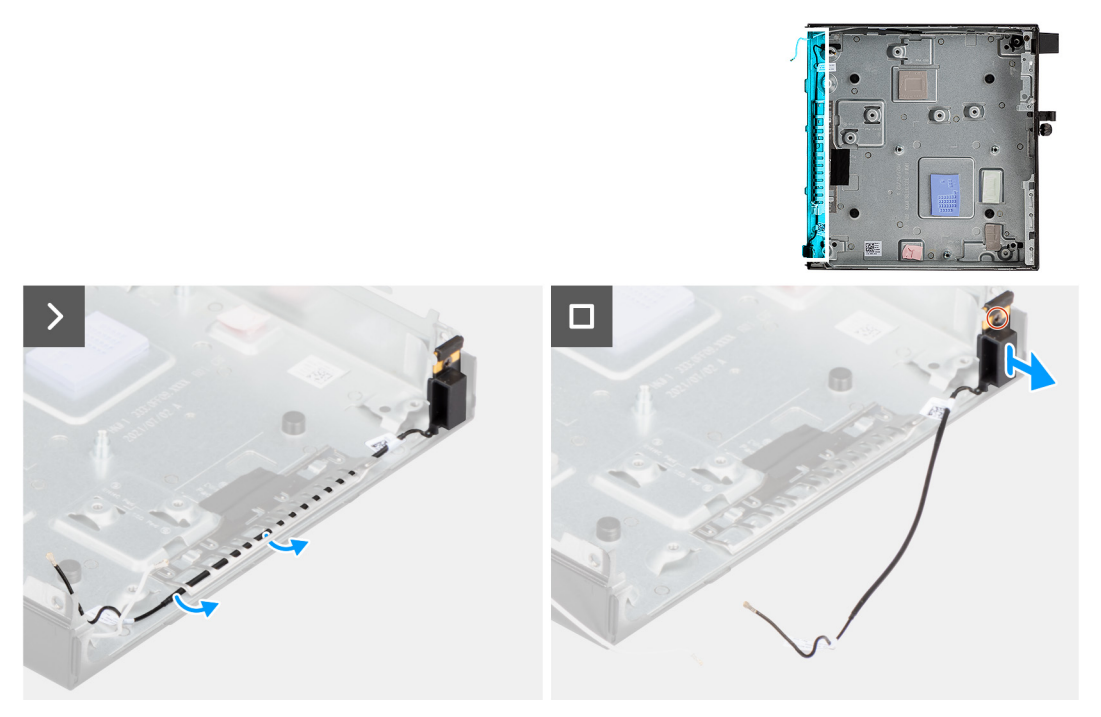

#### **Obrázok 52. Demontáž anténneho modulu (čierny kábel)**

#### **Postup**

- 1. Vyberte z vodiacich úchytiek na šasi anténny kábel.
- 2. Uvoľnite skrutku s roznitovaným koncom, ktorá pripevňuje anténny modul (biely kábel) k šasi.
- 3. Vyberte anténny modul (čierny kábel) zo šasi.

### **Montáž anténneho modulu (čierny kábel)**

#### **VAROVANIE: Informácie v tejto časti sú určené iba pre autorizovaných servisných technikov.**

#### **Požiadavky**

Ak sa chystáte vymeniť niektorý komponent počítača, pred montážou podľa krokov v príslušnom návode najskôr z počítača odstráňte komponent, ktorý chcete nahradiť.

#### **O tejto úlohe**

Na nasledujúcich obrázkoch je znázornené umiestnenie anténneho modulu (čierny kábel) v počítači a vizuálny návod na jeho montáž.

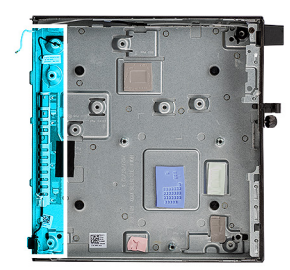

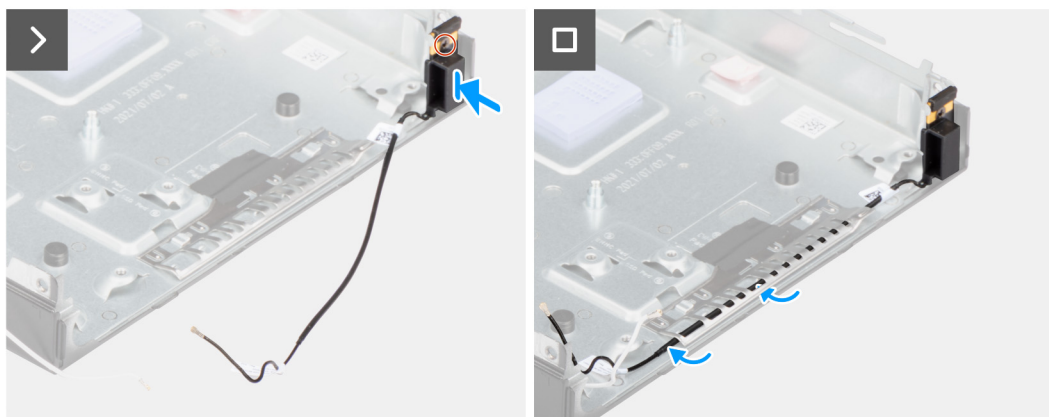

#### **Obrázok 53. Montáž anténneho modulu (čierny kábel)**

#### **Postup**

- 1. Položte anténny modul (čierny kábel) na miesto do šasi.
- 2. Zarovnajte skrutku s roznitovaným koncom v anténnom module (čierny kábel) s otvorom na skrutku v šasi počítača.
- 3. Utiahnite skrutku s roznitovaným koncom, ktorá pripevňuje anténny modul (čierny kábel) k šasi počítača.
- 4. Prevlečte cez vodiace úchytky v šasi anténny kábel.

#### **Ïalší postup**

1. Namontujte [systémovú dosku.](#page-71-0)

**POZNÁMKA:** Systémovú dosku možno namontovať spolu s pripevnenou pamäťou, gombíkovou batériou a procesorom.

- 2. Namontujte [voliteľný vstupno-výstupný modul \(HDMI/VGA/DP/sériový port/PS2\)](#page-61-0) alebo [voliteľný modul Type-C](#page-63-0) (podľa konfigurácie počítača).
- 3. Namontujte [chladič.](#page-65-0)
- 4. Namontujte [ventilátor.](#page-54-0)
- 5. Namontujte [reproduktor.](#page-40-0)
- 6. Namontujte [kartu bezdrôtovej komunikácie.](#page-51-0)
- 7. Namontujte [disk SSD M.2 2230](#page-42-0) alebo [disk SSD M.2 2280](#page-46-0) (závisí od konfigurácie počítača).
- 8. Namontuite [bočný kryt.](#page-32-0)
- 9. Postupujte podľa pokynov uvedených v časti [Po servisnom úkone v počítači.](#page-27-0)

### **Demontáž zostavy antény SMA**

#### **Požiadavky**

- 1. Postupujte podľa pokynov uvedených v časti [Pred servisným úkonom v počítači.](#page-24-0)
- 2. Odstráňte [bočný kryt.](#page-31-0)
- 3. Demontujte kartu [bezdrôtovej komunikácie.](#page-50-0)

#### **O tejto úlohe**

Na nasledujúcich obrázkoch je znázornené umiestnenie zostavy antény SMA v počítači a vizuálny návod na jej demontáž.

**POZNÁMKA:** Ak chcete využívať anténu SMA, musíte demontovať internú anténu (biely kábel).

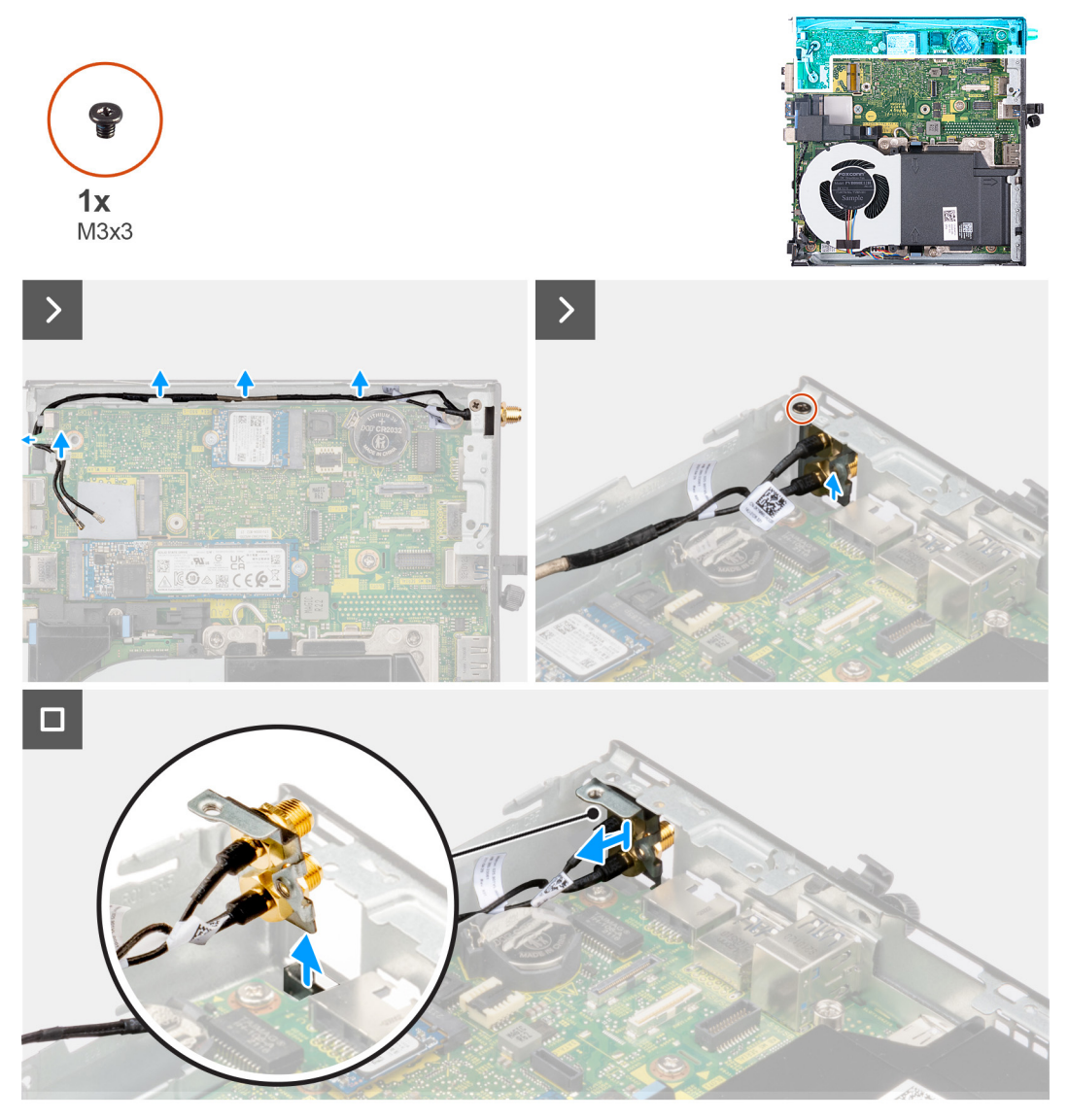

#### **Obrázok 54. Demontáž antény SMA**

#### **Postup**

- 1. Vyberte z vodiacich úchytiek v šasi káble zostavy antény SMA.
- 2. Odskrutkujte skrutku (M3 x 3), ktorá pripevňuje zostavu antény SMA k šasi.
- 3. Zatlačte zostavu antény SMA dovnútra zo zadnej strany a vyberte ju zo saši.

### **Montáž zostavy antény SMA**

#### **Požiadavky**

Ak sa chystáte vymeniť niektorý komponent počítača, pred montážou podľa krokov v príslušnom návode najskôr z počítača odstráňte komponent, ktorý chcete nahradiť.

#### **O tejto úlohe**

Na nasledujúcich obrázkoch je znázornené umiestnenie zostavy antény SMA v počítači a vizuálny návod na jej demontáž.

**POZNÁMKA:** Ak chcete využívať anténu SMA, musíte demontovať z počítača internú anténu (biely kábel).  $\odot$ 

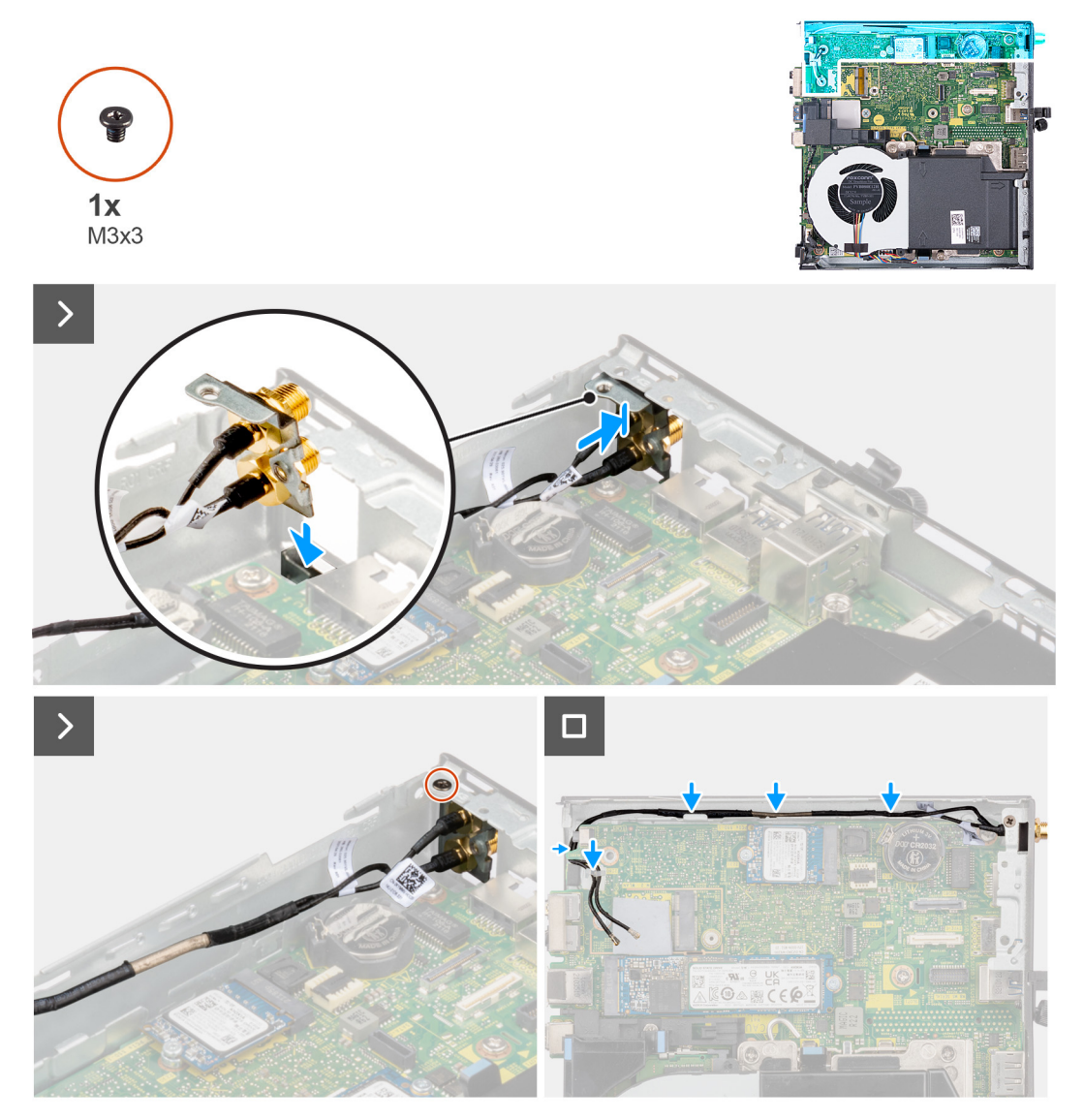

#### **Obrázok 55. Montáž antény SMA (pozícia 3)**

#### **Postup**

- 1. Odstráňte výplne anténnych otvorov v bočnom kryte (ak sú v počítači).
- 2. Nakloňte zostavu antény SMA.
- 3. Položte na miesto na systémovú dosku konzolu antény.
- 4. Zasuňte zostavu antény SMA do otvoru v zadnom paneli šasi.
- 5. Zarovnajte otvor na skrutku v zostave antény SMA s otvorom na skrutku v skrinke počítača.
- 6. Zaskrutkujte skrutku (M3 x 3), ktorá pripevňuje zostavu antény SMA k šasi.
- 7. Prevlečte cez vodiace úchytky v šasi počítača káble zostavy antény SMA.

#### **Ïalší postup**

- 1. Namontujte [kartu bezdrôtovej komunikácie.](#page-51-0)
- 2. Namontujte [bočný kryt.](#page-32-0)
- 3. Postupujte podľa pokynov uvedených v časti [Po servisnom úkone v počítači.](#page-27-0)

# **Softvér 9**

Táto kapitola uvádza podporované operačné systémy spolu s pokynmi na inštaláciu ovládačov.

## **Operačný systém**

Váš počítač OptiPlex Micro Plus 7020 podporuje tieto operačné systémy:

- Windows 11 Home
- Windows 11 Pro
- Windows 11 Pro National Education
- Ubuntu Linux 22.04 LTS, 64-bitová verzia
- Windows 10 IoT Enterprise LTSC 2021

### **Ovládače a súbory na stiahnutie**

Pri riešení problémov, sťahovaní ovládačov alebo ich inštalácii odporúčame, aby ste si prečítali článok v databáze poznatkov firmy Dell s názvom Najčastejšie otázky o ovládačoch a súboroch na stiahnutie (v angličtine) s číslom [000123347.](https://www.dell.com/support/kbdoc/000123347/drivers-and-downloads-faqs)

# **Nastavenie systému BIOS**

**VAROVANIE: Ak nie ste veľmi skúsený používateľ počítača, nemeňte nastavenia systému BIOS. Niektoré zmeny môžu spôsobiť, že počítač nebude správne fungovať.**

**POZNÁMKA:** V závislosti od tohto počítača a nainštalovaných zariadení sa možnosti uvedené v tejto časti môžu, ale nemusia ⋒ zobrazovať.

**POZNÁMKA:** Skôr než začnete meniť nastavenia systému BIOS, odporúčame vám poznačiť si pôvodné nastavenia, keby ste ich ⋒ v budúcnosti potrebovali.

Program na nastavenie systému BIOS možno použiť na:

- získanie informácií o hardvéri nainštalovanom vo vašom počítači, napríklad o veľkosti pamäte RAM a kapacite ukladacieho zariadenia.
- zmenu informácií o konfigurácii systému,
- nastavenie alebo zmenu používateľských možností, napríklad používateľského hesla, typu nainštalovaného pevného disku, zapnutie alebo vypnutie základných zariadení a podobne.

### **Otvorenie programu nastavenia systému BIOS**

#### **O tejto úlohe**

Zapnite (alebo reštartujte) počítač a okamžite stlačte kláves F2.

## **Navigačné klávesy**

**CD POZNÁMKA:** Pri väčšine možností nastavení BIOS sa vykonané zmeny zaznamenajú, no neprejavia sa dovtedy, kým nereštartuiete počítač.

#### **Tabuľka25. Navigačné klávesy**

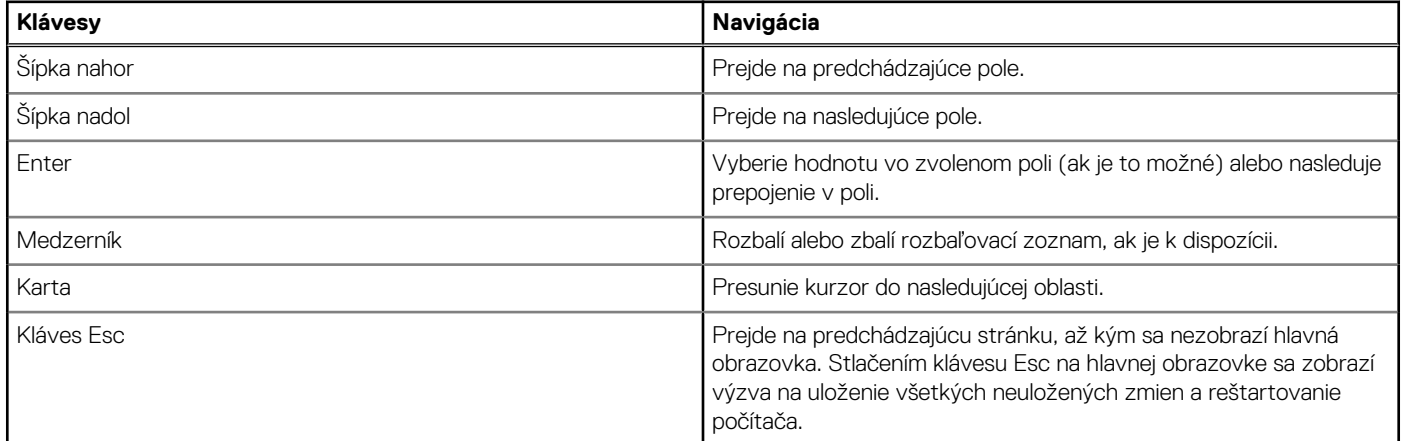

### **Ponuka jednorazového zavedenia systému**

Ak chcete otvoriť ponuku **Ponuka jednorazového spustenia systému**, zapnite počítač a okamžite stlačte kláves F2. **POZNÁMKA:** Ak sa počítaču ponuku nepodarí otvoriť, reštartujte ho a okamžite stlačte kláves F2.

Ponuka na jednorazové spustenie systému zobrazí zariadenia, z ktorých je možné spustiť systém, ako aj možnosť spustiť diagnostiku. Možnosti ponuky spúšťania systému sú:

- Vymeniteľná jednotka (ak je k dispozícii)
- Jednotka STXXXX (ak je k dispozícii) **POZNÁMKA:** XXX označuje číslo jednotky SATA.
- Optická jednotka (ak je k dispozícii)
- Pevný disk SATA (ak je k dispozícii)
- Diagnostika

**POZNÁMKA:** Ak zvolíte možnosť **Diagnostika**, zobrazí sa obrazovka **diagnostiky ePSA**.

V ponuke **Ponuka jednorazového spustenia systému** sa zobrazuje aj možnosť prejsť do programu na nastavenie systému.

## **Ponuka jednorazového spustenia systému otváraná klávesom F12**

Ak chcete zobraziť ponuku jednorazového spustenia systému, zapnite počítač a okamžite stlačte kláves F12.

**POZNÁMKA:** Ak nemôžete vstúpiť do ponuky na jednorazové spustenie systému, zopakujte vyššie uvedený úkon.

Ponuka na jednorazové spustenie systému zobrazí zariadenia, z ktorých je možné spustiť systém, ako aj možnosti spustenia diagnostiky. Možnosti ponuky spúšťania systému sú:

- Vymeniteľná jednotka (ak je k dispozícii)
- Jednotka STXXXX (ak je k dispozícii)

**POZNÁMKA:** XXX označuje číslo jednotky SATA.

- Optická jednotka (ak je k dispozícii)
- Pevný disk SATA (ak je k dispozícii)
- Diagnostika

Ponuka na jednorazové spustenie systému zobrazuje aj možnosť prechodu do nastavení systému BIOS.

### **Možnosti ponuky Nastavenie systému**

**(j) POZNÁMKA:** V závislosti od vášho počítača a v ňom nainštalovaných zariadení sa položky uvedené v tejto časti môžu, ale nemusia zobrazovať.

#### **Tabuľka26. Možnosti nastavenia systému – ponuka Informácie o systéme**

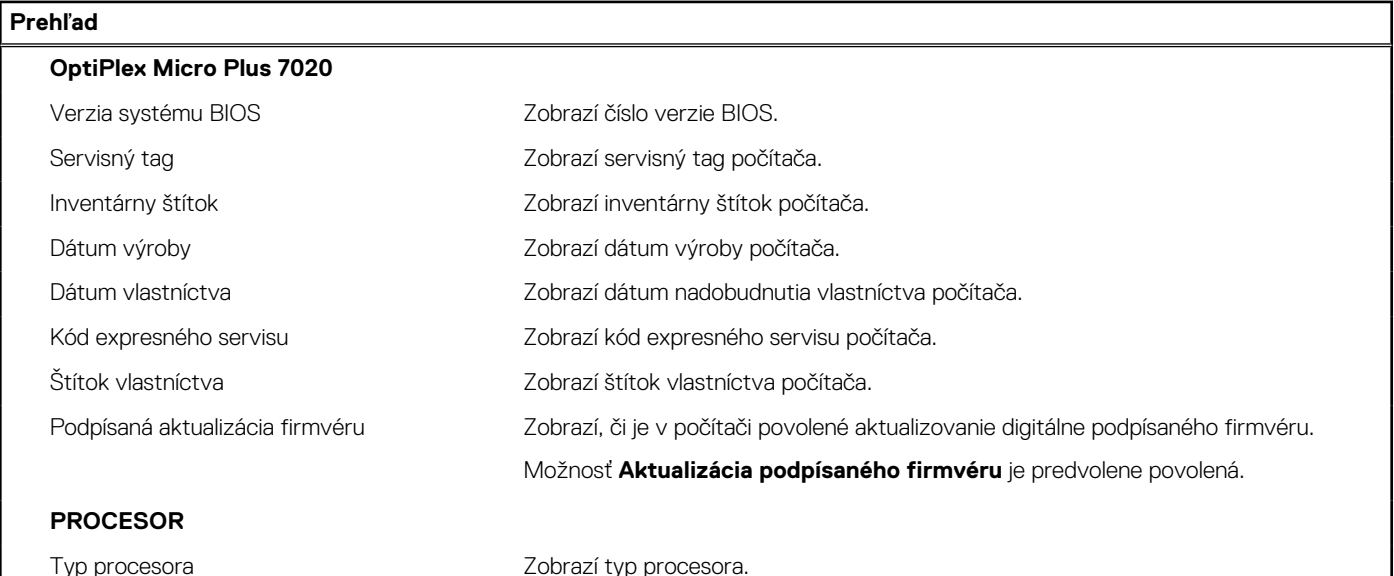

#### **Tabuľka26. Možnosti nastavenia systému – ponuka Informácie o systéme (pokračovanie)**

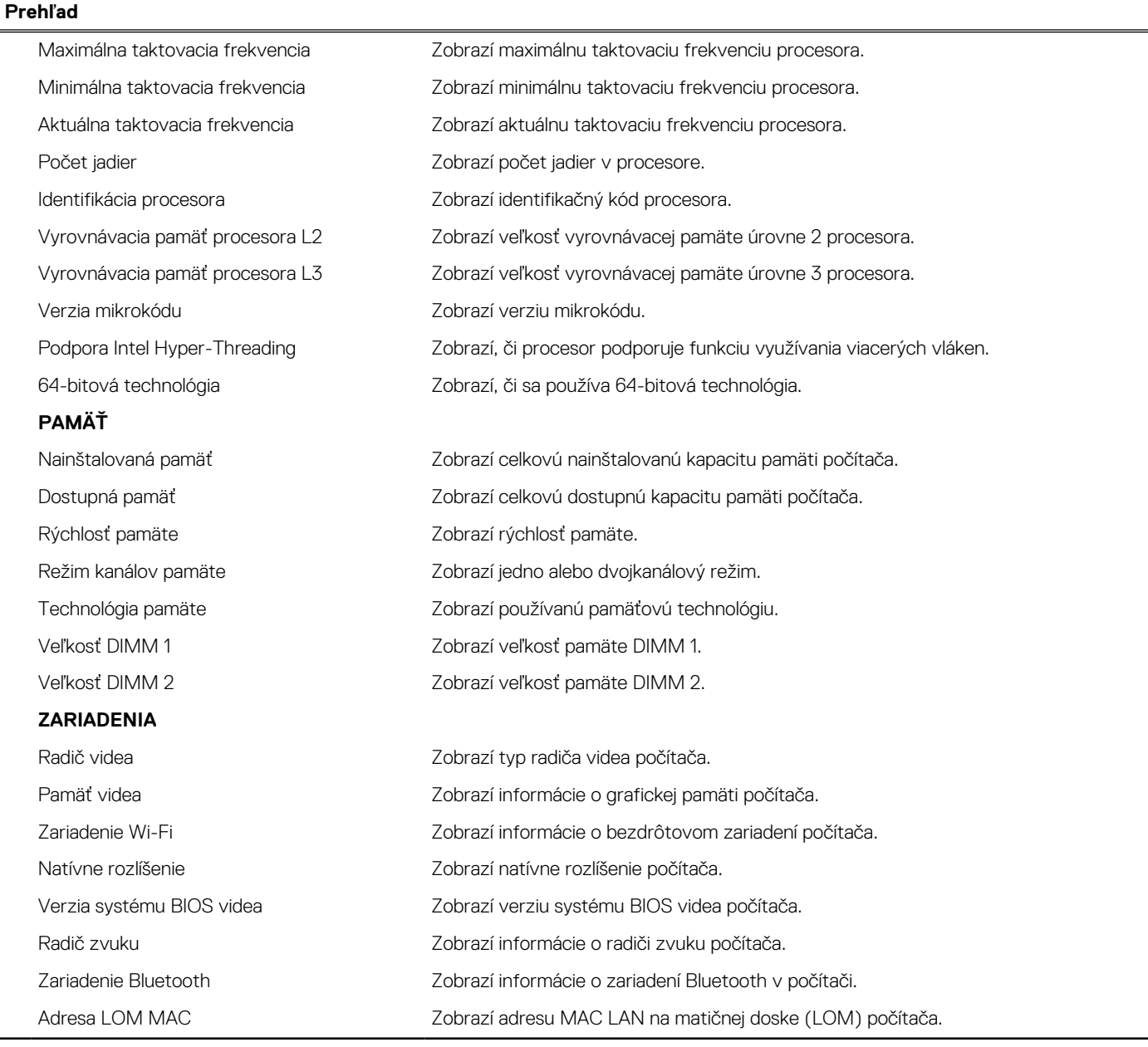

#### **Tabuľka27. Možnosti nastavenia systému – ponuka Konfigurácia spúšťania**

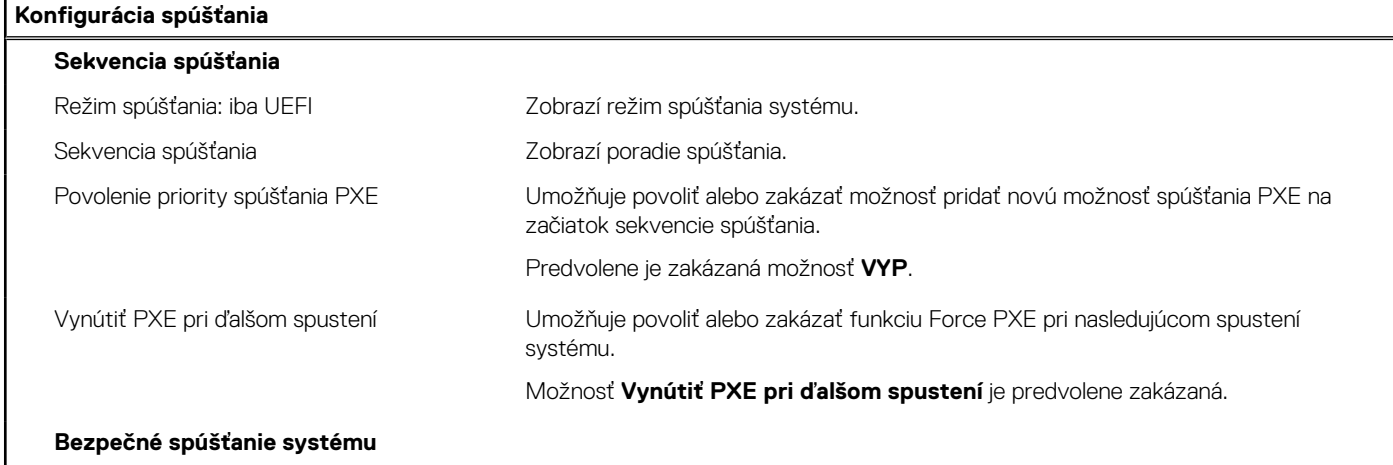

#### **Tabuľka27. Možnosti nastavenia systému – ponuka Konfigurácia spúšťania (pokračovanie)**

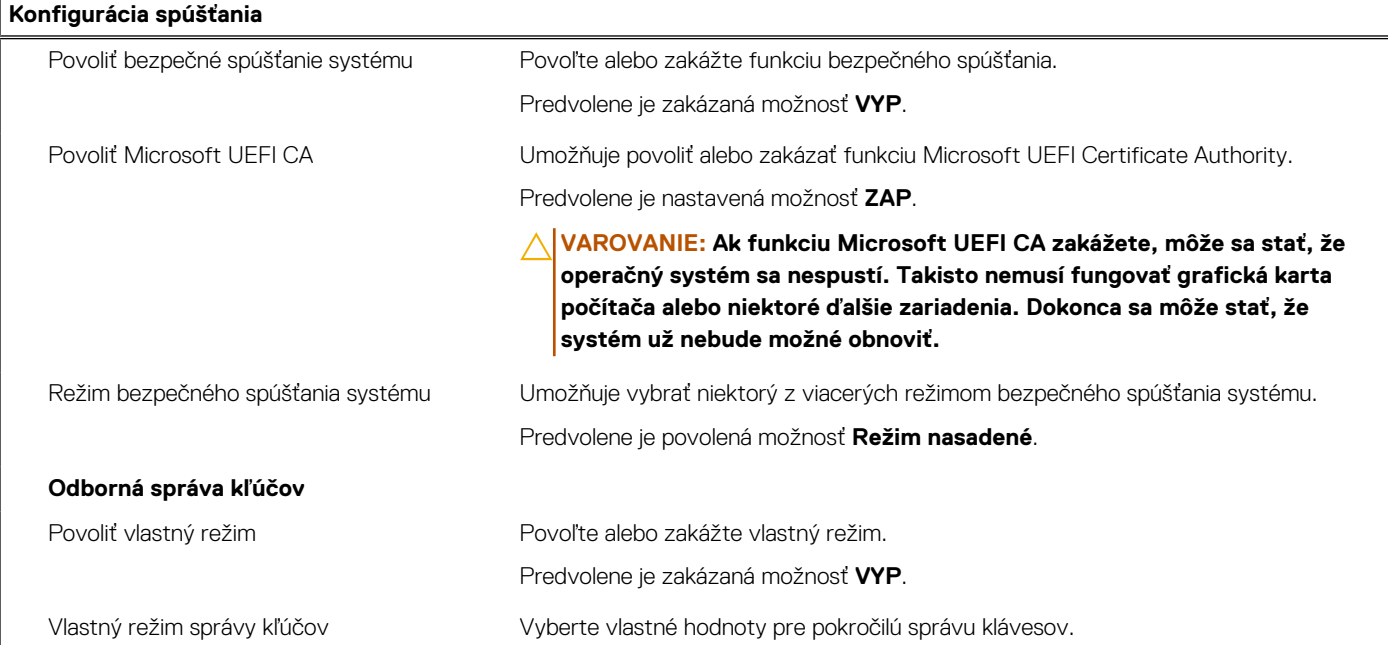

#### **Tabuľka28. Možnosti nastavenia systému – ponuka Integrované zariadenia**

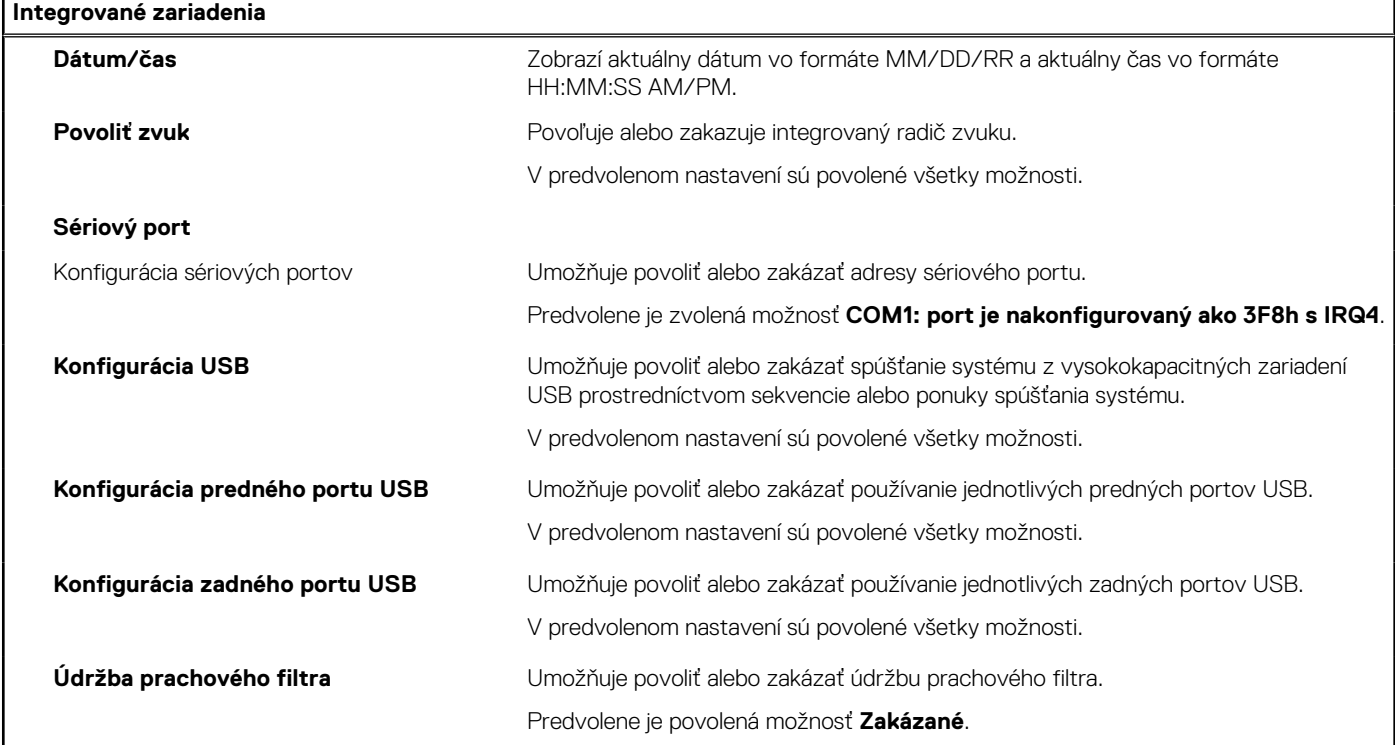

#### **Tabuľka29. Možnosti nastavenia systému – ponuka Dátové úložisko**

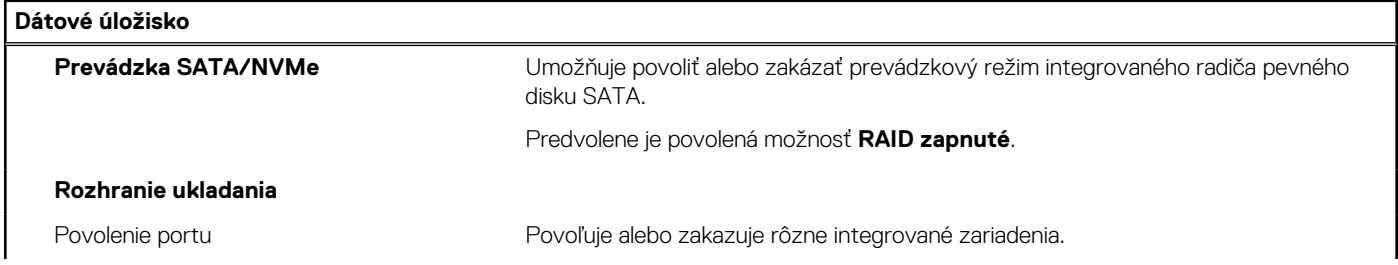

#### **Tabuľka29. Možnosti nastavenia systému – ponuka Dátové úložisko (pokračovanie)**

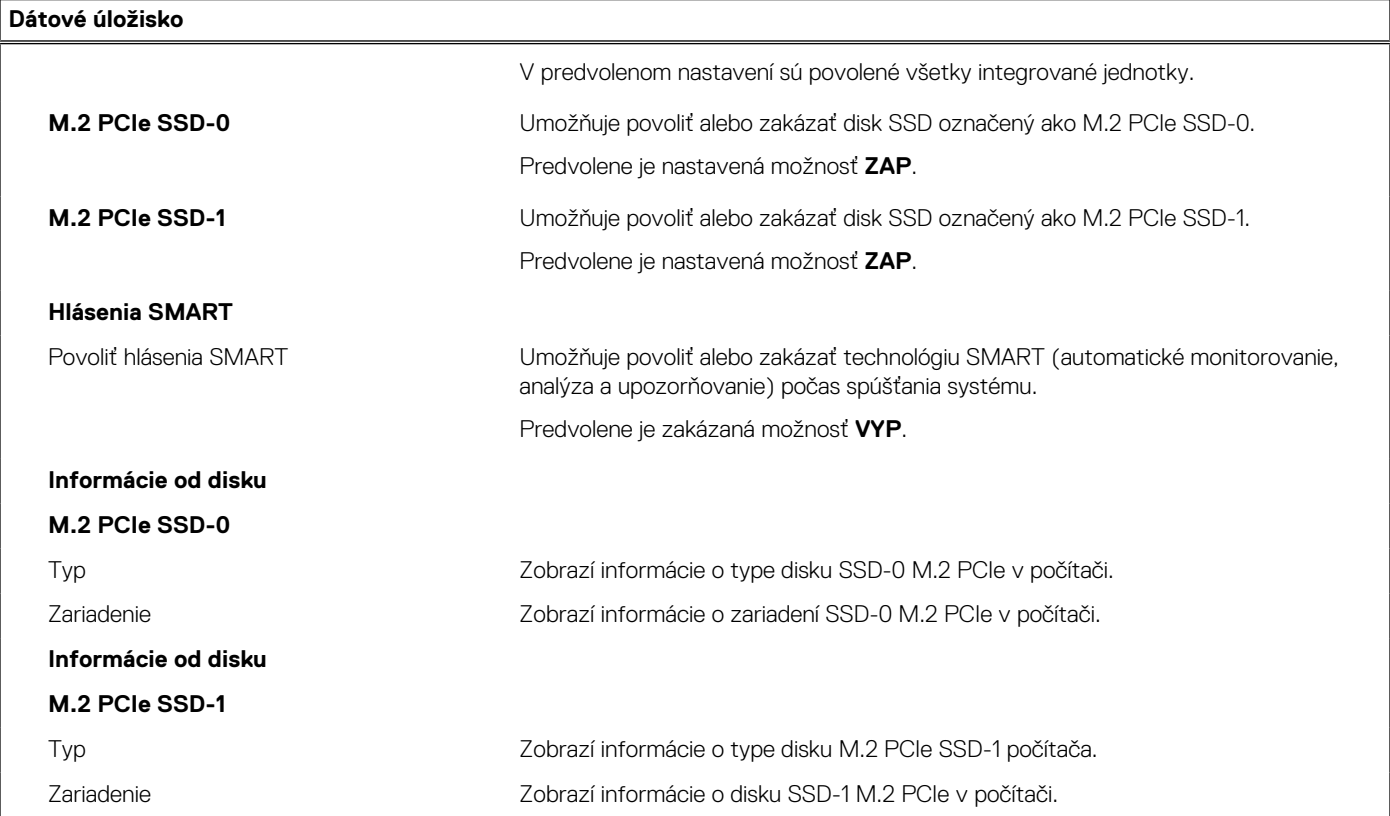

#### **Tabuľka30. Možnosti nastavenia systému – ponuka Obrazovka**

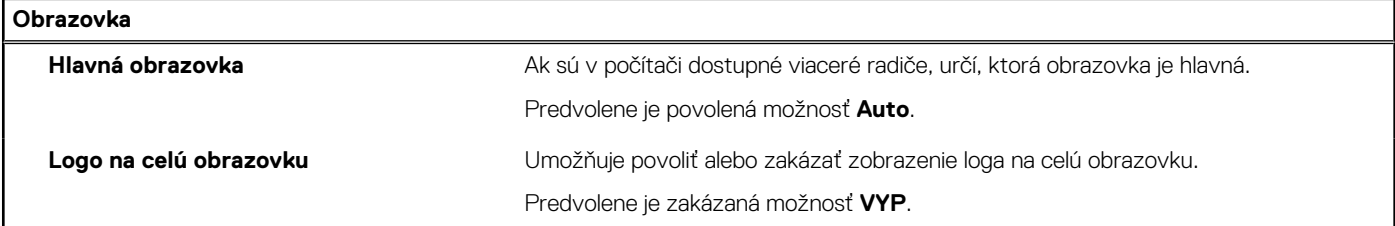

#### **Tabuľka31. Možnosti nastavenia systému – ponuka Pripojenie**

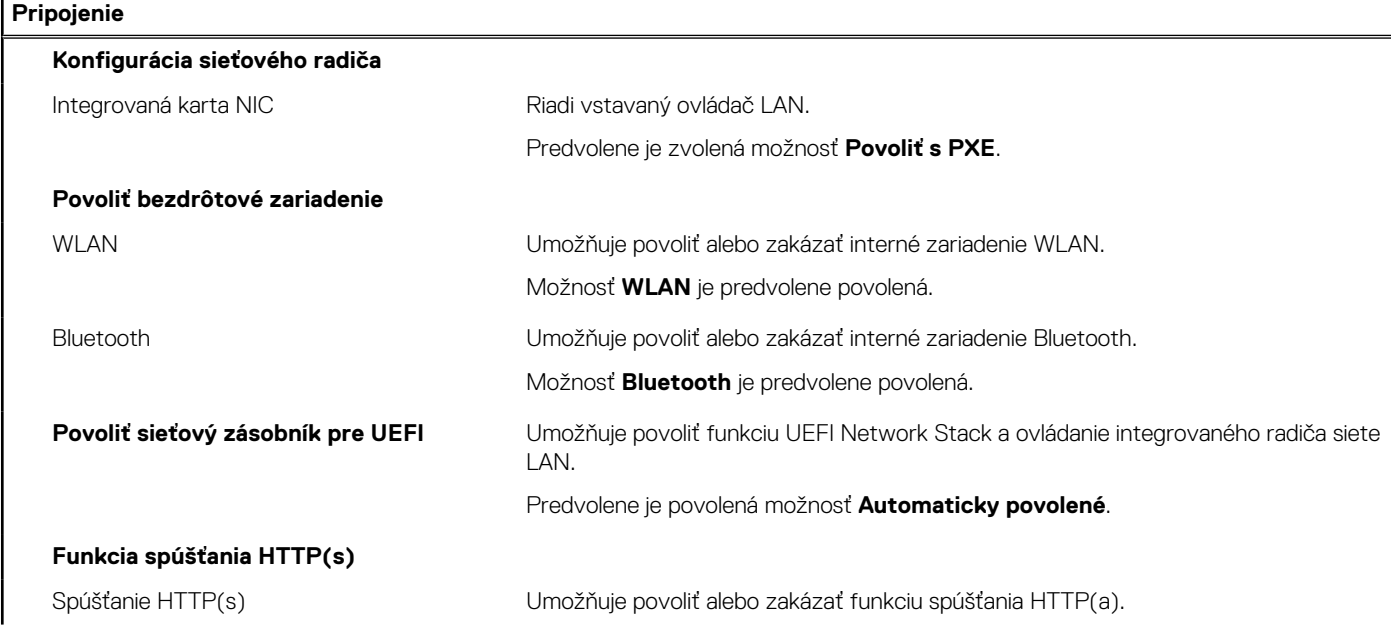

#### **Tabuľka31. Možnosti nastavenia systému – ponuka Pripojenie (pokračovanie)**

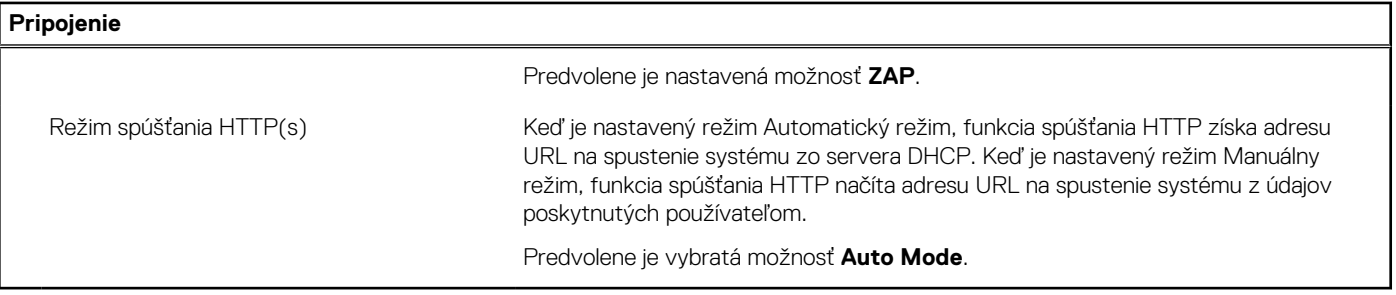

#### **Tabuľka32. Možnosti nastavenia systému – ponuka Napájanie**

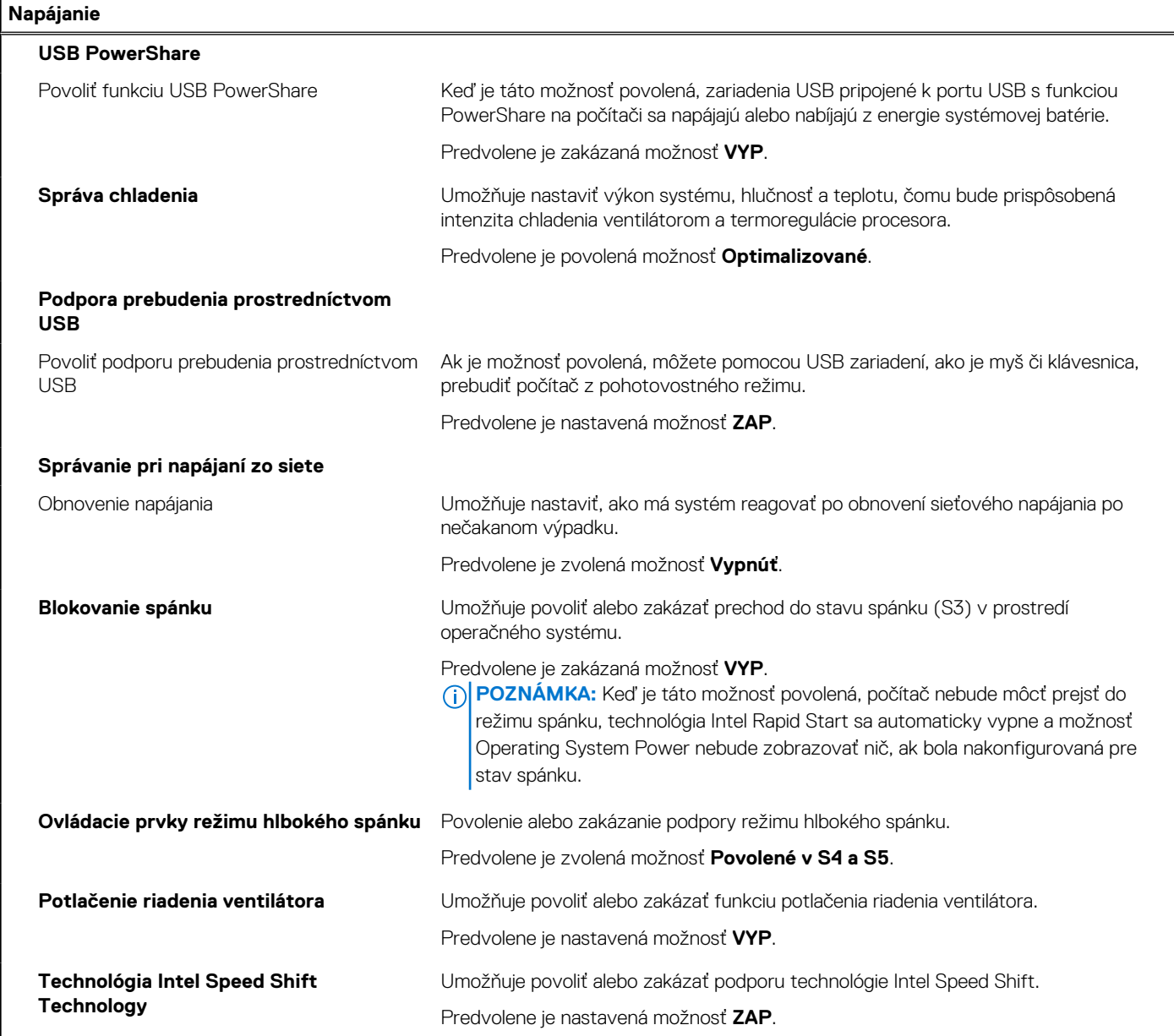

#### **Tabuľka33. Možnosti nastavenia systému – ponuka Zabezpečenie**

#### **Zabezpečenie**

#### **Zabezpečenie TPM 2.0**

Zabezpečenie TPM 2.0 zapnuté Umožňuje povoliť alebo zakázať možnosti zabezpečenia, ktoré ponúka modul TPM 2.0.

#### **Tabuľka33. Možnosti nastavenia systému – ponuka Zabezpečenie (pokračovanie)**

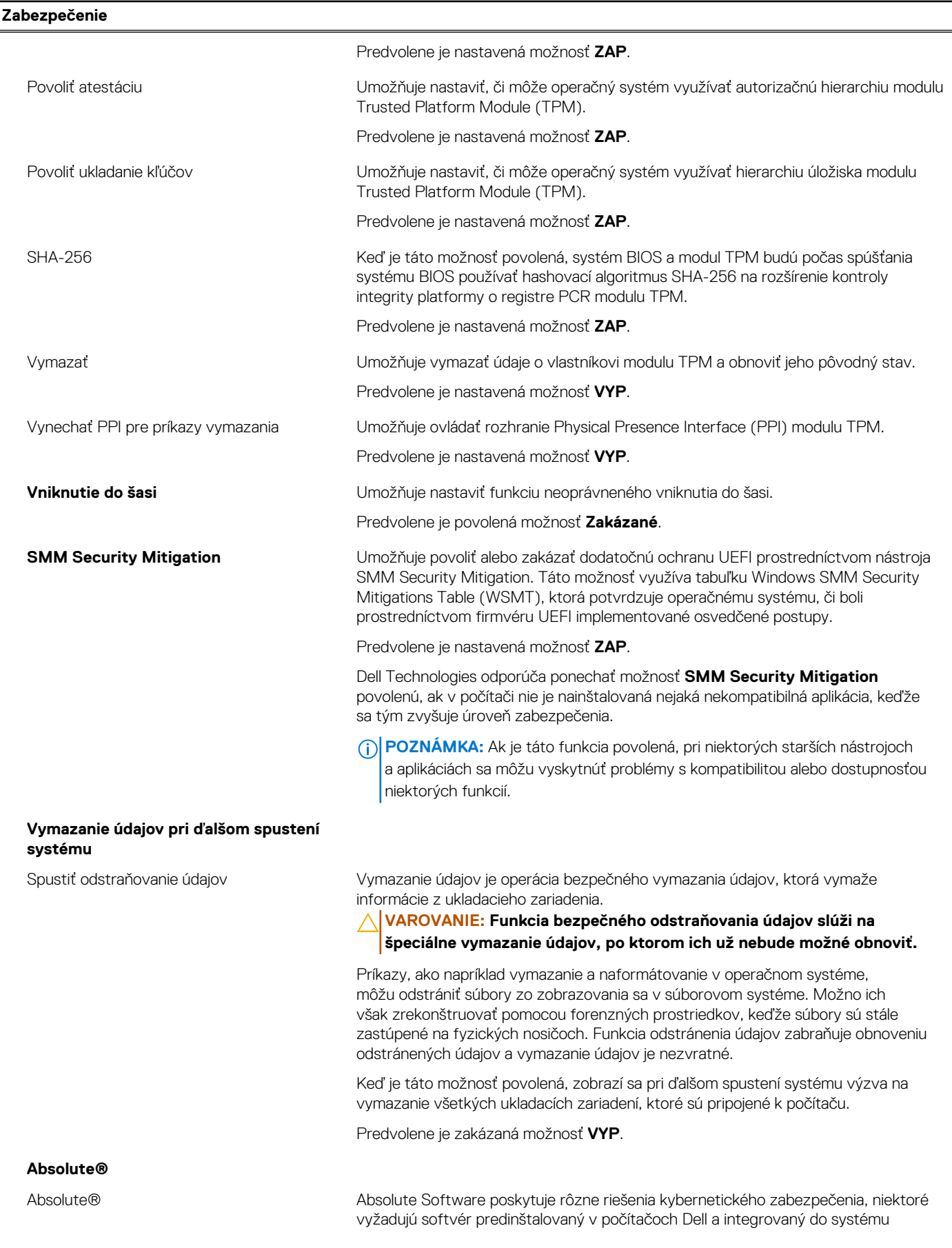

#### **Tabuľka33. Možnosti nastavenia systému – ponuka Zabezpečenie (pokračovanie)**

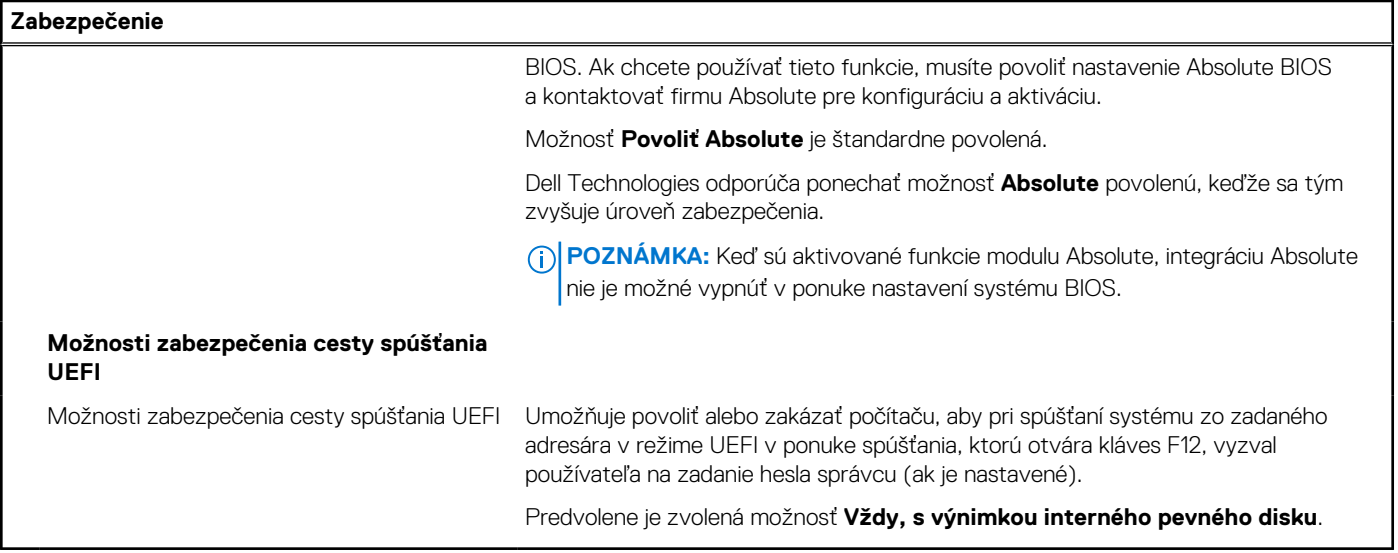

#### **Tabuľka34. Možnosti nastavenia systému – ponuka Heslá**

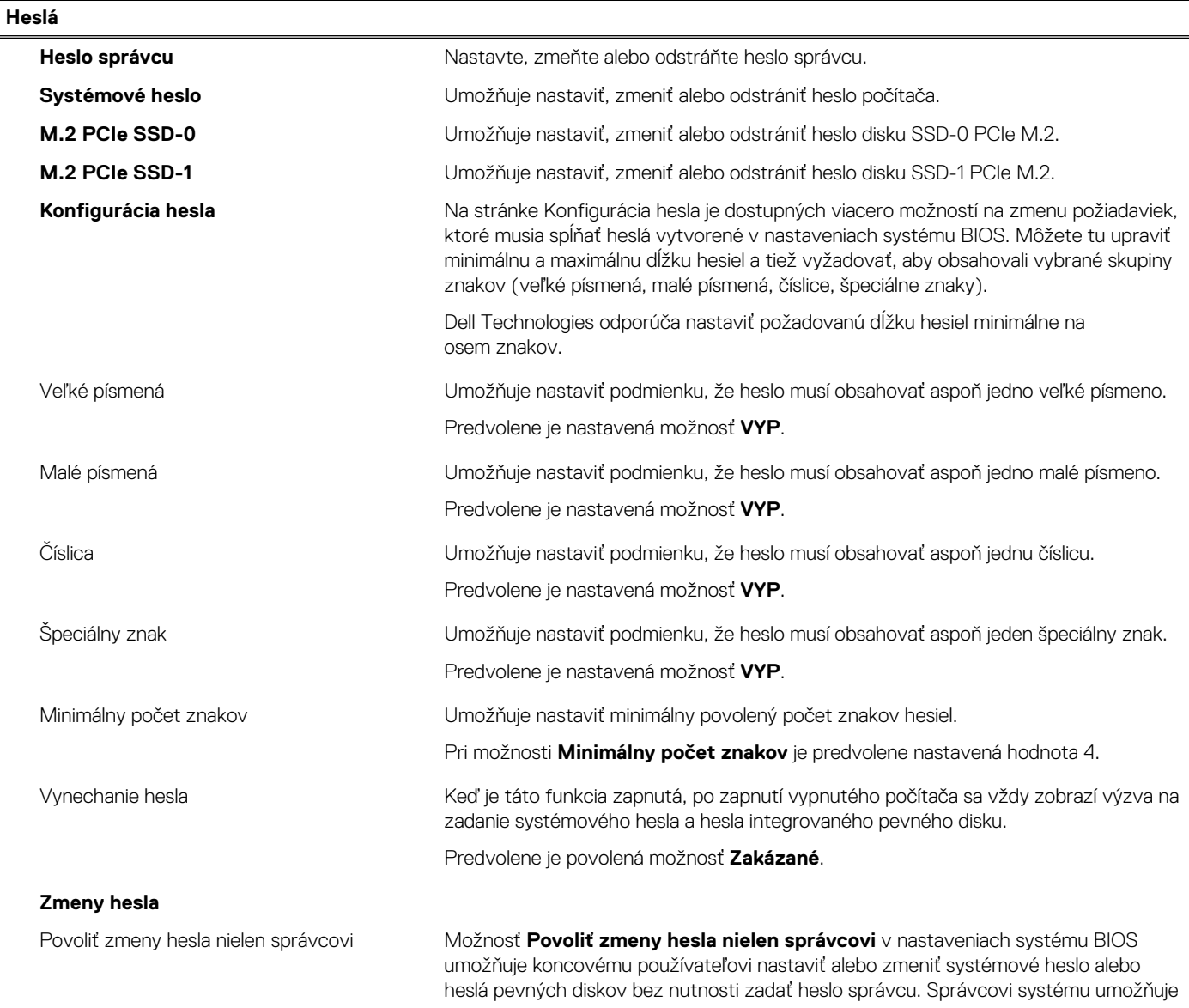

#### **Tabuľka34. Možnosti nastavenia systému – ponuka Heslá (pokračovanie)**

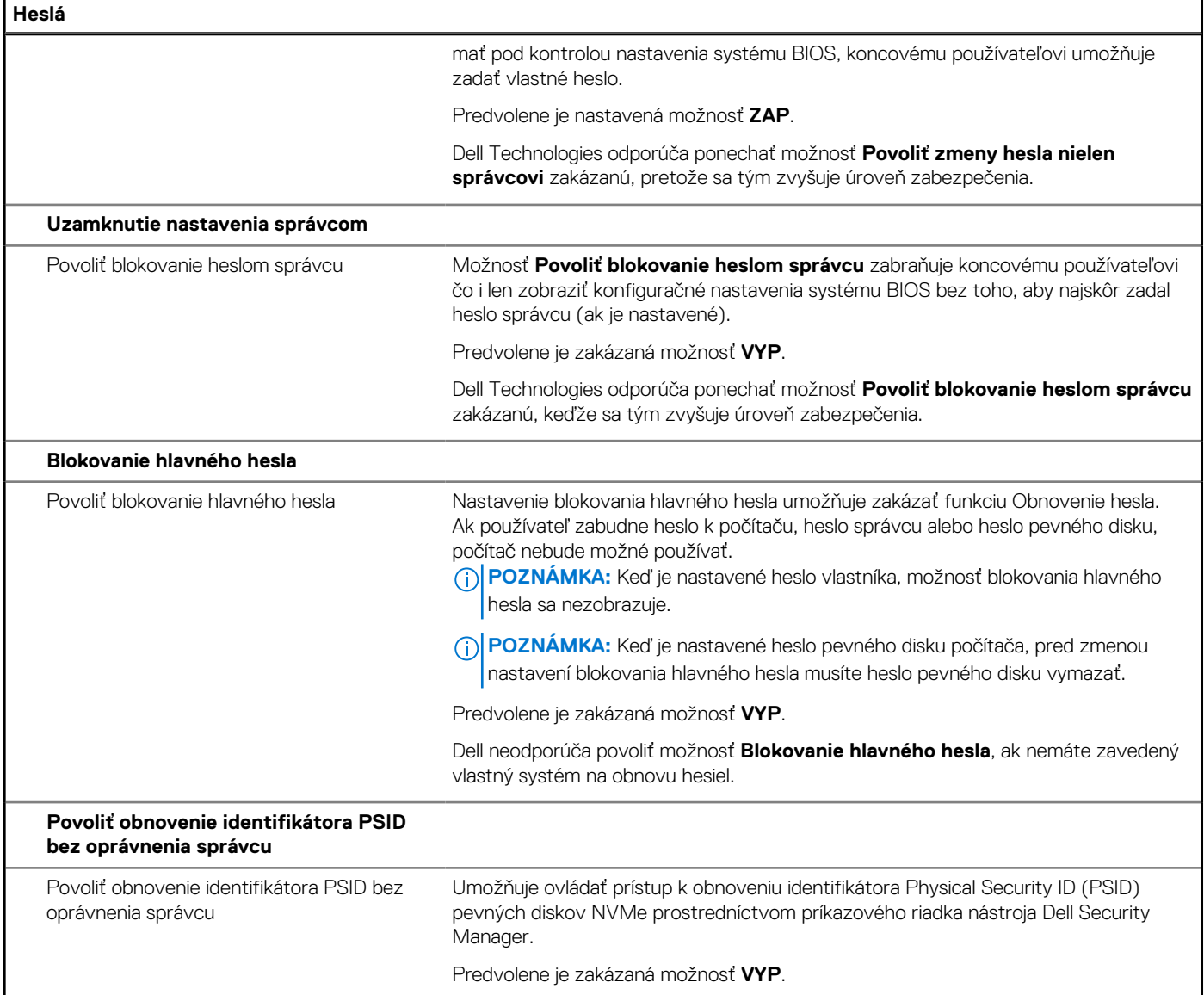

#### **Tabuľka35. Možnosti nastavenia systému BIOS – ponuka Aktualizácia, Obnovenie**

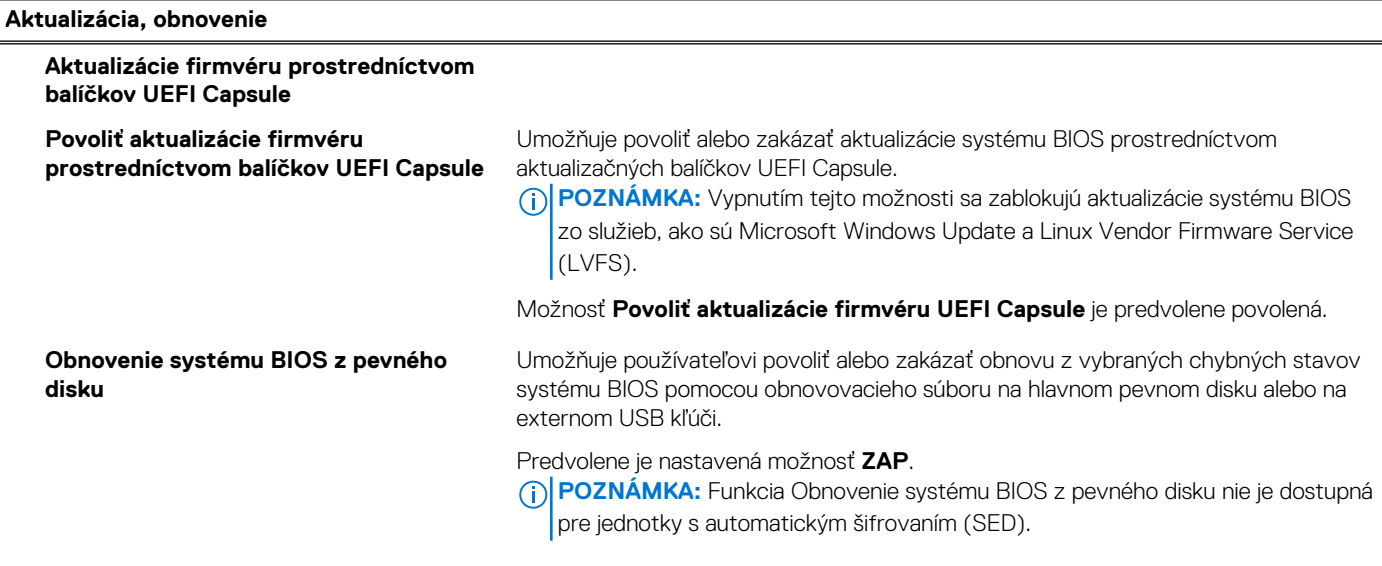

#### **Tabuľka35. Možnosti nastavenia systému BIOS – ponuka Aktualizácia, Obnovenie (pokračovanie)**

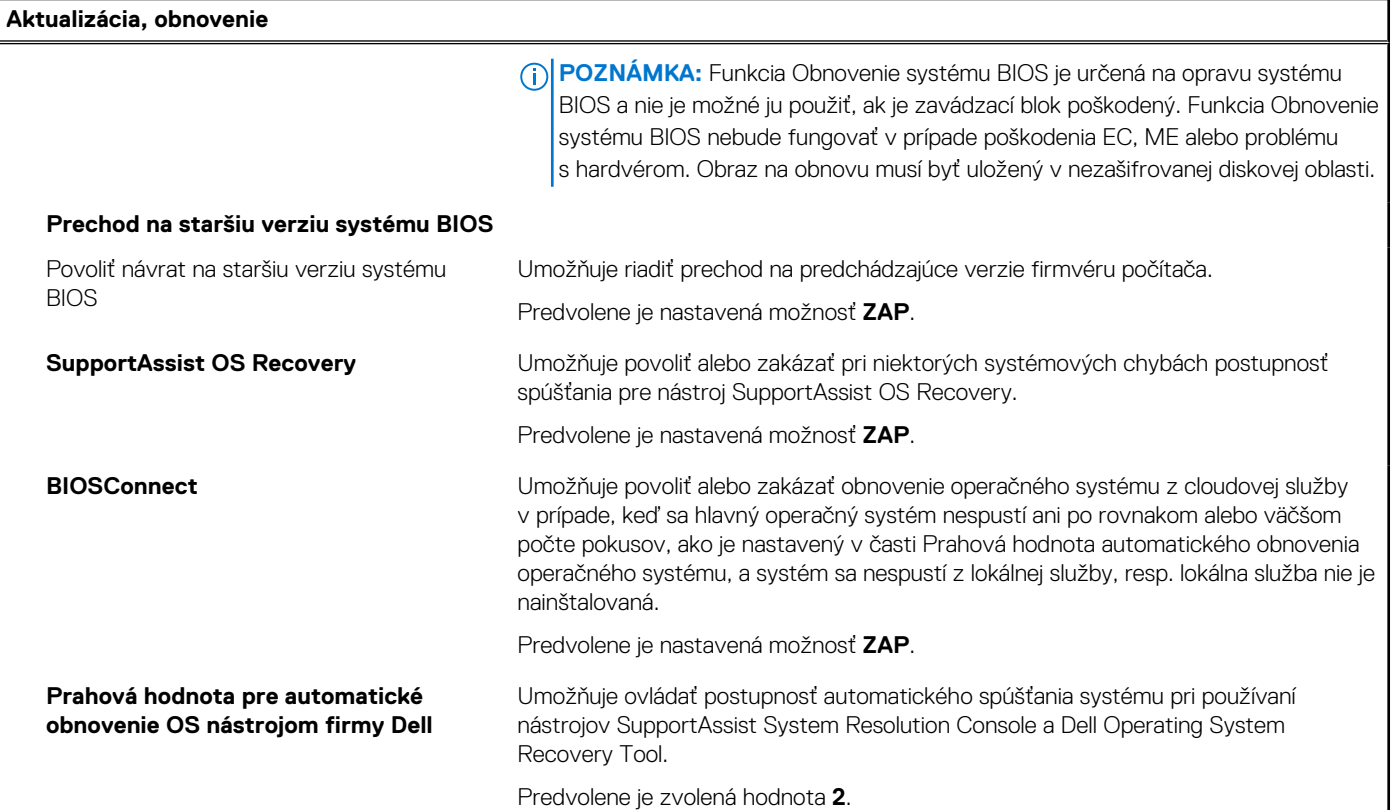

#### **Tabuľka36. Možnosti nastavenia systému – ponuka Správa systému**

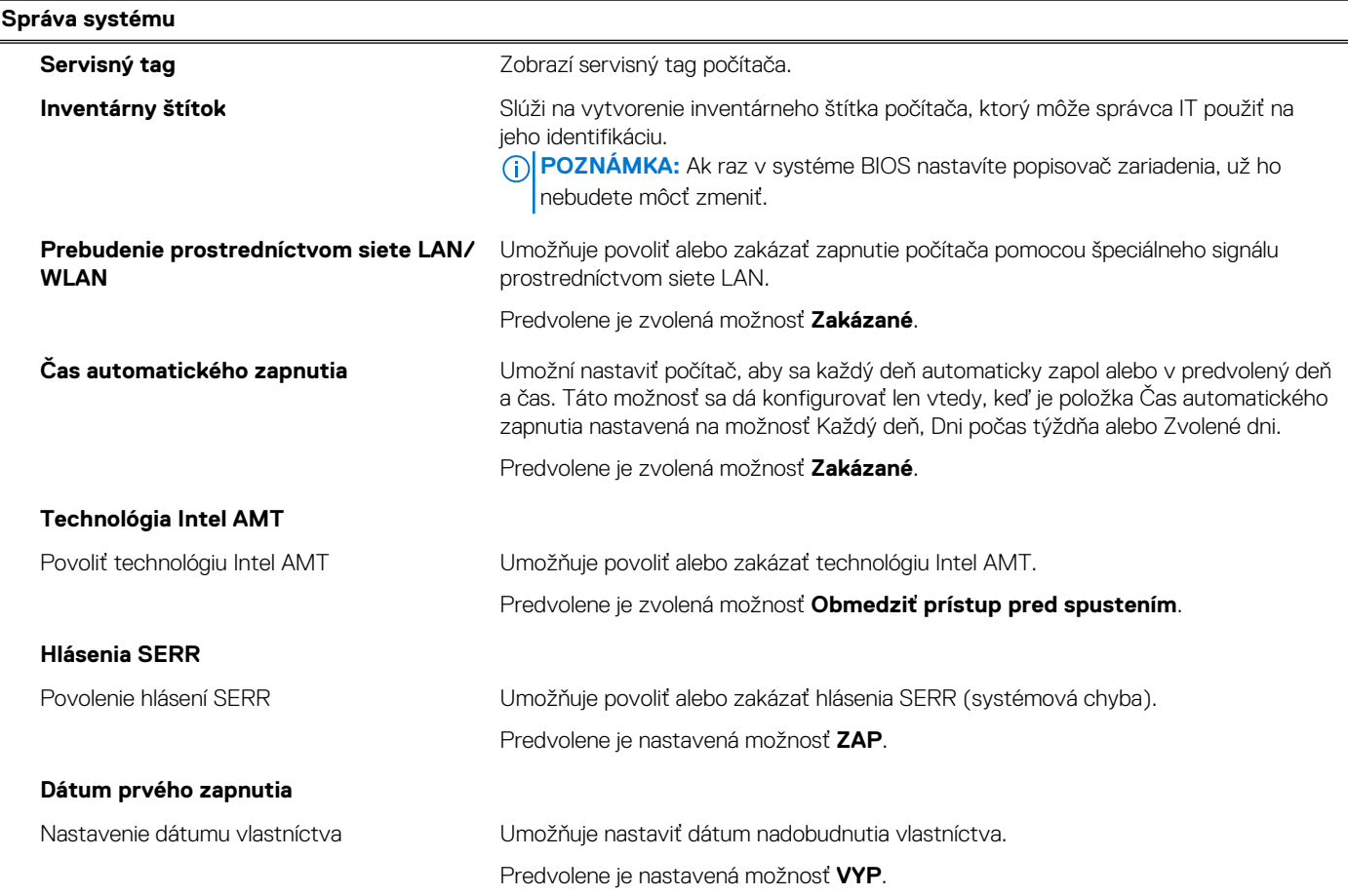

#### **Tabuľka36. Možnosti nastavenia systému – ponuka Správa systému (pokračovanie)**

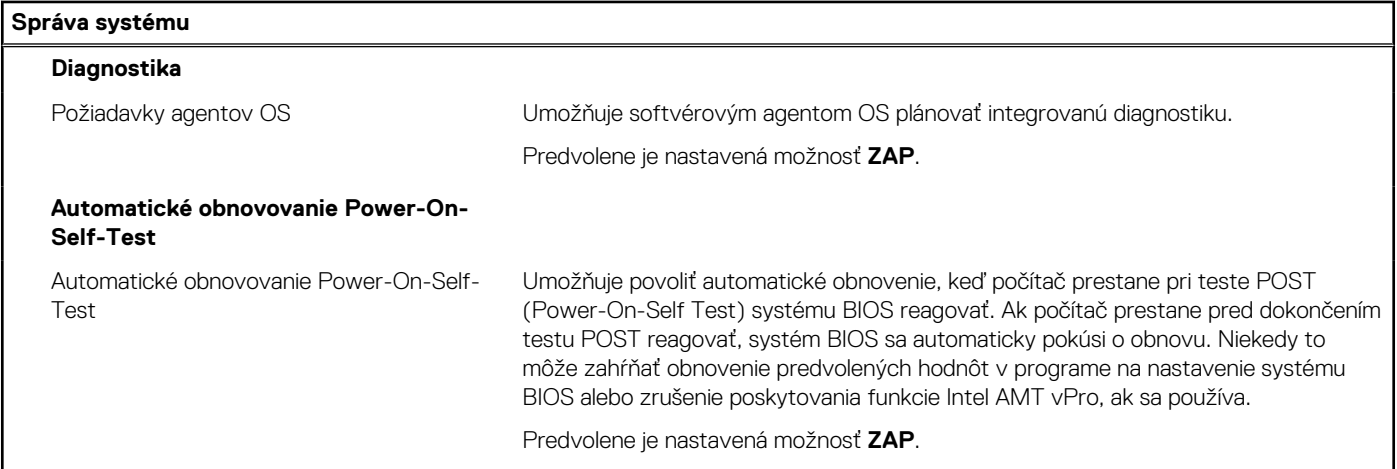

#### **Tabuľka37. Možnosti nastavenia systému – ponuka Klávesnica**

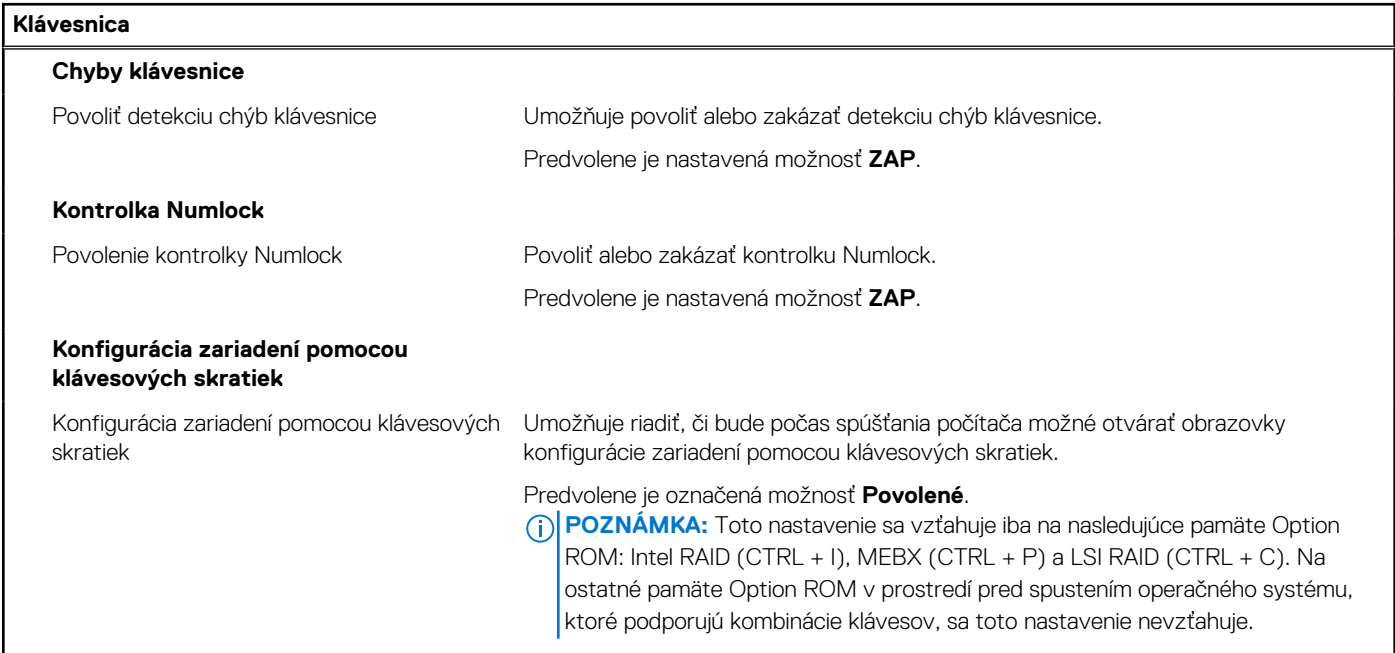

#### **Tabuľka38. Možnosti nastavenia systému – ponuka Správanie pred spustením**

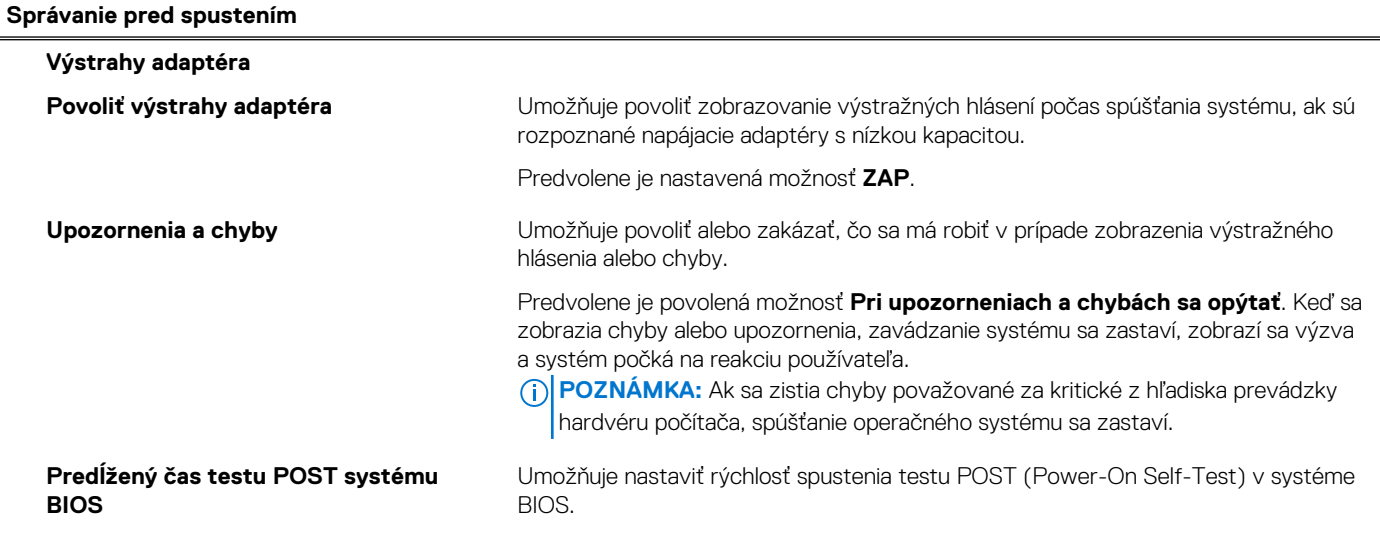

#### **Tabuľka38. Možnosti nastavenia systému – ponuka Správanie pred spustením (pokračovanie)**

**Správanie pred spustením**

Predvolene je zvolená možnosť **0 sekúnd**.

#### **Tabuľka39. Možnosti nastavenia systému – ponuka Virtualizácia**

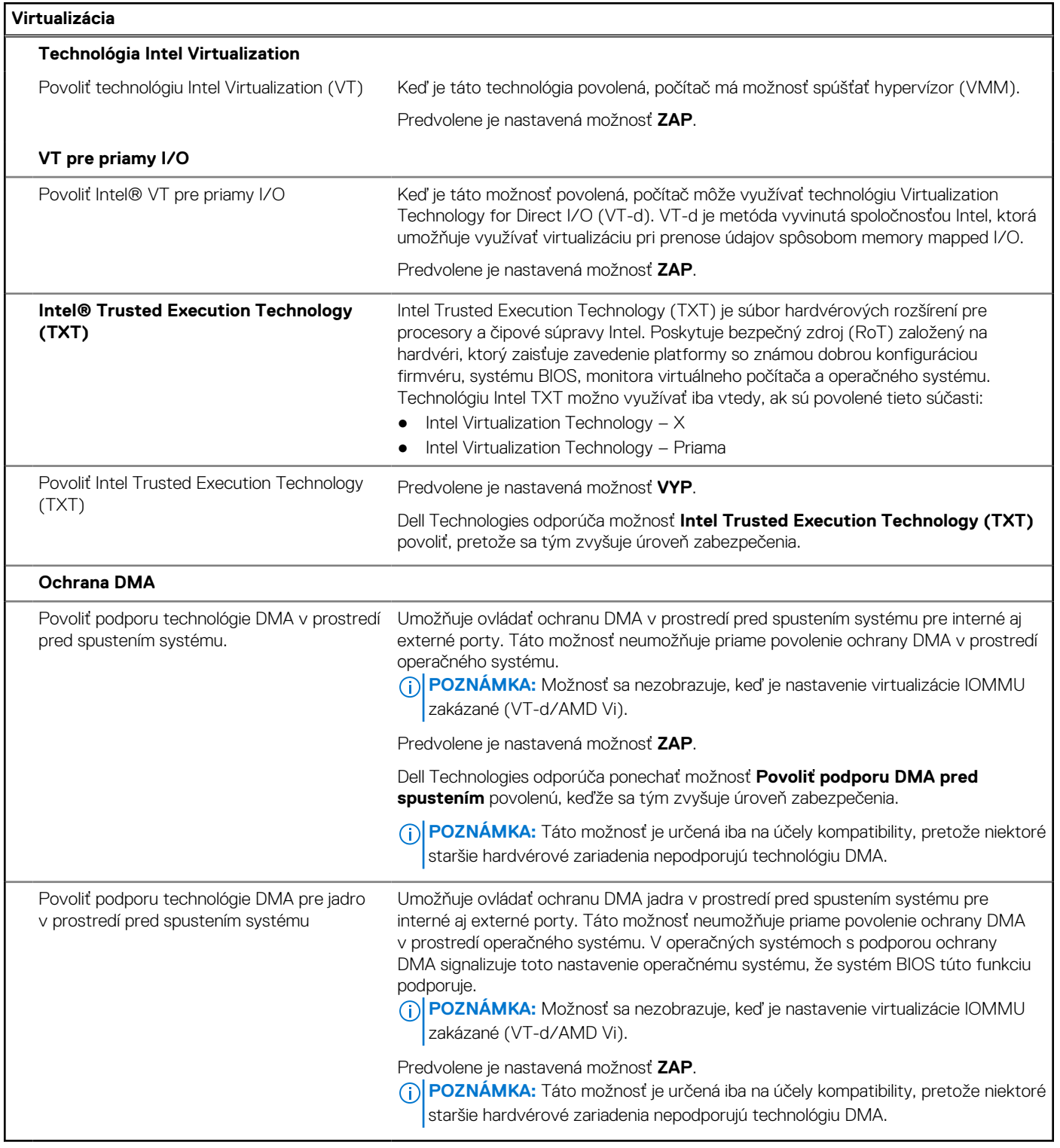

#### **Tabuľka40. Možnosti nastavenia systému – ponuka Výkon**

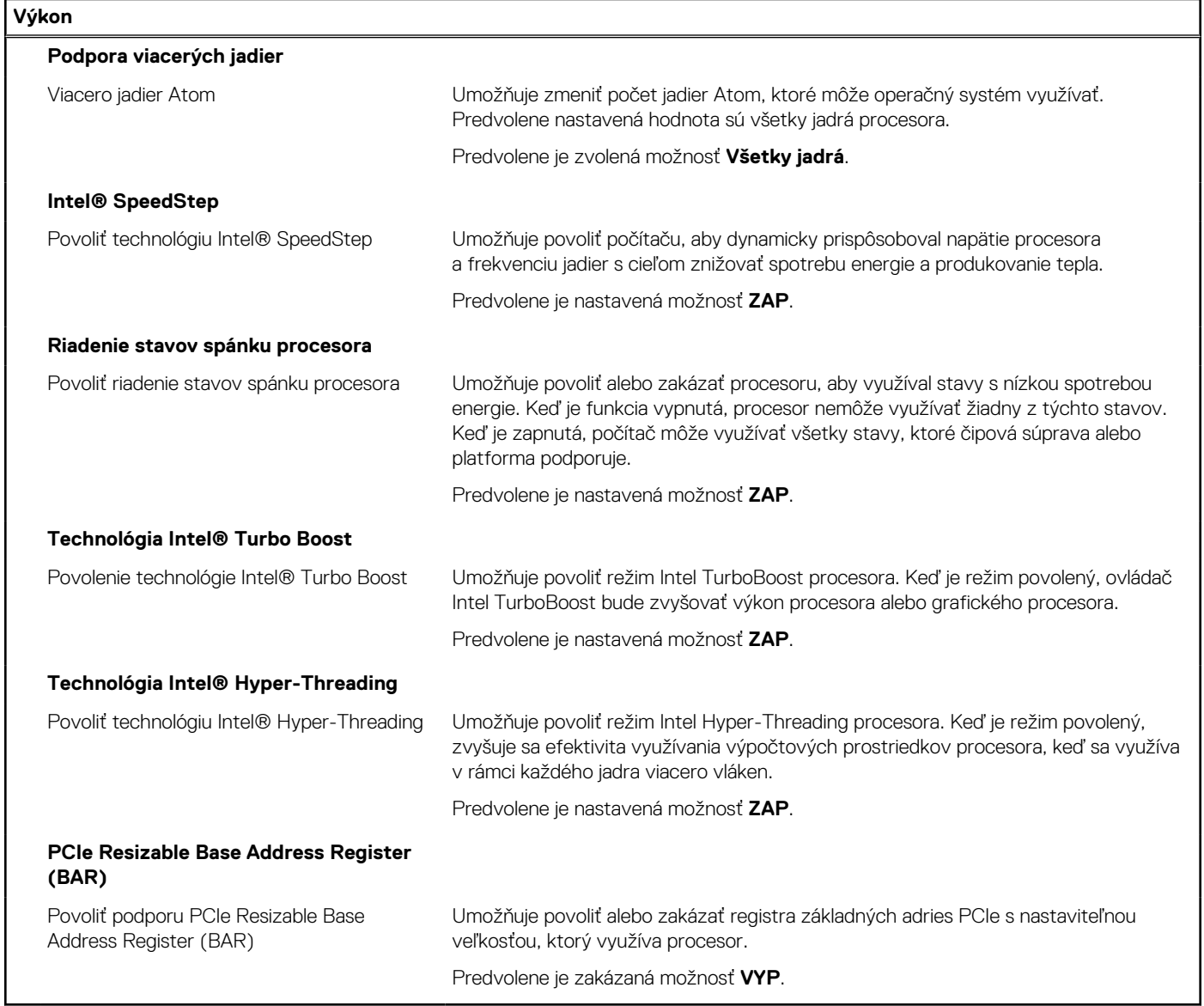

#### **Tabuľka41. Možnosti nastavenia systému – ponuka Systémové denníky**

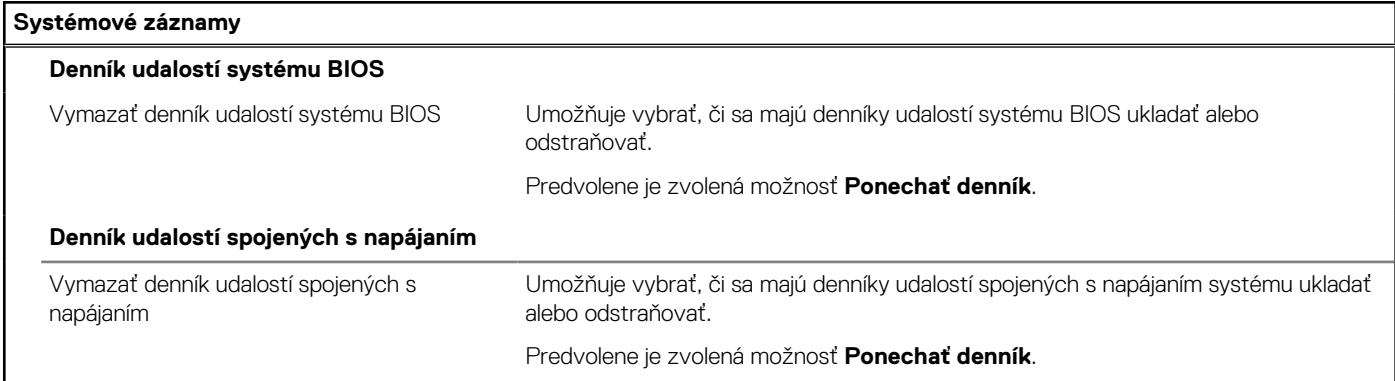

## **Aktualizácia systému BIOS**

### **Aktualizácia systému BIOS v systéme Windows**

#### **O tejto úlohe**

**VAROVANIE: Ak pred aktualizáciou systému BIOS nevypnete nástroj BitLocker, počítač nebude schopný po najbližšom reštartovaní rozpoznať kľúč nástroja BitLocker. Potom sa zobrazí výzva na zadanie kľúča, ak chcete pokračovať, pričom počítač bude požadovať zadanie kľúča po každom reštartovaní. V prípade, že kľúč stratíte, môžete prísť o svoje údaje alebo budete musieť preinštalovať operačný systém. Viac informácií o tejto téme nájdete v databáze poznatkov na [webovej lokalite podpory firmy Dell.](https://www.dell.com/support/)**

#### **Postup**

- 1. Navštívite [webovú lokalitu podpory firmy Dell.](https://www.dell.com/support)
- 2. Kliknite na položku **Podpora produktov**. Do poľa **Podpora produktov** zadajte servisný tag svojho počítača a kliknite na tlačidlo **Hľadať**.

**POZNÁMKA:** Ak nemáte servisný tag, použite funkciu SupportAssist na automatické rozpoznanie vášho počítača. Takisto môžete zadať identifikátor svoju produktu alebo pohľadať model svojho počítača manuálne.

- 3. Kliknite na položku **Ovládače a súbory na stiahnutie**. Rozbaľte položku **Nájsť ovládače**.
- 4. Zvoľte operačný systém, ktorý máte nainštalovaný vo svojom počítači.
- 5. V rozbaľovacom zozname **Kategória** vyberte položku **BIOS**.
- 6. Vyberte najnovšiu verziu systému BIOS a kliknite na položku **Stiahnuť** a stiahnite si súbor so systémom BIOS do počítača.
- 7. Po dokončení sťahovania prejdite do priečinka, do ktorého ste uložili aktualizačný súbor systému BIOS.
- 8. Dvakrát kliknite na ikonu aktualizačného súboru systému BIOS a postupujte podľa pokynov na obrazovke. Viac informácií nájdete v databáze poznatkov na [webovej lokalite podpory firmy Dell.](https://www.dell.com/support/)

### **Aktualizácia systému BIOS v prostrediach systémov Linux a Ubuntu**

Ak chcete aktualizovať systém BIOS v počítači s operačným systémom Linux alebo Ubuntu, pozrite si článok v databáze poznatkov s číslom [000131486](https://www.dell.com/support/kbdoc/000131486) na [webovej lokalite podpory firmy Dell.](https://www.dell.com/support)

### **Aktualizácia systému BIOS pomocou USB kľúča v prostredí systému Windows**

#### **O tejto úlohe**

**VAROVANIE: Ak pred aktualizáciou systému BIOS nevypnete nástroj BitLocker, počítač nebude schopný po najbližšom reštartovaní rozpoznať kľúč nástroja BitLocker. Potom sa zobrazí výzva na zadanie kľúča, ak chcete pokračovať, pričom počítač bude požadovať zadanie kľúča po každom reštartovaní. V prípade, že kľúč stratíte, môžete prísť o svoje údaje alebo budete musieť preinštalovať operačný systém. Viac informácií o tejto téme nájdete v databáze poznatkov na [webovej lokalite podpory firmy Dell.](https://www.dell.com/support/)**

#### **Postup**

- 1. Postupujte podľa krokov 1 až 6 uvedených v časti Aktualizácia systému BIOS v prostredí systému Windows a stiahnite si najnovší súbor s programom na inštaláciu systému BIOS.
- 2. Vytvorte si spustiteľný kľúč USB. Viac informácií nájdete v databáze poznatkov na [webovej lokalite podpory firmy Dell.](https://www.dell.com/support/)
- 3. Skopírujte súbor s programom na inštaláciu systému BIOS na spustiteľný kľúč USB.
- 4. Pripojte spustiteľný kľúč USB k počítaču, v ktorom treba aktualizovať systém BIOS.
- 5. Reštartujte počítač a stlačte kláves **F12** .
- 6. V ponuke **Ponuka na jednorazové spustenie systému** vyberte USB kľúč.
- 7. Zadajte názov programu na inštaláciu systému BIOS a stlačte kláves **Enter**. Zobrazí sa **Program na aktualizáciu systému BIOS**.
- 8. Aktualizáciu systému BIOS dokončite podľa pokynov na obrazovke.

### **Aktualizácia systému BIOS z ponuky jednorazového spustenia systému**

Systém BIOS v počítači aktualizujte pomocou súboru BIOS XXXX.exe skopírovaného na USB kľúči so súborovým systémom FAT32 tak, že spustíte systém zo zariadenia z ponuky jednorazového spustenia systému.

#### **O tejto úlohe**

**VAROVANIE: Ak pred aktualizáciou systému BIOS nevypnete nástroj BitLocker, počítač nebude schopný po najbližšom reštartovaní rozpoznať kľúč nástroja BitLocker. Potom sa zobrazí výzva na zadanie kľúča, ak chcete pokračovať, pričom počítač bude požadovať zadanie kľúča po každom reštartovaní. V prípade, že kľúč stratíte, môžete prísť o svoje údaje alebo budete musieť preinštalovať operačný systém. Viac informácií o tejto téme nájdete v databáze poznatkov na [webovej lokalite podpory firmy Dell.](https://www.dell.com/support/)**

#### **Aktualizácia systému BIOS**

Aktualizáciu systému BIOS môžete spustiť zo systému Windows pomocou spustiteľného USB kľúča alebo z ponuky jednorazového spustenia systému.

Po stlačení ponuky **jednorazového spustenia systému** si môžete overiť, či sa položka AKTUALIZÁCIA SYSTÉMU BIOS zobrazuje ako jedna z možností spustenia. Ak je táto možnosť uvedená, systém BIOS je možné aktualizovať pomocou tejto metódy.

#### **Aktualizácia z ponuky jednorazového spustenia systému**

Ak chcete aktualizovať systém BIOS pomocou klávesu, ktorý otvára ponuku jednorazového spustenia systému, budete potrebovať:

- USB kľúč naformátovaný v súborovom systéme FAT32 (disk nemusí byť spustiteľný),
- spustiteľný súbor systému BIOS, ktorý ste stiahli z webovej lokality podpory firmy Dell a skopírovali do koreňového adresára na USB kľúči,
- napájací adaptér, ktorý musí byť pripojený k počítaču,
- funkčnú batériu v počítači na aktualizáciu systému BIOS.

Ak chcete aktualizovať systém BIOS z ponuky jednorazového spustenia systému, postupujte takto:

#### **VAROVANIE: Počítač počas aktualizácie systému BIOS nevypínajte. Ak počítač vypnete, môže sa stať, že sa nebude dať spustiť.**

#### **Postup**

- 1. Vypnite počítač a vložte USB kľúč, na ktorý ste skopírovali súbor aktualizácie systému BIOS, do portu USB počítača.
- 2. Zapnite počítač a stlačením otvorte ponuku **jednorazového spustenia systému**. Pomocou myši alebo šípok na klávesnici vyberte položku Aktualizácia systému BIOS a stlačte kláves Enter. Zobrazí sa ponuka aktualizácie systému BIOS.
- 3. Kliknite na položku **Aktualizovať zo súboru flash**.
- 4. Vyberte externé zariadenie USB.
- 5. Označte cieľový aktualizačný súbor a dvakrát naň kliknite. Potom kliknite na položku **Odoslať**.
- 6. Kliknite na položku **Aktualizovať systém BIOS**. Počítač sa reštartuje a spustí sa aktualizácia systému BIOS.
- 7. Po dokončení aktualizácie systému BIOS sa počítač automaticky reštartuje.

### **Systémové heslo a heslo pre nastavenie**

#### **Tabuľka42. Systémové heslo a heslo pre nastavenie**

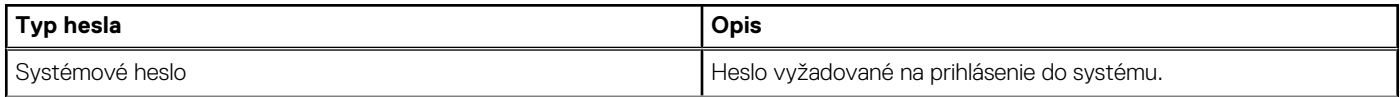

#### **Tabuľka42. Systémové heslo a heslo pre nastavenie (pokračovanie)**

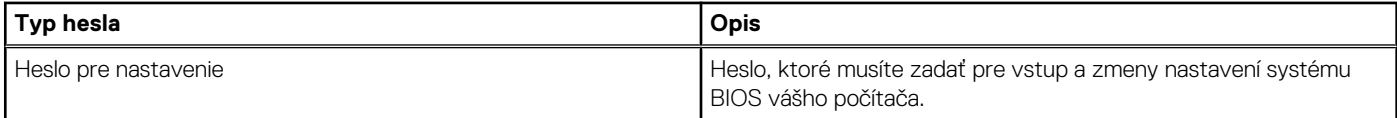

Môžete vytvoriť systémové heslo a heslo pre nastavenie pre zabezpečenie vášho počítača.

#### **VAROVANIE: Funkcie hesla poskytujú základnú úroveň zabezpečenia údajov vo vašom počítači.**

#### **VAROVANIE: Ak váš počítač nie je pod dohľadom, ktokoľvek môže získať prístup k údajom, ktoré v ňom máte uložené.**

**POZNÁMKA:** Funkcia systémového hesla a hesla pre nastavenie je vypnutá.

### **Nastavenie systémového hesla**

#### **Požiadavky**

Nové systémové heslo alebo heslo správcu môžete vytvoriť len vtedy, ak je stav hesla nastavený na hodnotu **Nenastavené**.

#### **O tejto úlohe**

Ak chcete spustiť program na nastavenie systému BIOS, stlačte ihneď po zapnutí alebo reštartovaní systému kláves F2.

#### **Postup**

- 1. Na obrazovke **Systém BIOS** alebo **Nastavenie systému** vyberte položku **Zabezpečenie** a stlačte kláves Enter. Zobrazí sa obrazovka **Zabezpečenie**.
- 2. Vyberte položku **Systémové heslo/heslo správcu** a do poľa **Zadajte nové heslo** zadajte heslo. Pri priraďovaní systémového hesla dodržujte nasledujúce pravidlá:
	- Heslo môže obsahovať maximálne 32 znakov.
	- Aspoň jeden špeciálny znak: "(!" #  $\frac{10}{3}$ % & '  $*$  + ,  $-$  ,  $\angle$  : ; < = > ? @  $\lceil \setminus \rceil$  ^  $\setminus \lceil \rceil$  )"
	- Číslice od 0 po 9.
	- Veľké písmená A až Z.
	- Malé písmená a až z.
- 3. Do poľa **Potvrďte nové heslo** zadajte heslo, ktoré ste do poľa zadali predtým, a kliknite na tlačidlo **OK**.
- 4. Stlačte kláves Esc a uložte zmeny podľa zobrazenej kontextovej správy.
- 5. Stlačením klávesu Y uložte zmeny. Počítač sa reštartuje.

### **Vymazanie alebo zmena existujúceho systémového hesla alebo hesla na nastavenie**

#### **Požiadavky**

Pred pokusom o vymazanie alebo zmenu existujúceho systémového hesla a/alebo hesla na nastavenie sa v programe na nastavenie systému počítača uistite, že pri položke **Stav hesla** je nastavená možnosť Odomknuté. Ak je pri položke **Stav hesla** vybratá možnosť Zamknuté, existujúce systémové heslo alebo heslo na nastavenie nie je možné vymazať ani zmeniť.

#### **O tejto úlohe**

Ak chcete spustiť program na nastavenie systému počítača, stlačte ihneď po zapnutí alebo reštartovaní systému kláves F2.

#### **Postup**

- 1. Na obrazovke **Systém BIOS** alebo **Nastavenie systému** vyberte položku **Zabezpečenie systému** a stlačte kláves Enter. Zobrazí sa obrazovka **Zabezpečenie systému**.
- 2. Na obrazovke **Zabezpečenie systému** skontrolujte, či je pri položke **Stav hesla** nastavená možnosť Odomknuté.
- 3. Vyberte možnosť **Systémové heslo**. Zmeňte alebo vymažte existujúce systémové heslo a stlačte kláves Enter alebo Tab.
- 4. Vyberte položku **Heslo na nastavenie**. Zmeňte alebo vymažte existujúce heslo na nastavenie systému a stlačte kláves Enter alebo Tab.
	- **(j) POZNÁMKA:** Ak zmeníte systémové heslo a/alebo heslo na nastavenie, po zobrazení výzvy ho opätovne zadajte. Ak vymažete systémové heslo a/alebo heslo na nastavenie, po zobrazení výzvy potvrďte svoje rozhodnutie.
- 5. Stlačte kláves Esc. Zobrazí sa upozornenie, aby ste uložili zmeny.
- 6. Stlačením tlačidla Y uložte zmeny a ukončite **Nastavenie systému**. Počítač sa reštartuje.

## **Vymazanie hesla systému BIOS (program Nastavenie systému) a systémového hesla**

#### **O tejto úlohe**

[Ak chcete vymazať heslo počítača alebo heslo systému BIOS, obráťte sa na oddelenie technickej podpory firmy Dell podľa pokynov na Ako](https://www.dell.com/contactdell)  kontaktovať podporu. Viac informácií nájdete na [webovej lokalite podpory firmy Dell.](https://www.dell.com/support)

**POZNÁMKA:** Ak chcete získať návod, ako resetovať heslá systému Windows alebo konkrétnych aplikácií, pozrite si dokumentáciu dostupnú pre systém Windows alebo konkrétne aplikácie.

## **Riešenie problémov**

## **Diagnostický nástroj Dell SupportAssist Pre-boot System Performance Check**

#### **O tejto úlohe**

Diagnostika SupportAssist, známa tiež ako diagnostika systému, slúži na úplnú kontrolu hardvéru. Diagnostický nástroj Dell SupportAssist Pre-boot System Performance Check je integrovaný v systéme BIOS a spúšťa ho samotný systém BIOS. Vstavaná diagnostika systému poskytuje možnosti pre konkrétne zariadenia alebo skupiny zariadení, aby ste mohli:

- spustiť testy automaticky alebo v interaktívnom režime,
- zopakovať testy,
- zobraziť alebo uložiť výsledky testov,
- spustením podrobných testov zaviesť dodatočné testy kvôli získaniu ďalších informácií o jednom alebo viacerých zariadeniach, ktoré majú poruchu,
- zobraziť hlásenia o stave, ktoré vás informujú, ak testy prebehli úspešne,
- zobraziť chybové hlásenia, ktoré vás informujú, ak sa počas testov objavili nejaké problémy.

**POZNÁMKA:** Niektoré testy vybraných zariadení vyžadujú aktívnu participáciu používateľa. Preto je dôležité, aby ste počas G diagnostických testov boli pri počítači.

Viac informácií nájdete v článku databázy poznatkov s číslom [000180971.](https://www.dell.com/support/kbdoc/000180971)

### **Spustenie nástroja SupportAssist Pre-Boot System Performance Check**

#### **Postup**

- 1. Zapnite počítač.
- 2. Keď sa počas zavádzania systému objaví logo Dell, stlačte kláves F12.
- 3. Na obrazovke ponuky zavádzania vyberte možnosť **Diagnostika**.
- 4. Kliknite na ikonu šípky v ľavom dolnom rohu. Zobrazí sa stránka diagnostiky.
- 5. Kliknite na ikonu šípky v pravom dolnom rohu, čím prejdete na stránku so zoznamom. Na stránke uvidíte všetky zariadenia, ktoré boli rozpoznané.
- 6. Ak chcete spustiť diagnostický test pre konkrétne zariadenie, stlačte kláves Esc a kliknutím na tlačidlo **Áno** zastavte diagnostický test.
- 7. Vyberte zariadenie na ľavej table a kliknite na položku **Spustiť testy**.
- 8. V prípade problémov sa zobrazia chybové kódy. Poznačte si chybový kód a overovacie číslo a obráťte sa na firmu Dell.

## **Integrovaný automatický test napájacieho zdroja**

Pomocou integrovaného automatického testu (BIST) môžete otestovať, či funguje napájací zdroj počítača. Ak chcete spustiť automatickú diagnostiku napájacieho zdroja stolového počítača alebo počítača typu All-in-One, prezrite si príslušné články v databáze poznatkov na [webovej lokalite podpory firmy Dell.](https://www.dell.com/support/)

## **Indikátory diagnostiky systému**

#### **Tabuľka43. Správanie diagnostických indikátorov LED**

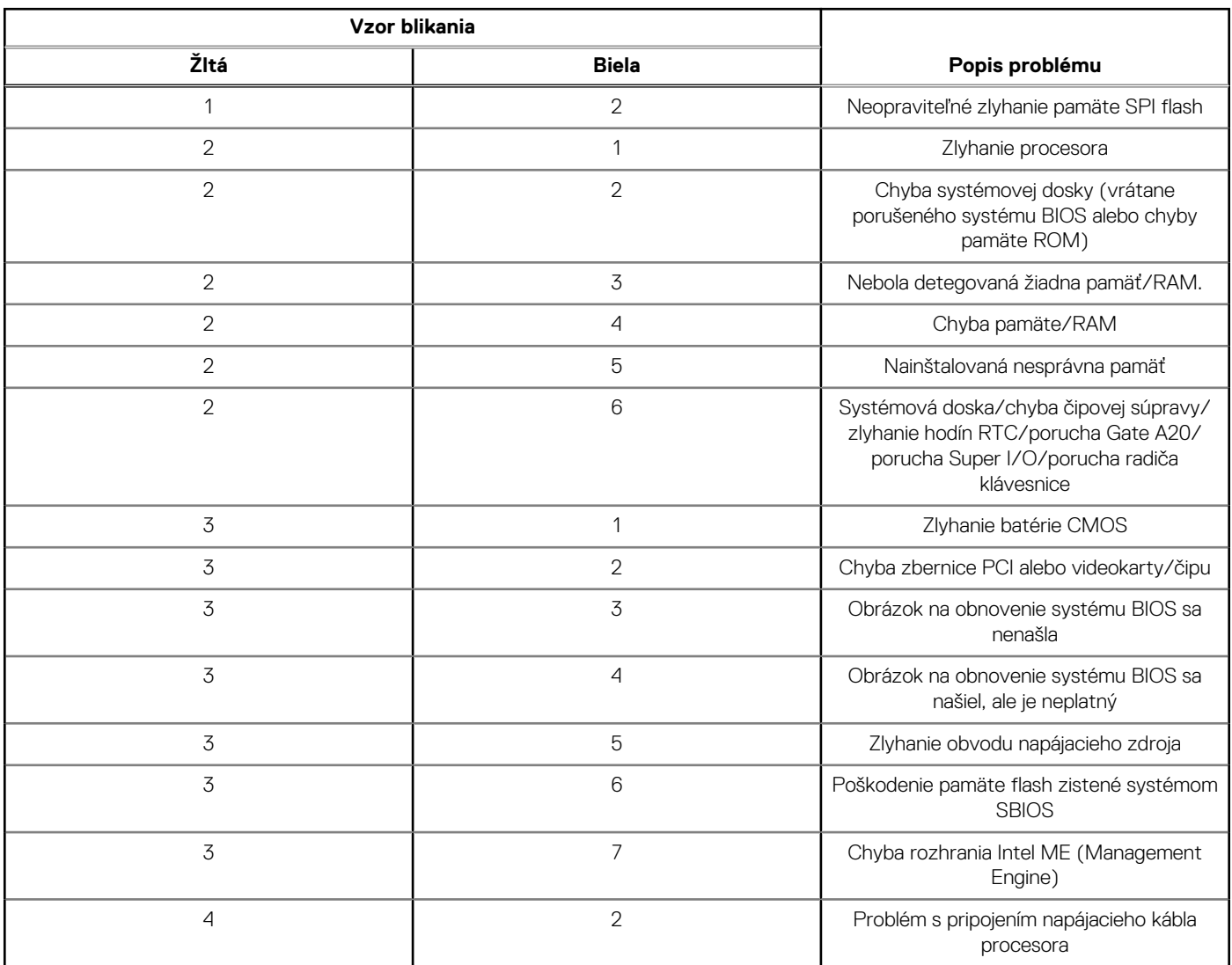

## **Obnovenie operačného systému**

Ak váš počítač nedokáže spustiť operačný systém ani po niekoľkých pokusoch, automaticky sa spustí nástroj Dell SupportAssist OS Recovery.

Dell SupportAssist OS Recovery je samostatný nástroj, ktorý inštalujeme do počítačov značky Dell s operačným systémom Windows. Tento nástroj pozostáva z viacerých ďalších nástrojov na diagnostiku a riešenie problémov, ktoré sa v počítači môžu vyskytnúť pred spustením operačného systému. Pomocou tohto nástroja môžete diagnostikovať problémy s hardvérom, opraviť počítač, zálohovať si súbory alebo vrátiť počítač do stavu, v akom ste ho dostali z výroby.

Nástroj Dell SupportAssist OS Recovery si môžete tiež stiahnuť z webovej lokality podpory firmy Dell a použiť ho na opravu svojho počítača, keď nebude možné kvôli problémom so softvérom alebo hardvérom spustiť hlavný operačný systém.

Viac informácií o nástroji Dell SupportAssist OS Recovery vám poskytne *Používateľská príručka nástroja Dell SupportAssist OS Recovery*  dostupná na [webovej lokalite podpory firmy Dell v časti s nástrojmi na servis zariadení.](https://www.dell.com/support/home/products/software_int/software_service_tools) Kliknite na položku **SupportAssist** a potom na položku **SupportAssist OS Recovery**.

## **Resetovanie hodín reálneho času (RTC)**

Funkcia resetovania hodín reálneho času (RTC) umožňuje vám alebo servisnému technikovi obnoviť najnovšie modely systémov Dell Latitude a Precision vo vybraných situáciách, keď dôjde **k problémom so spustením testu POST, spustením systému a napájaním**. Resetovanie RTC možno vykonať iba vtedy, ak je systém vypnutý a pripojený k elektrickej sieti. Stlačte tlačidlo napájania a podržte ho 25 sekúnd. Resetovanie RTC prebehne po pustení tlačidla napájania.

**POZNÁMKA:** Ak počas resetovania RTC odpojíte napájací adaptér alebo podržíte tlačidlo napájania dlhšie ako 40 sekúnd, resetovanie RTC sa preruší.

Pri resetovaní RTC dôjde k obnoveniu pôvodných nastavení systému BIOS, zrušeniu pridelenia technológie Intel vPro a resetovaniu systémového dátumu a času. Resetovanie RTC nemá žiadny vplyv na tieto položky:

- Servisný tag
- Inventárny štítok
- Štítok vlastníctva
- Heslo správcu
- Systémové heslo
- **HDD Password**
- Databázy kľúčov
- Systémové záznamy

**POZNÁMKA:** Pri resetovaní RTC sa resetuje aj prepojenie konta správcu IT so serverom technológie vPro a systémového hesla. Œ V systéme bude nutné znova nastaviť a nakonfigurovať pripojenie k serveru technológie vPro.

Pri týchto položkách môže, no nemusí dôjsť k resetovaniu – závisí to od prispôsobeného nastavenia systému BIOS:

- Zoznam systémov
- Povoliť staršie pamäte ROM
- Povoliť bezpečné spúšťanie systému
- Povoliť návrat na staršiu verziu

## **Zálohovacie médiá a možnosti obnovenia**

Odporúča sa, aby ste si vytvorili jednotku na obnovenie systému určenú na opravu problémov, ktoré sa môžu v systéme Windows vyskytnúť. Spoločnosť Dell ponúka viacero možností obnovenia operačného systému Windows vo vašom počítači Dell. Viac informácií nájdete v časti [Zálohovacie médiá a možnosti obnovy systému Windows od firmy Dell.](https://www.dell.com/support/contents/article/Product-Support/Self-support-Knowledgebase/software-and-downloads/dell-backup-solutions/Media-backup)

## **Cyklus napájania Wi-Fi**

#### **O tejto úlohe**

Ak sa váš počítač nemôže pripojiť na internet pre problémy s pripojením k sieti Wi-Fi, vykonajte reset zariadenia Wi-Fi pomocou týchto krokov:

#### **Postup**

- 1. Vypnite počítač.
- 2. Vypnite modem. **POZNÁMKA:** Niektorí poskytovatelia internetových služieb (ISP) zabezpečujú modem a kombinované zariadenie smerovača.
- 3. Vypnite bezdrôtový smerovač.
- 4. Počkajte 30 sekúnd.
- 5. Zapnite bezdrôtový smerovač.
- 6. Zapnite modem.
- 7. Počítač zapnite.

# **Získanie pomoci a kontaktovanie firmy Dell**

## Zdroje svojpomoci

Ďalšie informácie a pomoc k výrobkom a službám Dell môžete získať z týchto zdrojov svojpomoci:

#### **Tabuľka44. Zdroje svojpomoci**

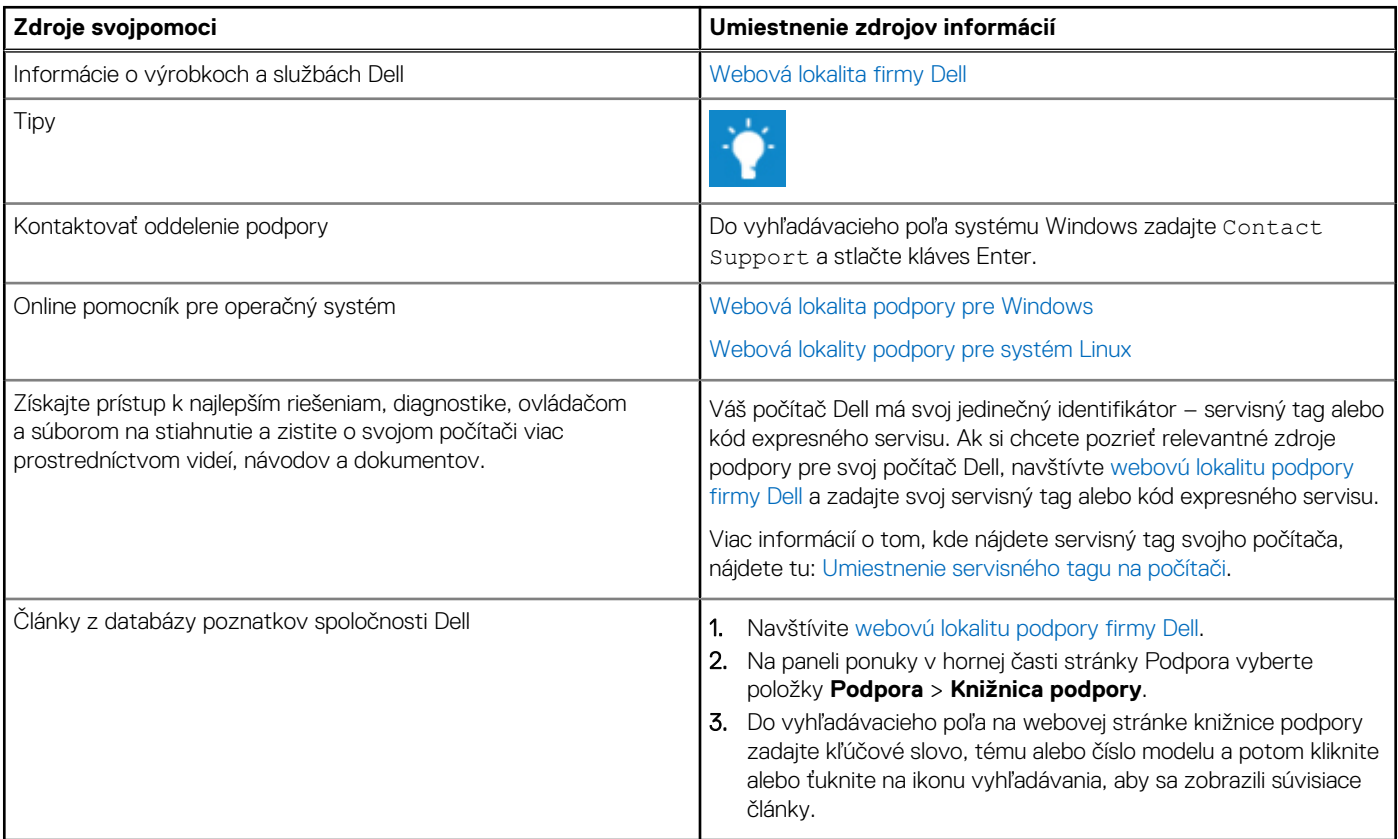

### Ako kontaktovať spoločnosť Dell

[Kontakt na firmu Dell v súvislosti s predajom, technickou podporou alebo starostlivosťou o zákazníkov nájdete na webovej lokalite podpory](https://www.dell.com/contactdell)  firmy Dell.

**POZNÁMKA:** Dostupnosť služieb sa môže líšiť v závislosti od krajiny alebo regiónu a produktu.

**POZNÁMKA:** Ak nemáte aktívne pripojenie na internet, kontaktné informácie nájdete na faktúre, dodacom liste, účtenke alebo  $\bigcirc$ v produktovom katalógu firmy Dell.